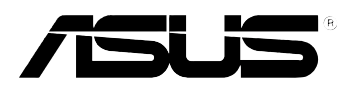

# **MyPal A620**

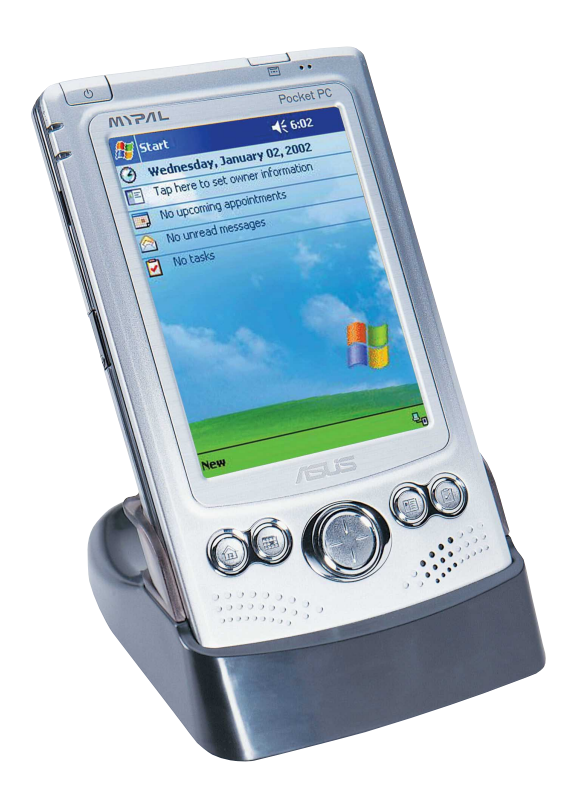

## **Manuale Utente**

**I1249 Prima edizione Maggio 2003**

#### **Copyright © 2003 ASUSTeK COMPUTER INC. Tutti i Diritti Riservati.**

Nessuna parte di questo manuale, inclusi prodotti e software in esso descritti, può essere riprodotta, trasmessa, trascritta, registrata o tradotta in qualunque lingua, in qualunque forma, con qualunque mezzo, eccetto la documentazione conservata dall'acquirente a fini di backup senza l'espressa autorizzazione scritta di ASUSTeK COMPUTER INC.(" ASUS").

Il diritto alla garanzia ed all'assistenza tecnica decade qualora: 1) il prodotto risulti riparato o modificato o alterato a meno che tale riparazione o modifica o alterazione sia stata in precedenza autorizzata per iscritto da ASUS 2) il numero di matricola del prodotto risulti

illeggibile o mancante.

ASUS FORNISCE QUESTO MANUALE "COSI' COM'E'" SENZA GARANZIE DI ALCUN GENERE, NE' IMPLICITE NE' ESPLICITE, COMPRESE, TRA LE ALTRE, LA GARANZIA SUL PRODOTTO, SULLA SUA COMMERCIABILITA' O IDONEITA' A FINI PARTICOLARI. IN NESSUN CASO ASUS, I SUOI DIRIGENTI, FUNZIONARI, DIPENDENTI O RAPPRESENTANTI SARANNO RESPONSABILI DI EVENTUALI DANNI INDIRETTI, ECCEZIONALI, INCIDENTALI O CONSEQUENZIALI (INCLUSI I DANNI PER PERDITA O MANCATO GUADAGNO, INTERRUZIONE DELL' ATTIVITA', PERDITA DI AGIBILITA' O DI DATI, E SIMILI), NEPPURE NEL CASO ASUS SIA STATA PREAVVERTITA DELLA POSSIBILITA' CHE TALI DANNI SIANO ORIGINATI DA UN QUALUNQUE DIFETTO O ERRORE DI QUESTO MANUALE O DEL PRODOTTO.

LE SPECIFICHE E LE NOTIZIE CONTENUTE IN QUESTO MANUALE VENGONO FORNITE SOLO A TITOLO INFORMATIVO, SONO SOGGETTE A CAMBIAMENTI IN QUALUNQUE MOMENTO E SENZA NOTIFICA E NON VANNO INTERPRETATE COME IMPEGNATIVE PER ASUS. ASUS NON ASSUME OBBLIGHI NE' RESPONSABILITA' PER QUALUNQUE ERRORE O IMPRECISIONE RISCONTRABILE IN QUESTO MANUALE, INCLUSI PRODOTTI E SOFTWARE IN ESSO DESCRITTI.

Microsoft, Activesync, Outlook, Pocket Outlook, Windows, e il logo Windows sono tutti marchi registrati o marchi di Microsoft Corporation negli Stati Uniti e/o in altri paesi. I prodotti Microsoft compresi sono stati rilasciati all'OEM dalla Microsoft Lincensing, Inc., una filiale appartenente completamente a Microsoft Corporation.

### Un'occhiata al contenuto

Questo manuale utente contiene le informazioni necessarie per utilizzare efficientemente ASUS MyPal A620 Pocket PC.

- **Capitolo 1 Introduzione ........................................................... 1-1** Questo capitolo presenta ASUS MyPal A620 Pocket PC, come accenderlo e configurarlo, e le maschere principali che sono d'aiuto per conoscere le molteplici funzioni.
- **Capitolo 2 Nozioni di base ...................................................... 2-1** Questo capitolo spiega le funzioni di base presenti in MyPal A620. Si apprenderà come inserire, ricercare, ed organizzare le informazioni, personalizzare il dispositivo, ed utilizzare le utilità ASUS a corredo.
- **Capitolo 3 Microsoft® ActiveSync® ......................................... 3-1** Questo capitolo spiega come utilizzare Microsoft ActiveSync per sincronizzare il dispositivo con il computer desktop.
- **Capitolo 4 Microsoft® Pocket Outlook ................................... 4-1** Questo capitolo descrive le procedure per Microsoft Pocket Outlook Calendario, Contatti, Attività, Note, e Posta in arrivo.
- **Capitolo 5 Programmi Companion ........................................ 5-1** Questo capitolo comprende le informazioni su Pocket Word, Pocket Excel, MSN Messenger, Windows Media Player per Pocket PC, e Microsoft Reader.
- **Capitolo 6 Pocket Internet Explorer ....................................... 6-1** Questo capitolo fornisce informazioni e procedure sull'utilizzo di Pocket Internet Explorer, sulla cartella Preferiti Portatili, e sul servizio interattivo AvantGo.
- **Capitolo 7 Collegamento ........................................................ 7-1** Questo capitolo fornisce le procedure per la connessione ad Internet e per il trasferimento dei dati tramite raggi infrarossi.
- **Appendice Norme di conformità ............................................ A-1** Questa parte include gli avvisi sulla sicurezza ed i regolamenti.

### Caratteristiche MyPal A620

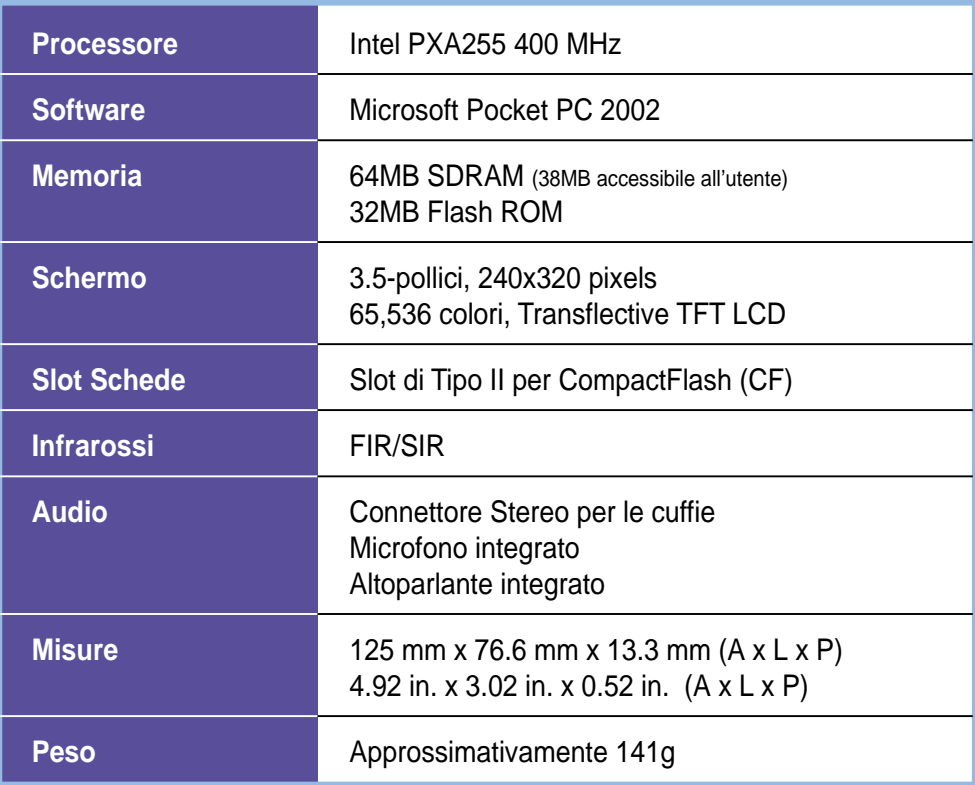

### La confezione di MyPal A620

L'imballo include diversi accessori per il Pocket PC. Dopo l'apertura, verificare gli articoli secondo l'elenco riportato qui sotto ed assicurarsi che siano in buone condizioni. Se qualche articolo è mancante o danneggiato, contattare immediatamente il rivenditore.

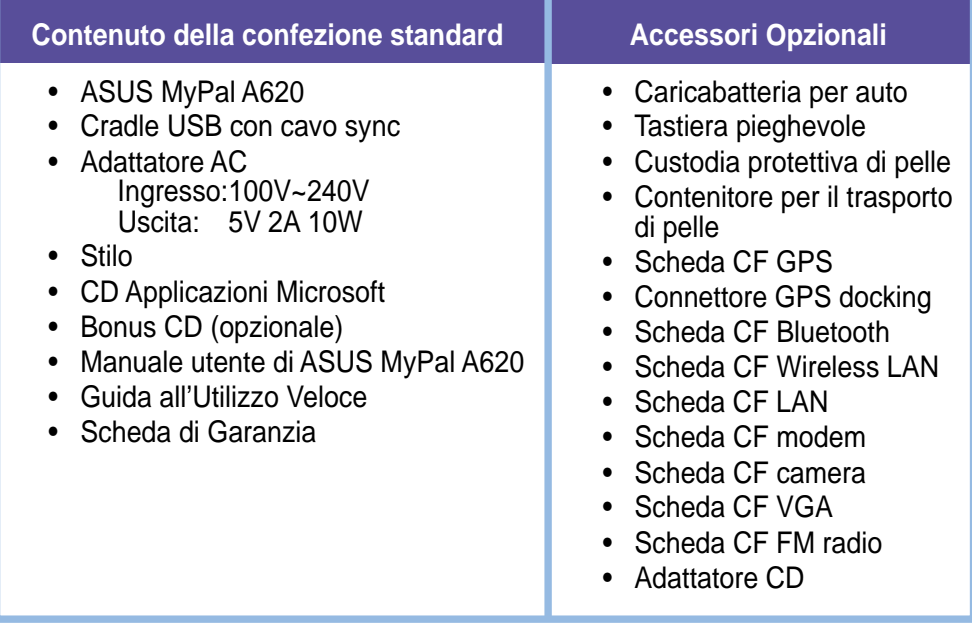

## **Capitolo 1**

## **Introduzione**

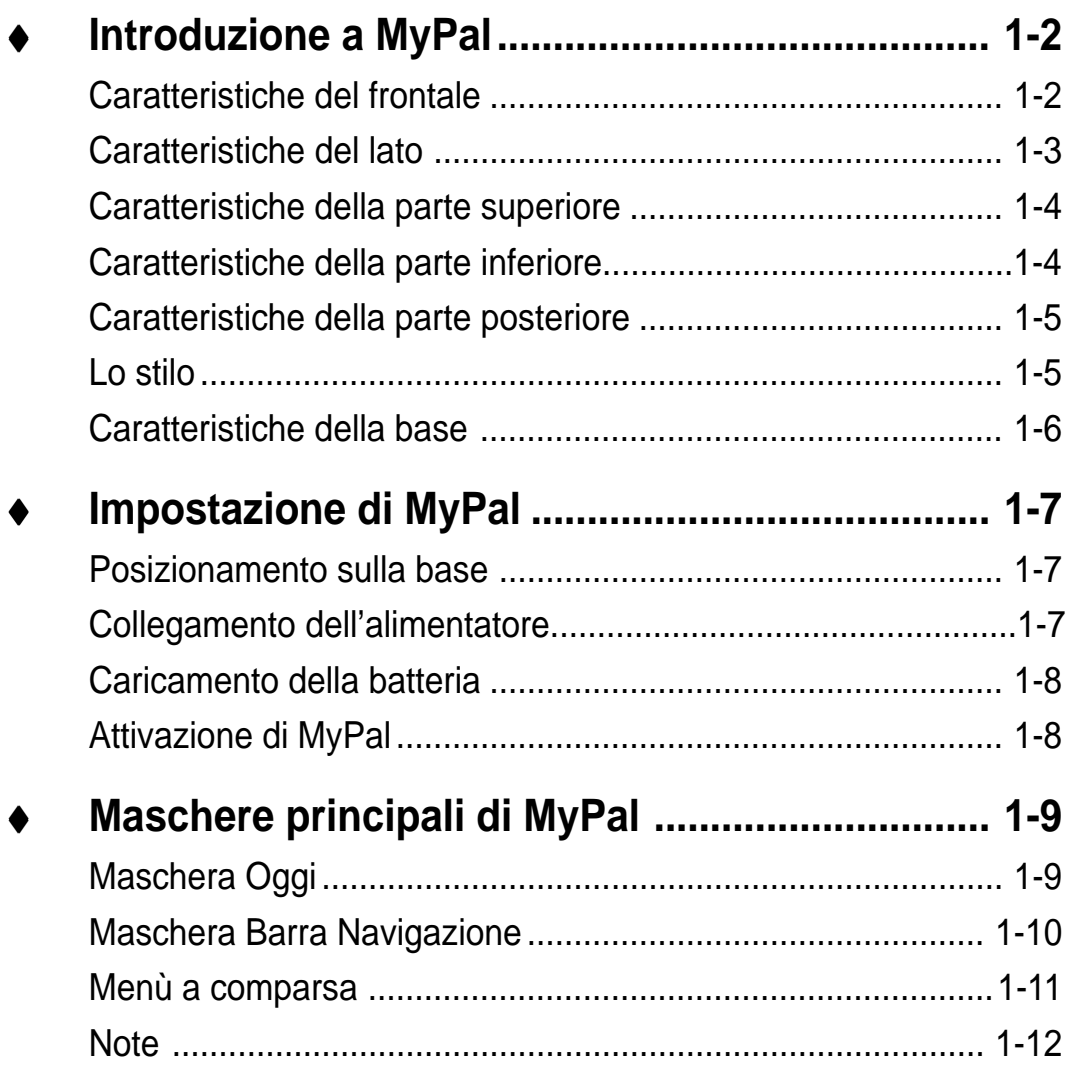

## **Introduzione a MyPal**

ASUS® MyPal A620 è veramente un ottimo amico ovunque si vada. Azionato da un processore Intel® PXA255 a 400MHz, equipaggiato con 64MB SDRAM e 32MB Flash ROM, e fornito con l'ultimo software Microsoft Pocket PC 2002 più una gamma di strumenti utili, si ha tutto ciò che serve in tasca!

#### **Caratteristiche del frontale**

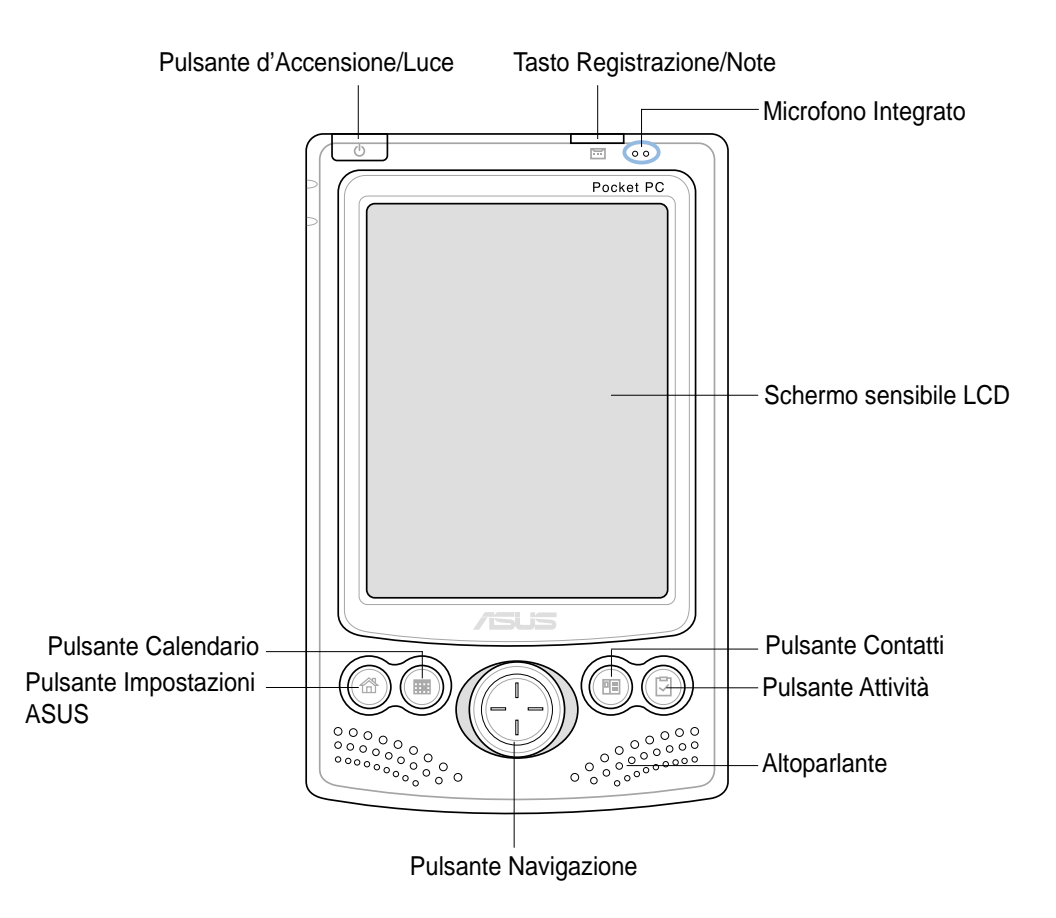

• **Pulsante d'Accensione/Luce** - accende o spegne il dispositivo se viene premuto velocemente. Premendo e tenendolo premuto per qualche secondo accende o spegne la luce del frontale. Lo spegnimento della luce permette un minor consumo della batteria.

**NOTA** Premere questo tasto e il tasto Attività simultaneamente se si desidera eseguire la funzione Allinea schermo.

- **Tasto Registrazione/Note**  se viene premuto e trattenuto, permette di registrare suoni e salvarli come file. Premendolo velocemente verrà eseguito il programma Notes.
- **Microfono Integrato**  permette di sentire gli allarmi e gli altri suoni emessi dal dispositivo.
- **Schermo sensibile LCD**  permette di inserire, leggere, inviare, ricevere, o modificare i dati toccandolo. L'illuminazione dello schermo viene aumentata o diminuita modificando le impostazioni di retroilluminazione.
- **Pulsanti Impostazioni ASUS, Calendario, Attività e Contatti** permettono un accesso veloce ai programmi utilizzati di frequente.
- **Tasto Navigazione** funziona come i quattro tasti freccia ed il tasto Enter presenti sulle tastiere. Questo tasto multifunzione vi permette di:
	- Tramite lo scorrimento in su o in giù potete muovervi tra le icone dei programmi, delle cartelle, o file presenti in un menù
	- Premendo il centro del tasto potete eseguire il programma selezionato, visualizzare l'elenco del contenuto di una cartella, o aprire un file
- **Altoparlante**  permette di sentire gli allarmi e gli altri suoni emessi dal dispositivo.

#### **Caratteristiche del lato**

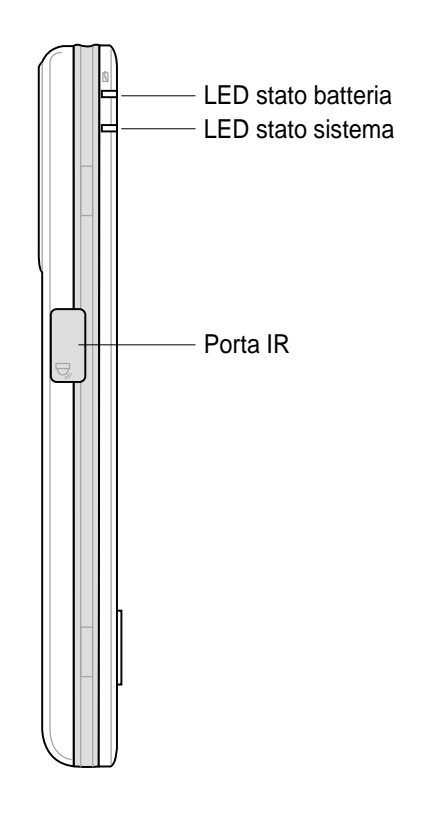

- **LED stato batteria** è di colore arancione quando la batteria si sta ricaricando; è di colore verde quando è completamente carica.
- **LED stato sistema** indica lo stato del sistema.
- **Porta IR**  permette di copiare o inviare dati ad un altro dispositivo con una porta IR.

#### **Caratteristiche della parte superiore**

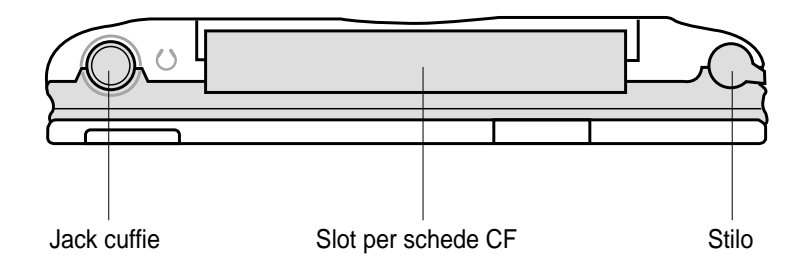

- **Jack cuffie**  collega le cuffie.
- **Slot per schede CF** consente l'inserimento di una scheda CompactFlash (CF). Fare riferimento alla lista delle schede CF supportate presente alla pagina iv.
- **Stilo** utilizzata per toccare o scrivere sullo schermo LCD sensibile. Estrarre lo stilo dal suo alloggiamento. Far riferimento alla descrizione dello stilo nella pagina seguente.

#### **Caratteristiche della parte inferiore**

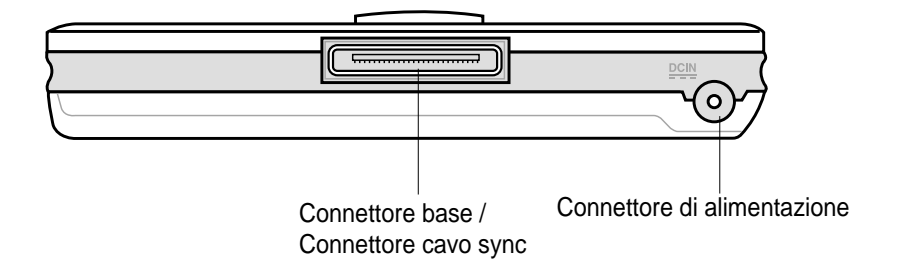

- **Connettore base/connettore cavo sync**  viene utilizzato per collegarsi al connettore femmina da 26-pin presente sulla base. Se non viene utilizzata la base, collegare direttamente il cavo 26-pin USB a questo connettore per sincronizzare il dispositivo con il computer.
- **Connettore di alimentazione**  collega il cavo di alimentazione dell'alimentatore. Utilizzare questo connettore se si desidera usare l'alimentatore senza la base.

#### **Caratteristiche della parte posteriore**

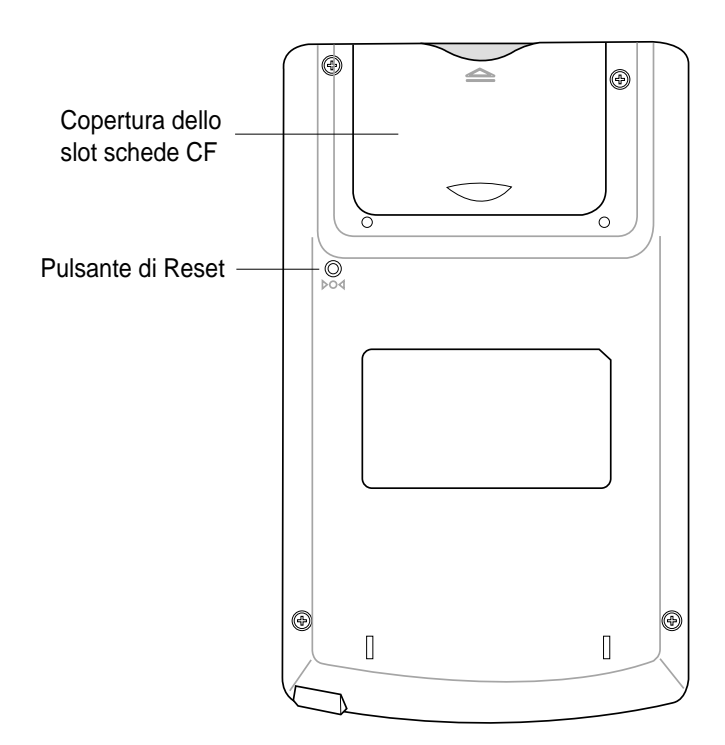

- **Pulsante di Reset**  permette di eseguire un soft reset nel caso di un malfunzionamento del dispositivo, o quando si blocca un'applicazione. Premere il pulsante con la punta dello stilo per eseguire il reset del sistema.
- **Copertura dello slot schede CF**  protegge i connettori dello slot e la scheda CF.

#### **Lo stilo**

Lo stilo funziona in un Pocket PC nello stesso modo in cui un mouse funziona su un PC standard. Utilizzare lo stilo per toccare, o trascinare sullo schermo LCD sensibile per avviare programmi o eseguire comandi.

- **Toccare.** Toccare lo schermo una volta con lo stilo per avviare i programmi e selezionare le opzioni.
- **Trascinare.** Tenere premuto lo stilo sullo schermo e trascinarlo per selezionare testo e immagini. Trascinarlo in un elenco per selezionare più voci.
- **Toccare e tenere selezionato.** Toccare e tenere selezionato lo stilo su una voce per visualizzare un elenco di azioni disponibili per essa. Dal menu a comparsa visualizzato, toccare l'azione che si desidera eseguire.

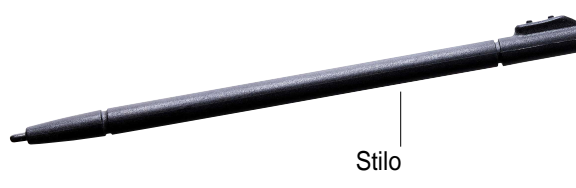

#### **Caratteristiche della base**

La base ha tre connettori.

- **Connettore dispositivo**  tiene il dispositivo in sede. Si tratta di un connettore a 26-pin che si inserisce nella parte inferiore del dispositivo.
- **Connettore USB**  sincronizza il dispositivo con il PC. NOTA: il cavo/connettore USB non è rimovibile dal retro del cradle.
- **Connettore di alimentazione**  connette l'alimentatore fornito. Si trova sul retro della base.

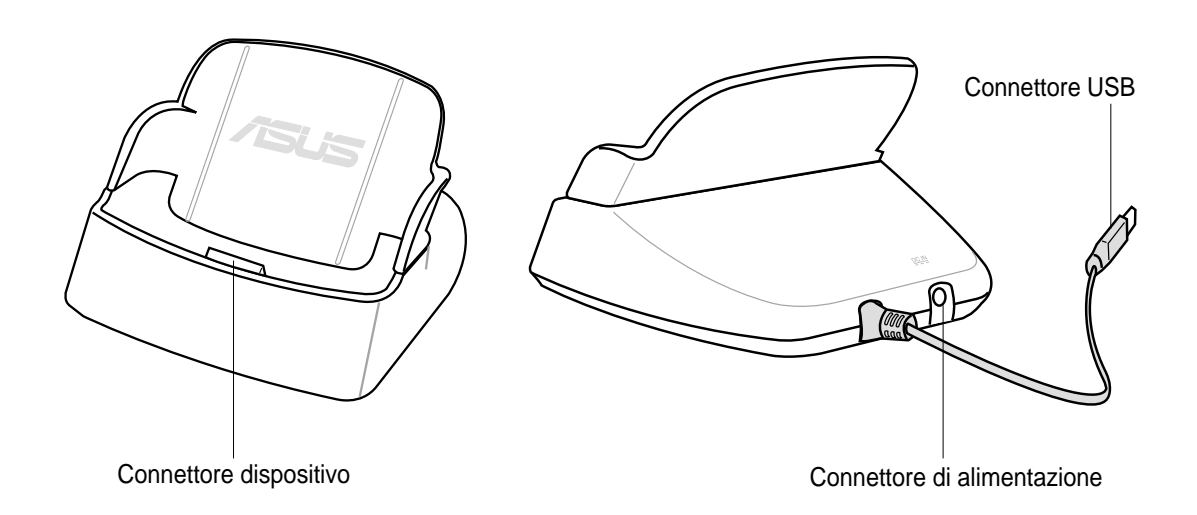

## **Impostazione di MyPal**

#### **Posizionamento sulla base**

Posizionare il dispositivo sul cradle come indicato. Allineare i connettori ed inserire con cura il dispositivo in sede.

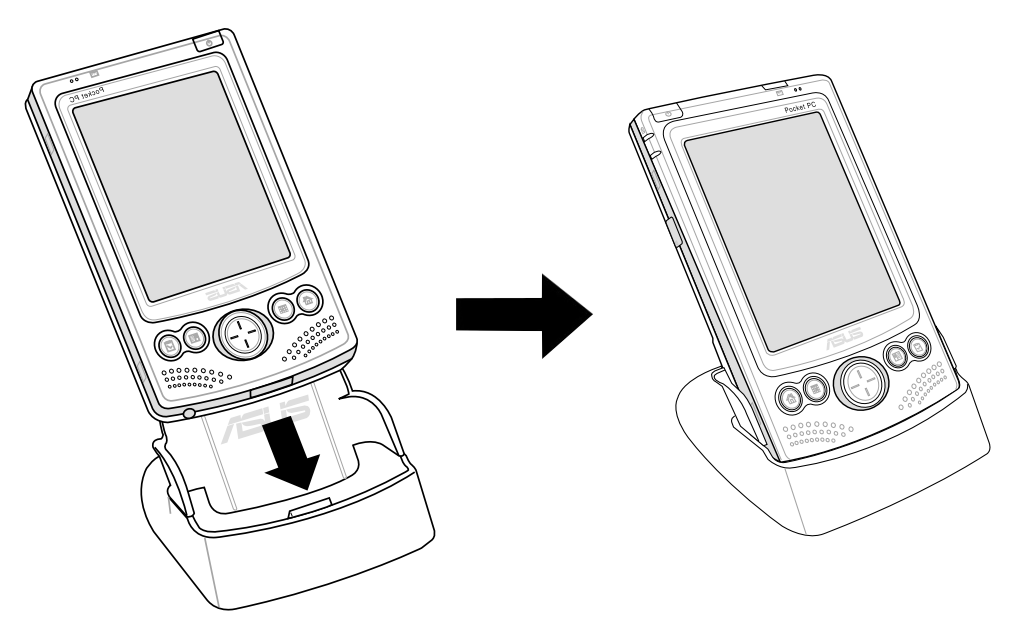

#### **Collegamento dell'alimentatore**

- Collegare il cavo di alimentazione nel connettore posto sul retro della base. Collegare la spina dell'alimentatore ad una presa a muro con messa a terra. Vedere Figura 1.
- Se non si sta utilizzando la base, collegare il cavo d'alimentazione direttamente al connettore d'alimentazione sul fondo del dispositivo. Collegare la spina dell'alimentatore ad una presa a muro con messa a terra. Vedere Figura 2.

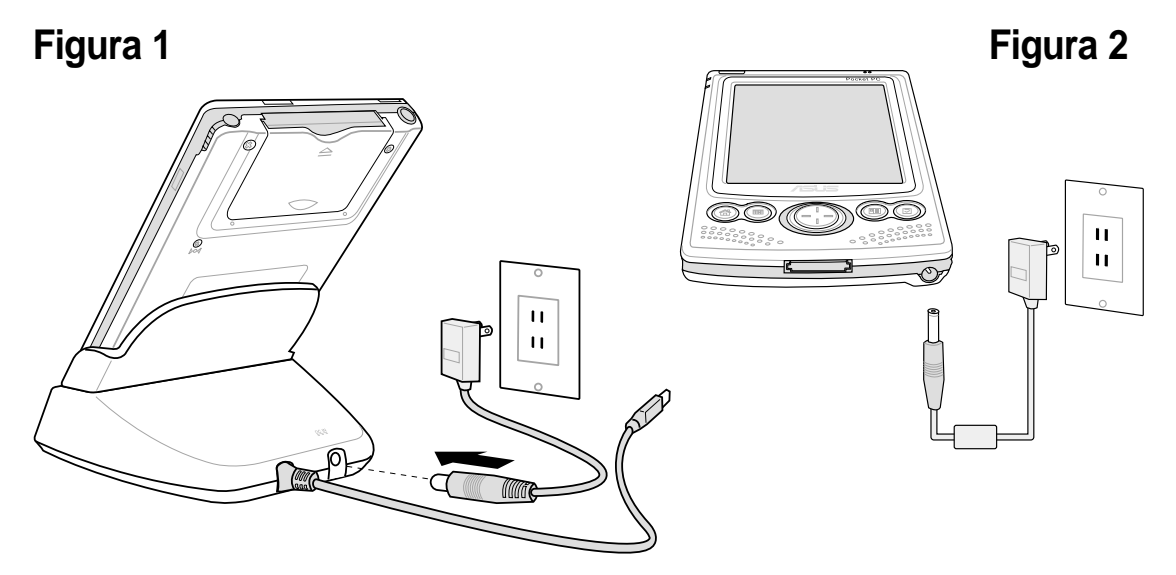

#### **Caricamento della batteria**

Il dispositivo integra una batteria ricaricabile ai Ioni di Litio. Caricare la batteria la prima volta che si utilizza il dispositivo. La batteria inizia la carica appena viene collegato l'alimentatore alla corrente. Utilizzare l'alimentatore per collegare il dispositivo alla corrente appena possibile, soprattutto quando si utilizza un modem, altre periferiche, la retroilluminazione, la connessione al PC, o lasciando attiva per un lungo periodo la luce lampeggiante di notifica eventi.

Caricamento... οl Alimentazione a batteria: Disattiva dispositivo se 3 minuti  $\blacktriangledown$ non utilizzato per Alimentazione esterna: Disattiva dispositivo se 5 minuti  $\overline{\phantom{a}}$ non utilizzato per Modif. Retroilluminazione per risparmio energia. **⊞⊞ ▲** 

Impostazioni **Alimentazione** 

Batteria Principale:

ご 长 11.39

LiIon

Per visualizzare lo stato dell'alimentazione, toccare **47**, **Impostazioni**, poi la scheda **Sistema**, e l'icona **Alimentazione**.

#### **Attivazione di MyPal**

E' importante che sia calibrato e attivato correttamente il dispositivo prima di utilizzarlo. Questo processo assicura un accurato posizionamento quando viene inserito il testo e vengono selezionati i menu.

Seguire questi passaggi per calibrare ed attivare MyPal.

- 1. Premere il pulsante di accensione.
- 2. Utilizzare lo stilo per toccare lo schermo sensibile LCD e per avviare la calibrazione e l'attivazione.
- 3. Quando richiesto di allineare lo schermo, toccare il centro della croce ovunque si posizioni e poi rimanga ferma sullo schermo. E' probabile che si debbano effettuare più volte questi passaggi per una corretta calibrazione.
- 4. Quando è conclusa la calibrazione dello schermo, seguire le istruzioni per completare l'attivazione.
	- alla maschera "Stilo", toccare **Avanti** per continuare.
	- alle maschere "Menu popup", eseguire le operazioni indicate.
	- alla maschera"Posizione", selezionare il fuso orario e toccare  **Avanti** per continuare.
	- alla maschera "Completata", toccare lo schermo per continuare.
- 5. Quando appare la maschera **Oggi**, MyPal è pronto per l'uso. Procedere alla prossima sezione per le informazioni sulle maschere principali del dispositivo.

## **Maschere principali di MyPal**

#### **Maschera Oggi**

Normalmente, la maschera Oggi appare quando il dispositivo viene acceso per la prima volta durante la giornata.

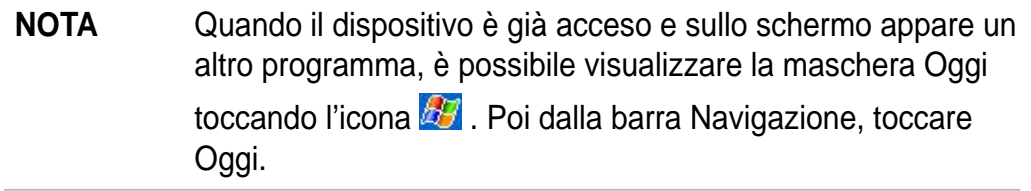

Come illustrato nell'esempio qui sotto, la maschera Oggi permette di dare un'occhiata sommaria alle informazioni più importanti della giornata.

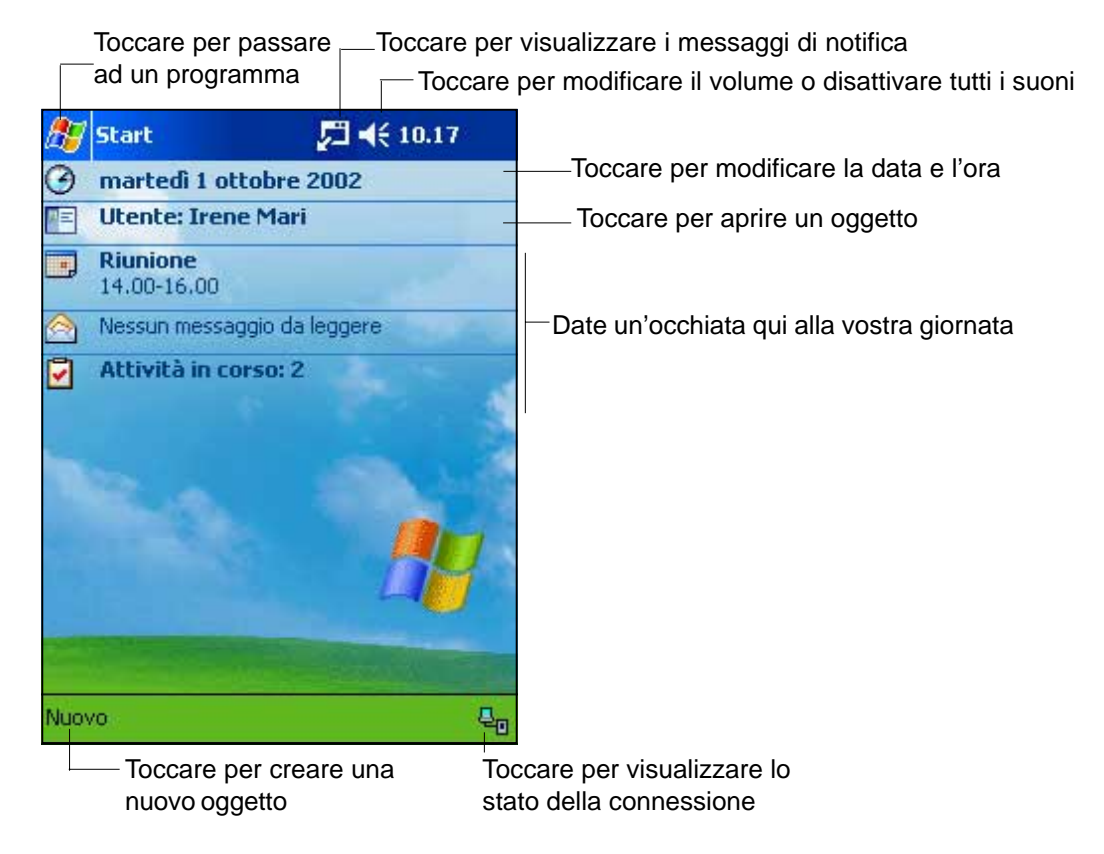

Dalla maschera Oggi, toccare con lo stilo una delle voci elencate per visualizzarne i dettagli. Vedere il "Capitolo 2: Nozioni di base" per apprendere come modificare le azioni o attività correnti, o per aggiungere nuovi oggetti o informazioni.

Sul fondo della maschera Oggi c'è la barra Comandi. Toccare **Nuovo** dalla barra Comandi per creare un nuovo appuntamento, contatto, nota, attività, posta elettronica, o un documento Excel o Word.

#### **Maschera Barra Navigazione**

In cima alla maschera Oggi c'è la Barra Navigazione. In questa barra è compresa l'icona **dell**, l'icona dell'altoparlante, l'ora corrente e tutti gli altri programmi attivi.

Toccare l'icona **della barra Navigazione per visualizzare un elenco a** tendina dei programmi installati sul dispositivo.

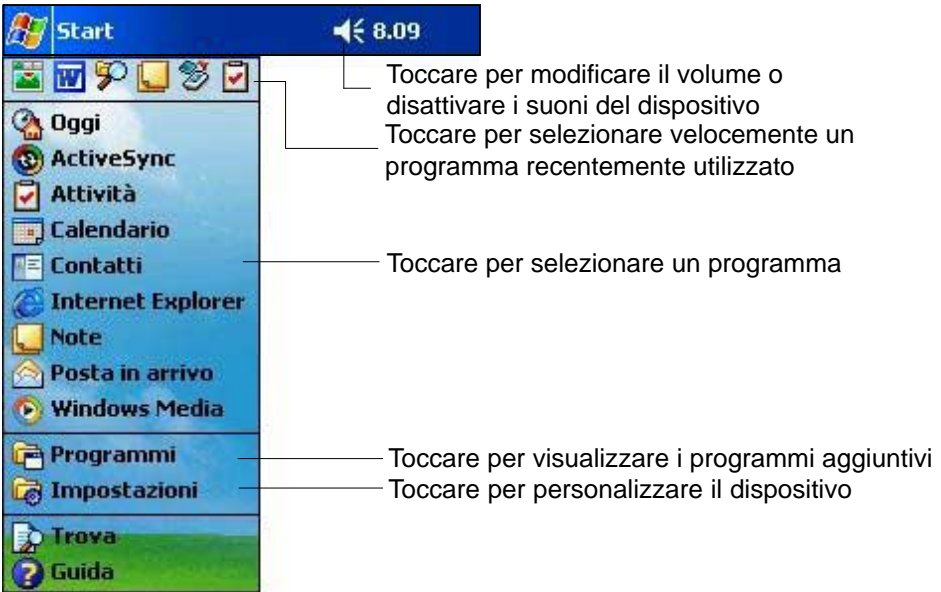

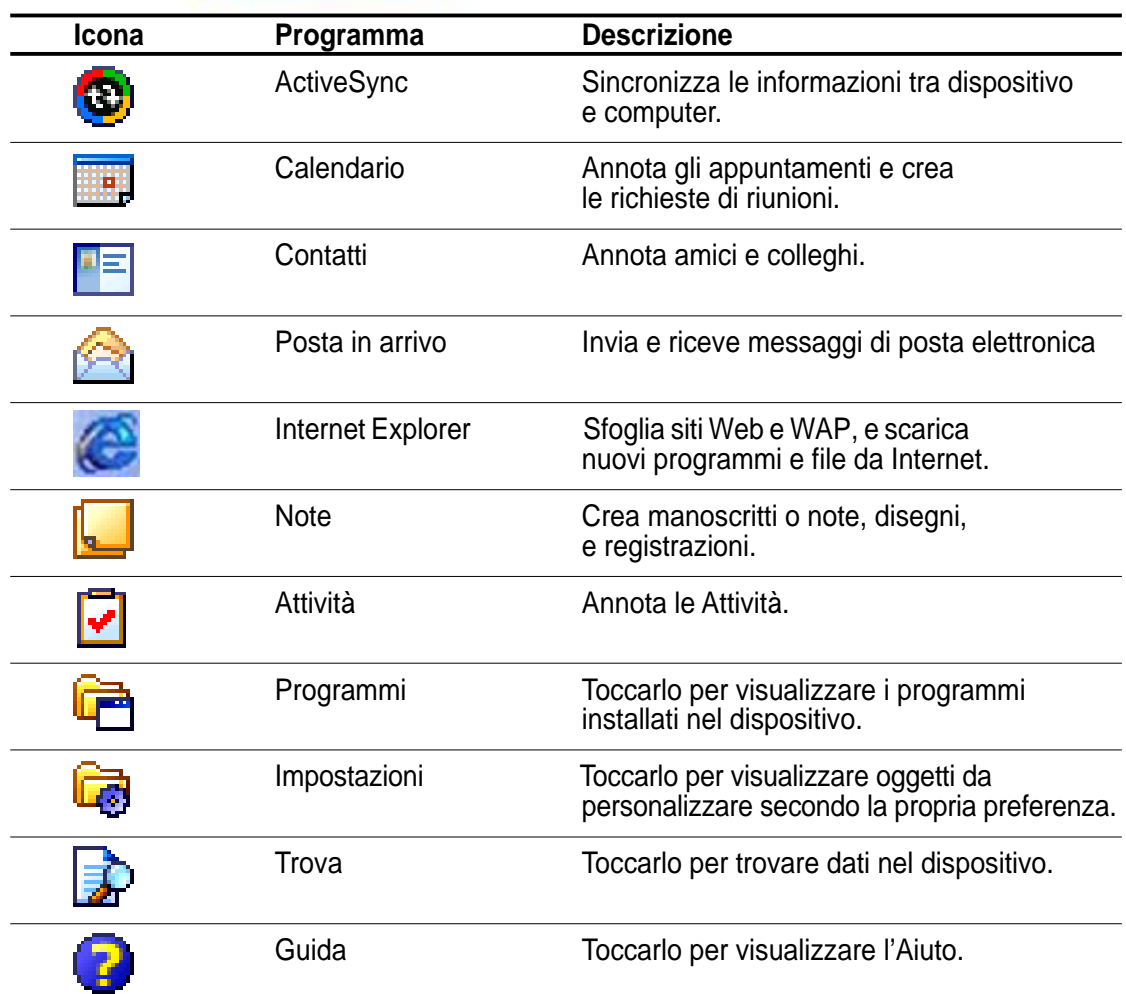

#### **Menu a comparsa**

Con i menu a comparsa, si può facilmente decidere l'azione di una voce di menu. Ad esempio, è possibile utilizzare il menu a comparsa Attività per cancellare,copiare o eliminare un' attività. Le azioni dei menu a comparsa variano da programma a programma. Per accedere ad un menu a comparsa, toccare e tenere selezionato lo stilo sulla voce di cui si desidera eseguire un'azione. Quando appare il menu, sollevare lo stilo, e toccare l'azione che si desidera eseguire. Per chiudere il menu a comparsa senza eseguire un'azione, toccare al di fuori del menu.

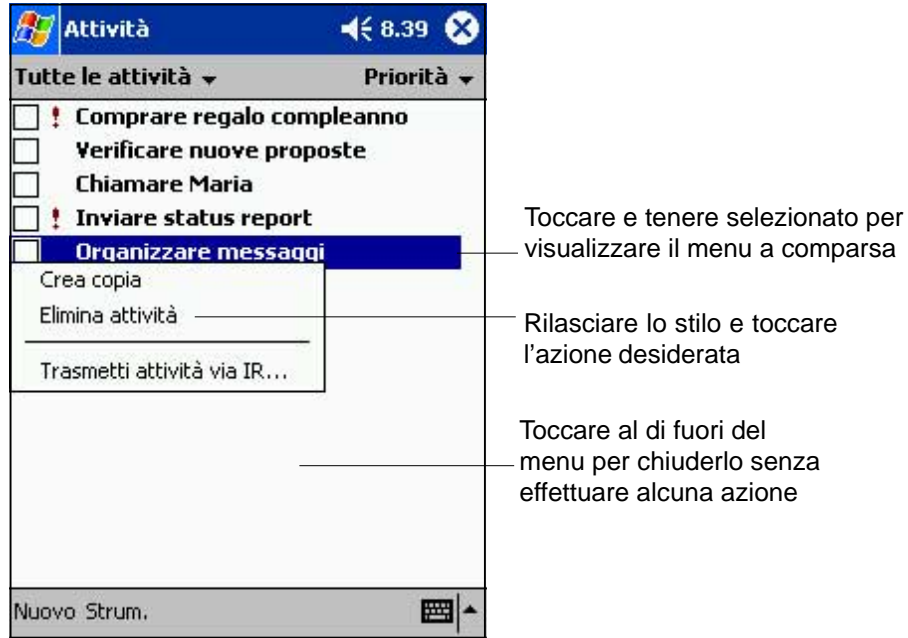

#### **Note**

Il dispositivo vi può ricordare in vari modi le azioni da eseguire. Ad esempio, se si è impostato un appuntamento in Calendario, un' attività con data di scadenza, o un allarme in Orologio, si verrà avvisati nei seguenti modi.

- Un avviso apparirà sullo schermo
- Verrà eseguito un suono (è possibile selezionarne il tipo)
- Una luce lampeggerà sul dispositivo

Per selezionare il tipo di promemoria o suono, toccare prima l'icona **en divisiona** poi Impostazioni. NeIla maschera Impostazioni, toccare **Suoni e notifiche**.

Procedere al Capitolo 2 per apprendere le nozioni di base, ed ai capitoli successivi per imparare ad utilizzare tante altre funzioni sul dispositivo, e le cose che può fare per Voi!

## **Capitolo 2 Nozioni di base**

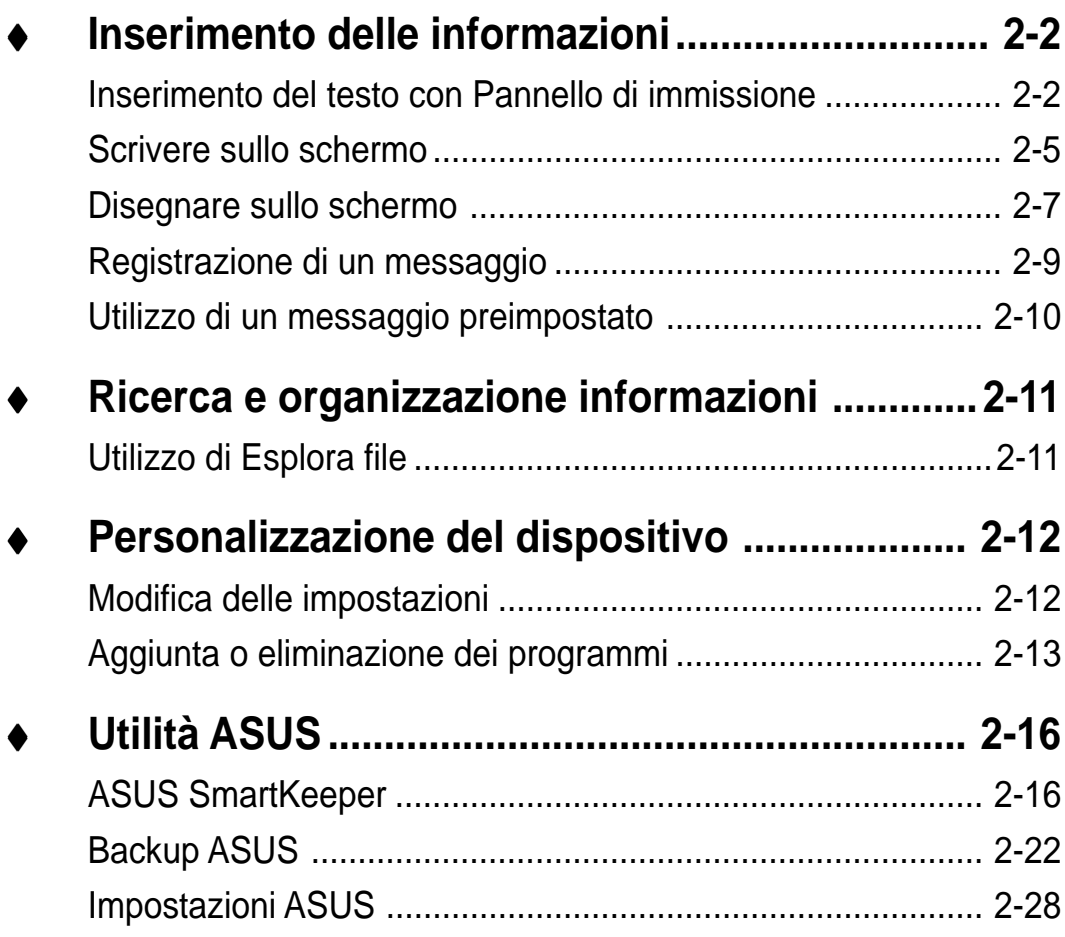

## **Inserimento delle informazioni**

E' possibile inserire informazioni nel dispositivo.

- Utilizzare il pannello di immissione per scrivere il testo con la tastiera o con Riconoscitore naturale
- Scrivere direttamente sullo schermo con lo stilo
- Disegnare figure sullo schermo
- Parlare nel microfono del dispositivo per registrare un messaggio
- Utilizzare Microsoft ActiveSync per sincronizzare o copiare informazioni dal computer desktop al dispositivo

#### **Inserimento del testo con Pannello di immissione**

Utilizzare il pannello di immissione per inserire informazioni in qualsiasi programma del dispositivo. E' possibile farlo con la tastiera o scrivendo con Riconoscitore naturale o Riconoscitore elaborato. In tutti i casi, i caratteri appariranno a video come caratteri digitati.

Per visualizzare o nascondere il pannello di immissione, toccare il pulsante Pannello di immissione. Toccare la freccia vicina al tasto Pannello di immissione per visualizzare le opzioni.

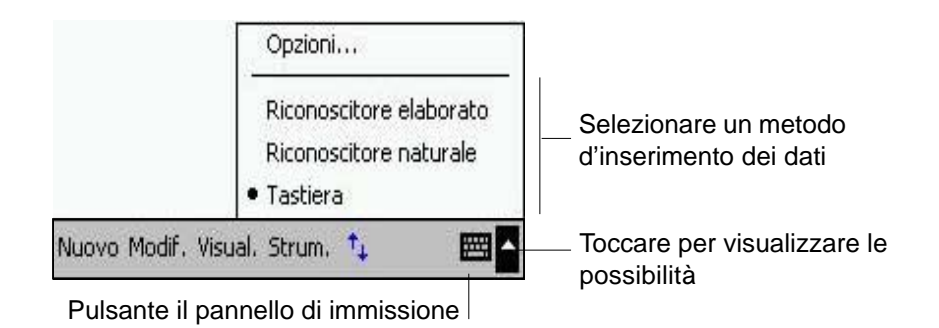

#### **Per scrivere con la tastiera:**

1. Toccare la freccia vicina al tasto pannello di immissione, poi toccare **Tastiera**.

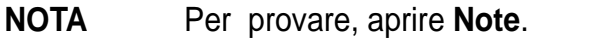

2. Toccare i tasti con lo stilo per inserire le informazioni.

Quando si utilizza Pannello di immissione e la tastiera, il dispositivo prevede la parola che si sta digitando e la visualizza sopra il pannello di immissione. Quando si tocca la parola visualizzata, questa viene inserita nel testo nel punto di inserzione. Più il dispositivo viene utilizzato, più parole apprende per prevederle.

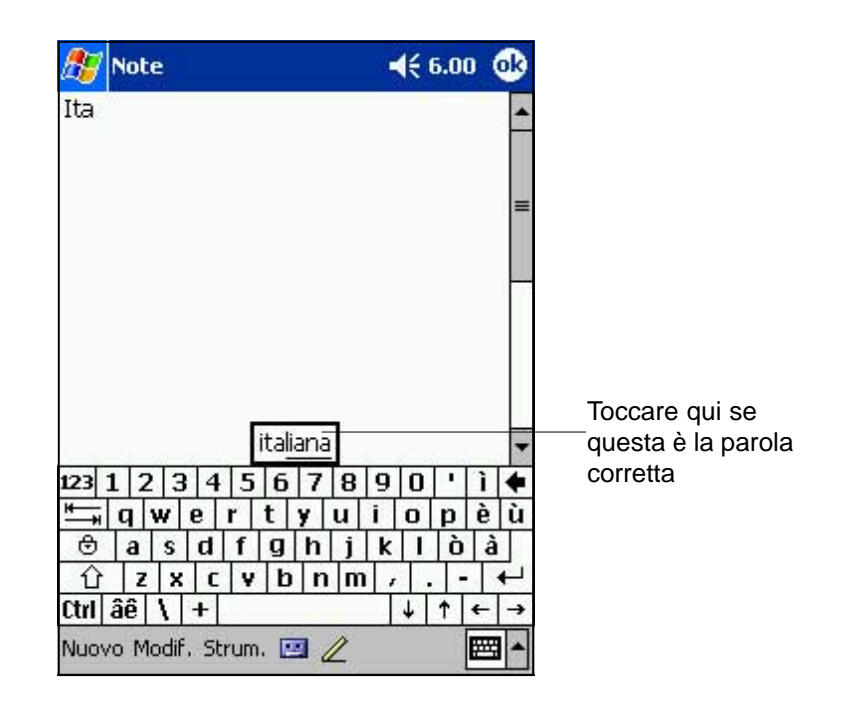

#### **NOTA** Per modificare le opzioni della funzione di completamento parole:

- 1. Toccare  $\mathbb{Z}$ .
- 2. Toccare Impostazioni.
- 3. Toccare la linguetta Personale.
- 4. Toccare Immissione.
- 5. Toccare la linguetta Completamento parola.
- 6. Eseguire le proprie modifiche.

#### **Come utilizzare Riconoscitore naturale:**

Con Riconoscitore naturale, è possibile scrivere lettere sullo schermo con lo stilo come si farebbe sulla carta.

- 1. Toccare prima la freccia vicina al tasto Pannello di immissione, e poi **Riconoscitore naturale**.
- 2. Scrivere la lettera nel riquadro.

Quando si scrive una lettera, essa viene convertita in caratteri digitati che appaiono sullo schermo. Per istruzioni e dimostrazioni sull'utilizzo di Riconoscitore naturale, toccare il punto interrogativo vicino all'area di scrittura.

#### **Come utilizzare Riconoscitore elaborato:**

Con Riconoscitore elaborato, è possibile inserire caratteri grafici che sono simili a quelli utilizzati da altri dispositivi.

- 1. Toccare prima la freccia vicino al tasto Pannello di immissione, e poi **Riconoscitore elaborato**.
- 2. Scrivere la lettera nel riquadro.

Quando si scrive una lettera, essa viene convertita in caratteri digitati che appaiono sullo schermo. Per istruzioni e dimostrazioni sull'utilizzo di Riconoscitore elaborato, toccare il punto interrogativo vicino all'area di scrittura.

#### **Per modificare il testo digitato:**

- 1. Selezionare il testo che si desidera modificare utilizzando uno dei seguenti metodi:
	- trascinare lo stilo sopra il testo
	- toccare due volte velocemente per selezionare una parola
	- toccare tre volte velocemente per selezionare un paragrafo
- 2. Toccare Modifica della barra Comandi e selezionare un'azione, o utilizzare uno degli strumenti di Pannello di immissione per inserire un nuovo testo.

#### **Scrivere sullo schermo**

Nei programmi predisposti per la scrittura, come il programma Note, e nella linguetta di Note in Calendario, Contatti, e Attività, è possibile utilizzare lo stilo per scrivere direttamente sullo schermo. Scrivere come si fa sulla carta. E' possibile modificare e formattare ciò che è stato scritto e convertire le informazioni in testo successivamente.

#### **Per scrivere sullo schermo:**

- 1. Aprire il programma Note.
- 2. Toccare il tasto Penna per passare alla modalità scrittura. Apparirà spazio bianco con delle righe che faciliteranno la scrittura.
- 3. Scrivere il testo.

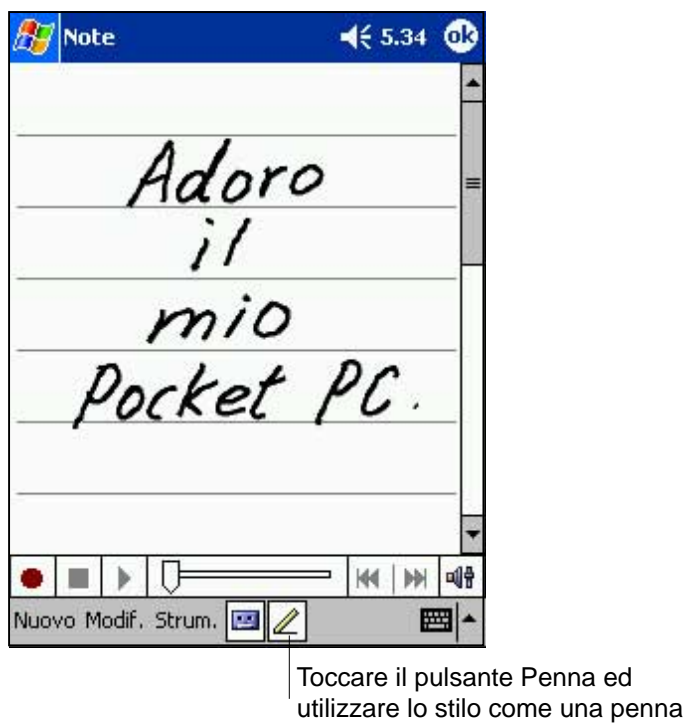

**NOTA** Alcuni programmi predisposti per la scrittura potrebbero non avere il pulsante Penna. Consultare la documentazione relativa a tale programma per capire come passare alla modalità scrittura.

#### **Per modificare la scrittura:**

- 1. Toccare e tenere premuto lo stilo vicino al testo che si desidera selezionare finché non apparirà il punto di inserzione.
- 2. Senza sollevarlo, trascinare lo stilo sul testo per selezionarlo. Se accidentalmente si scrive sullo schermo, toccare Modifica, poi Annulla Penna e riprovare. E' possibile selezionare il testo anche toccando il tasto Penna per deselezionarlo e poi trascinare lo stilo sullo schermo.
- 3. Toccare Modifica sulla barra Comandi e selezionare un'azione, o utilizzare uno degli strumenti di Pannello di immissione per inserire un nuovo testo.

#### **Disegnare sullo schermo**

E' possibile disegnare sullo schermo nello stesso modo in cui si scrive. La differenza tra scrivere e disegnare dipende da come si selezionano gli oggetti e come possono essere modificati. Ad esempio, disegni selezionati possono essere ridimensionati, mentre non è possibile farlo per la scrittura.

#### **Per creare un disegno:**

- 1. Utilizzare lo stilo per fare una linea che attraversi le tre linee di riferimento Apparirà un riquadro tratteggiato.
- 2. Comporre il disegno all'interno del riquadro e oltrepassare le tre linee di riferimento. Se il disegno non attraversa le tre linee verrà convertito in scrittura.

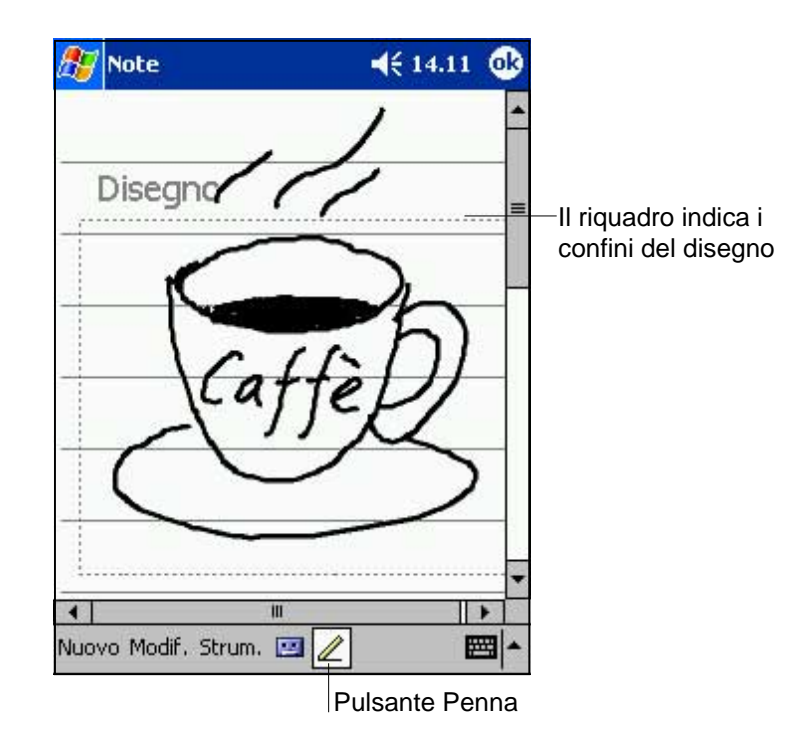

**NOTA** Per lavorare facilmente o visualizzare il disegno, modificare lo zoom toccando Strumenti e selezionare il livello desiderato.

#### **Per modificare il disegno:**

- 1. Toccare e tenere premuto lo stilo sul disegno finché non apparirà la maniglia di selezione. Per selezionare più disegni, deselezionare il pulsante Penna e poi trascinare lo stilo sui disegni desiderati.
- 2. Toccare e tenere selezionati i disegni prescelti, poi toccare un comando per la modifica nel menu a comparsa o un comando nel menu Modifica.
- 3. Ridimensionare il disegno deselezionando il pulsante Penna (se attivo) e trascinare maniglia di selezione sulla dimensione desiderata.

#### **Registrazione di un messaggio**

Nei programmi dove è possibile scrivere o disegnare sullo schermo, si può anche catturare velocemente commenti, promemoria, numeri telefonici registrando un messaggio. In Calendario, Attività, e Contatti, è possibile includere una registrazione nella linguetta Note. Nel programma Note, si può creare una registrazione a se stante o includerla in una nota scritta. Se si desidera inserire la registrazione in una nota, aprire prima la nota. Nel programma Posta in arrivo, è possibile aggiungere una registrazione ad un messaggio di posta elettronica.

#### **Per registrare:**

- 1. Tenere il dispositivo con il microfono vicino alla bocca o ad altra sorgente sonora.
- 2. Premere e tenere premuto il tasto Registrazione sul dispositivo finché non si sente un beep.
- 3. Mentre si preme il tasto Registrazione, effettuare la registrazione.
- 4. Per interrompere la registrazione, rilasciare il tasto Registrazione. Si sentiranno due beep. La nuova registrazione apparirà nell'elenco Note o come un'icona.

**NOTA** E' possibile eseguire la registrazione utilizzando anche i tasti presenti sulla barra strumenti di Registrazione.

5. Per ascoltare la registrazione, toccarla dall'elenco, o se inserita in una nota, toccare l'icona dell'altoparlante.

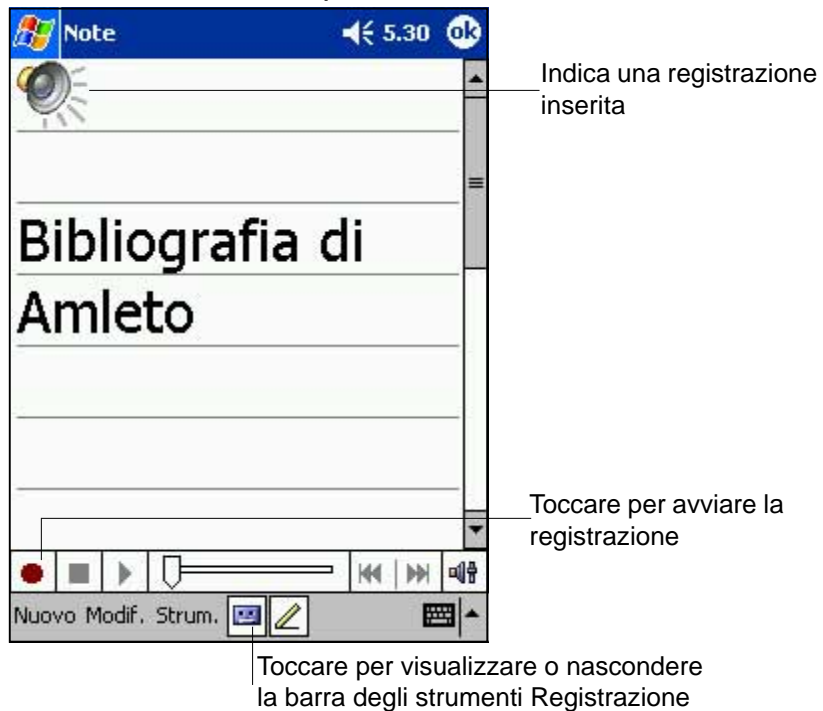

#### **Utilizzo di un messaggio preimpostato**

Con Posta in arrivo o MSN Messenger, utilizzare Testo personale per inserire velocemente messaggi preimpostati o utilizzati di frequente nell'area inserimento testi. Per inserire un messaggio, toccare prima Testo personale e poi il messaggio desiderato.

**NOTA** E' possibile aggiungere del testo anche dopo aver inserito un messaggio con Testo personale, naturalmente prima di inviarlo.

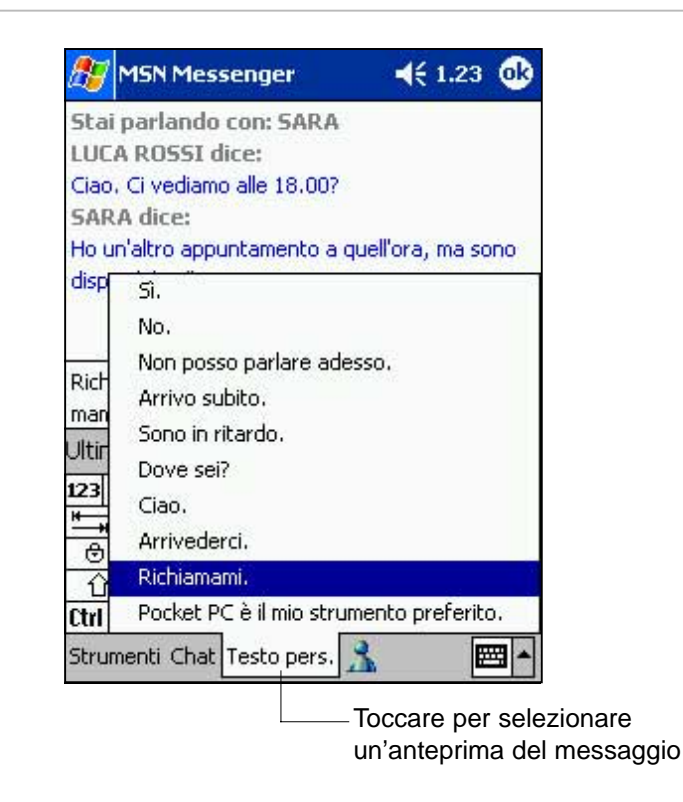

#### **Per modificare un messaggio Testo personale:**

- 1. Toccare Modifica messaggi Testo personale nel menu Strumenti.
- 2. Selezionare il messaggio ed eseguire le modifiche desiderate.

## **Ricerca e organizzazione informazioni**

La funzione Trova del dispositivo aiuta a trovare velocemente le informazioni.

#### **Per trovare le informazioni:**

- 1. Toccare prima **47**, e poi Trova.
- 2. Inserire il testo che si desidera trovare, selezionare il tipo di dati, poi toccare **Vai** per iniziare la ricerca.
	- **NOTA** Per reperire velocemente informazioni che occupano spazio sul dispositivo, selezionare **Superiore a 64 KB** in Tipo.

E' possibile utilizzare anche Esplora file per cercare file sul dispositivo.

#### **Utilizzo di Esplora file**

#### **Come utilizzare Esplora file per cercare e organizzare i file:**

- 1. Toccare prima , e poi **Programmi**.
- 2. Nella maschera Programmi, toccare l'icona Esplora file.
- 3. Toccare e tenere selezionata la voce che si desidera spostare finché non apparirà un menu a comparsa.
- 4. Selezionare un'azione dal menu a comparsa.

**Esplora** file  $465.09$ ⊗ Seleziona l'ordinamento della lista  $\Box$  Dispositivo  $\star$ **Nome** My Documents Toccare il nome della cartella per aprirla Programmi Scheda di me... Temp **Windows**  $\dddot{\equiv}$  mdmlog3  $01/10/02$  54 B Aggiorna Visualizza tutti i file Incolla Toccare e tenere selezionato per Incolla collegamento creare una nuova cartellaNuova cartella  $\blacksquare$ ■ Modif. Apri | 4 | |

Toccare per cambiare le cartelle

## **Personalizzazione del dispositivo**

E' possibile personalizzare il dispositivo modificando le impostazioni ed installando software aggiuntivo.

#### **Modifica delle impostazioni**

E' possibile modificare le impostazioni del dispositivo secondo le proprie preferenze.

#### **Per vedere le opzioni disponibili:**

- 1. Toccare prima **49**, e poi **Impostazioni** per visualizzare la maschera Impostazioni.
- 2. Toccare le linguette Personale o Sistema sul fondo dello schermo.

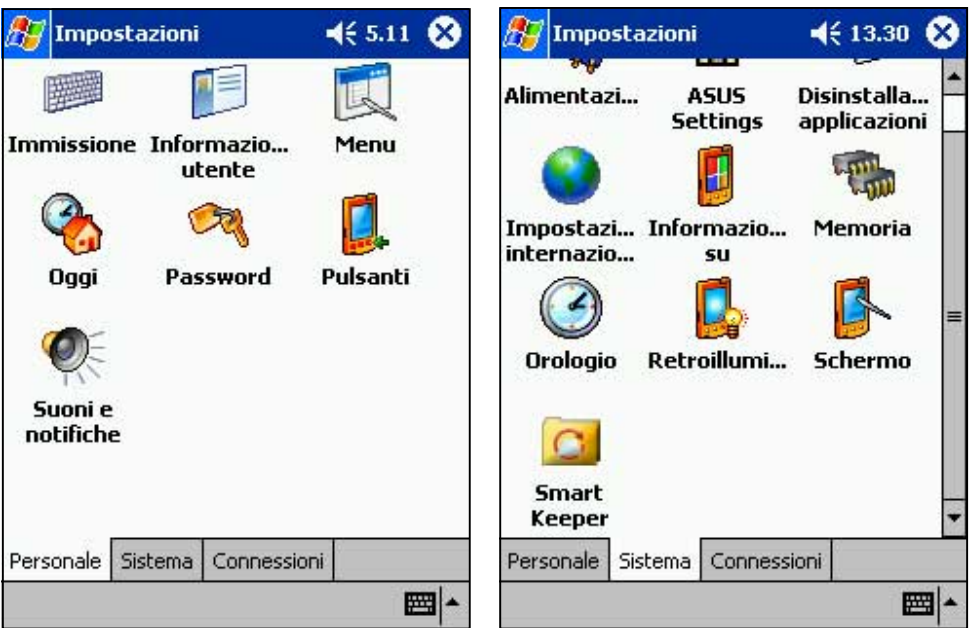

Se si desidera, è possibile modificare tutti gli oggetti seguenti.

- **Orologio.** Per cambiare l'ora o impostare gli allarmi.
- Menu. Per personalizzare ciò che appare nel menu **dell**, ed abilitare un menu a comparsa dal tasto **Nuovo**.
- **Informazioni utente.** Per inserire i propri dati.
- **Password.** Per ulteriore sicurezza sul dispositivo.
- **Alimentazione.** Per allungare la vita delle batterie.
- **Oggi.** Per personalizzare l'aspetto delle informazioni visualizzate nella maschera Oggi.

**NOTA** Far riferimento alla sezione "Utilità ASUS" più avanti in questo capitolo per dettagli sui programmi ASUS forniti.

#### **Aggiunta o eliminazione dei programmi**

I programmi aggiunti nel dispositivo in fabbrica sono memorizzati nella ROM (Read-Only Memory). Non è possibile rimuovere questo software, e neanche perdere accidentalmente il contenuto della ROM. I programmi residenti nella ROM possono essere aggiornati utilizzando i programmi di installazione con l'estensione \*.xip. Tutti gli altri programmi e files di dati aggiunti al dispositivo dopo l'installazione di fabbrica vengono memorizzati in RAM (Random Access Memory).

E' possibile installare qualsiasi programma creato per il dispositivo, finché si ha memoria sufficiente. Il sito più conosciuto dove trovare il software per il dispositivo è web Pocket PC (http://www.microsoft.com/mobile/ pocketpc).

#### **Per aggiungere programmi con ActiveSync:**

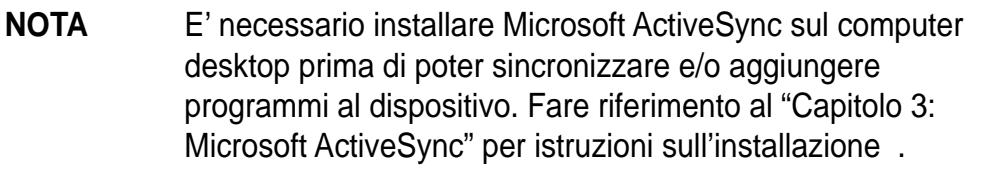

- 1. Determinare il modello del dispositivo ed il tipo di processore per sapere quale versione di software installare. Toccare prima **49**, e poi Impostazioni. Nella linguetta Sistema, toccare Informazioni su. Nella linguetta Versione, annotare le informazioni presenti in Processore.
- 2. Scaricare il programma sul computer desktop (o inserire il CD che contiene il programma nel computer desktop). Si potrebbe vedere un singolo file \*.xip, \*.exe, \*.zip , un file Setup.exe, o diverse versioni di files per modelli o processori diversi. Assicurarsi di selezionare il programma adatto per il Pocket PC e per il vostro modello di processore .
- 3. Leggere tutte le istruzioni per l'installazione, i file Leggimi, o la documentazione fornita con il programma. Molti programmi forniscono istruzioni speciali per l'installazione.
- 4. Collegare il dispositivo al computer desktop.
- 5. Fare doppio clic sul file \*.exe.
	- Se il file è di tipo installer, eseguirà il wizard di installazione. Seguire le indicazioni sullo schermo. Dopo che il software è installato sul computer desktop, l'installer trasferisce automaticamente il software al dispositivo.
	- Se il file non è di tipo installer, apparirà un messaggio d'errore avvisando che quel programma è valido ma adatto per un altro tipo di computer; sarà necessario quindi spostare il file nel dispositivo. Se le informazioni per l'installazione del programma non sono presenti nella documentazione o nel file Leggimi, utilizzare ActiveSync Explore per copiare il file del programma nella cartella Programmi del dispositivo. Per ulteriori informazioni sulla copia dei file con ActiveSync, vedere l'Aiuto di ActiveSync .
- 6. Quando l'installazione è completata, toccare prima  $\mathbb{Z}_2$ , poi **Programmi**, ed infine l'icona del programma per utilizzarlo.

#### **Per aggiungere un programma direttamente da Internet:**

- **NOTA** E' necessario essere collegati ad Internet tramite una scheda modem o di rete opzionale prima di poter aggiungere i programmi direttamente da Internet.
- 1. Determinare il modello del dispositivo ed il tipo di processore per sapere quale versione di software installare. Toccare prima  $\mathbb{Z}^n$ , e poi Impostazioni. Nella linguetta Sistema, toccare Informazioni su. Nella linguetta Versione, annotare le informazioni presenti in Processore.
- 2. Scaricare il programma direttamente da Internet sul dispositivo utilizzando Pocket Internet Explorer. Si potrebbe vedere un singolo file \*.xip, \*.exe, \*.zip, un file Setup.exe, o diverse versioni di files per modelli o processori diversi. Assicurasi di selezionare il programma adatto per il Pocket PC e per il vostro modello di processore .
- 3. Leggere tutte le instruzioni per l'installazione, i file Leggimi, o la documentazione fornita con il programma. Molti programmi forniscono istruzioni speciali per l'installazione.
- 4. Toccare il file, come un file \*.xip o \*.exe. Verrà eseguito il wizard di installazione. Seguire le indicazioni sullo schermo.

#### **Per aggiungere un programma al menu Start:**

- 1. Toccare prima  $\mathcal{L}$ , poi Impostazioni, Menus e la linguetta del Menu Start, ed infine il riquadro di controllo per il programma. Se il programma non compare in elenco, è possibile utilizzare Esplora file sul dispositivo per spostarlo nella cartella Menu Start, oppure utilizzare ActiveSync sul computer desktop per creare un collegamento al programma e posizionarlo nella cartella Menu Start.
- 2. Se si sta utilizzando Esplora file sul dispositivo:
	- a. Toccare prima  $\mathbb{Z}$ , poi Programmi e Esplora file, ed infine localizzare il programma (toccare l'elenco cartelle, denominato per default My Documents, e poi Dispositivo per visualizzare un elenco di tutte le cartelle presenti sul dispositivo).
	- b. Toccare e tenere selezionato il programma, e poi Taglia nel menu a comparsa. Aprire la cartella Menu Start presente nella cartella Windows, toccare e tenere selezionata un'area vuota della finestra, e poi toccare Incolla nel menu a comparsa.
	- c. Il programma apparirà ora nel menu **. Per ulteriori informazioni** sull'utilizzo di Esplora file, consultare la sezione "Ricerca e organizzazione informazioni" precedente in questo capitolo.
- 3. Se si utilizza ActiveSync sul computer desktop:
	- a. Utilizzare Explorer di ActiveSync per esaminare i file presenti sul dispositivo e localizzare il programma. Fare clic con il tasto destro sul programma, e poi su Desktop (crea collegamento).
	- b. Spostare il collegamento nella cartella Menu Start della cartella Windows. Il collegamento appare ora nel menu **27**. Per ulteriori informazioni, vedere l'Aiuto di ActiveSync.

#### **Per eliminare un programma dal menu Start:**

- 1. Toccare prima  $\mathbb{Z}$ , e poi Impostazioni. Nella linguetta Sistema, toccare Disinstallazione applicazioni.
- 2. Se il programma non appare nell'elenco dei programmi installati, utilizzare Esplora file sul dispositivo per localizzare il programma, toccarlo e tenerlo selezionato, e poi toccare Elimina nel menu a comparsa.

## **Utilità ASUS**

Oltre ai programmi Microsoft che permettono il backup dei dati, il dispositivo include anche delle utilità create da ASUS. Le utilità di ASUS consentono il backup o il ripristino dei dati, e di modificare le impostazioni per personalizzare e massimizzare l'utilizzo del dispositivo.

#### **ASUS SmartKeeper**

ASUS SmartKeeper è una funzione di backup automatico che permette di eseguire il backup dello stato corrente del sistema in una scheda di memoria CF quando il livello di carica delle batterie raggiunge un livello critico. Con l'opzione automatica, il processo di backup, se è presente una scheda CF nello slot, viene eseguito quando il dispositivo è acceso o spento.

#### **Requisiti per il backup automatico**

- SmartKeeper deve essere abilitato
- Presenza di una scheda di memoria CF nello slot con almeno 64MB di spazio libero
- L'alimentazione residua delle batterie del dispositivo raggiunge un livello critico, ma sufficiente per eseguire il backup dello stato corrente del sistema

#### **Per abilitare il backup automatico:**

- 1. Toccare **47**, poi **Impostazioni**.
- 2. Toccare la linguetta **Sistema** sul fondo della maschera Impostazioni.
- 3. Toccare l'icona **SmartKeeper** per visualizzare la maschera Automatico.

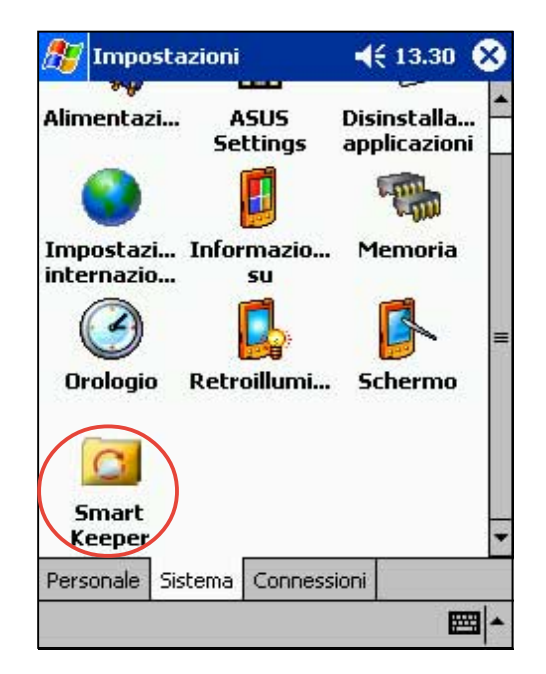

4. Nella maschera **Automatico**, segnare la casella **Backup del sistema automatico** per abilitare il backup automatico. Questa casella è già segnata per default. Quando SmartKeeper è impostato **Automatico**, assicurarsi che sia presente una scheda di memoria CF con almeno 64MB di spazio libero all'interno dello slot per schede CF. 5. Toccare OK.

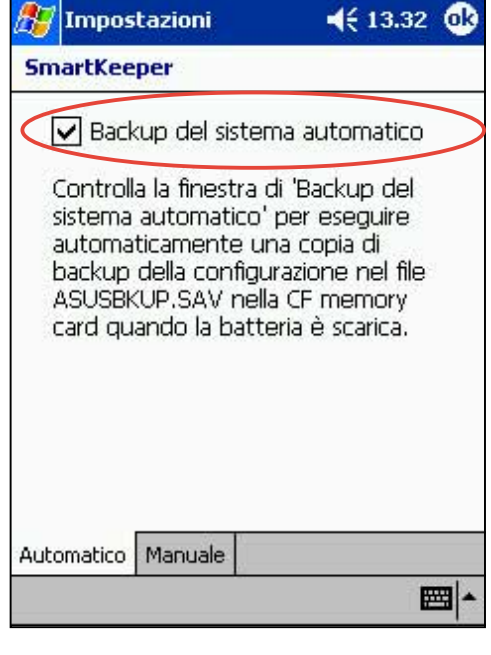

**NOTA** Per verificare se la scheda di memoria CF è utilizzabile per il backup del sistema, eseguire prima un backup Manuale. Far riferimento alla sezione "Per utilizzare il backup manuale" a pagina 2-20.

#### **Come funziona il backup automatico SmartKeeper**

SmartKeeper è in grado di effettuare un processo di backup automatico quando il dispositivo è in uso (ACCESO) o in sospensione (SPENTO).

#### **Quando il dispositivo è acceso**

Vi può capitare che mentre state utilizzando il dispositivo le batterie raggiungano un livello di carica critica ed appaia questo messaggio: "**Batteria scarica! Eseguire il backup dello stato corrente del sistema?**"

> Eseguire il Back up dello "**stato corrente del sistema**" significa che l'intero sistema e tutti i dati presenti nella memoria principale saranno salvati **in** un file ASUSBKUP.SAV. Per esempio, se si sta modificando un file Excel quando la batteria raggiunge un livello basso di carica e si conferma l'esecuzione del backup. Quando si esegue il restore dello stato del sistema dal file ASUSBKUP.SAV, vedrete visualizzati sullo schermo esattamente la stessa maschera, le impostazioni, e la configurazione del sistema al momento precedente del backup.

#### **Per eseguire il back dello stato corrente del sistema:**

1. Assicurasi che sia presente nello slot una scheda di memoria CF. Se si tocca **OK** senza la scheda di memoria CF, apparirà un messaggio d'errore.

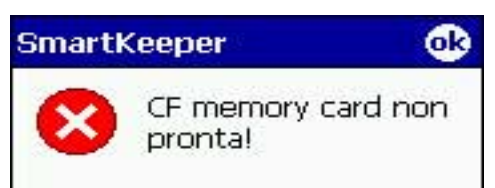

2. Toccare il pulsante **OK** presente nella finestra della maschera del messaggio per avviare il processo di backup. SmartKeeper salverà lo stato corrente del sistema nel file **ASUSBKUP.SAV** sulla scheda di memoria CF.

Toccare **No** se non si desidera eseguire il backup dello stato del sistema in questo momento.

3. Quando il processo di backup è stato completato apparirà un messaggio di conferma.

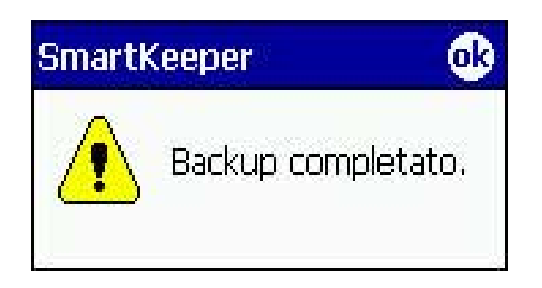

#### **Quando il dispositivo è spento**

Se le batterie sono prossime ad esaurirsi mentre il dispositivo è in standby o SPENTO, SmartKeeper **riattiva il sistema ed avvia il** backup.

#### **Per eseguire il processo di backup:**

- 1. SmartKeeper controlla se una scheda di memoria CF è pronta nello slot.
- 2. Se viene trovata, SmartKeeper esegue il backup dello stato corrente del sistema nel file **ASUSBKUP.SAV** sulla scheda di memoria CF. Alla fine del processo di backup, il sistema ritornerà automaticamente nello stato sleep (SPENTO).

Se la scheda di memoria CF non è pronta nello slot, il dispositivo ritorna nello stato di sleep senza eseguire il processo di backup.

Quando il dispositivo viene acceso, possono apparire sullo schermo uno dei seguenti messaggi.

**Il sistema ha riscontrato uno stato di batteria scarica. Lo stato del sistema è stato salvato automaticamente nel file ASUSBKUP.SAV sulla scheda di memoria CF.**

Se il backup automatico è avvenuto correttamente

**Il sistema ha riscontrato uno stato di batteria scarica ed ha provato ad eseguire il backup alle 10:21:27 AM, 2003/04/08. Backup fallito! La scheda di memoria CF non era disponibile.**

nello slot

**Il sistema ha riscontrato uno stato di batteria scarica ed ha provato ad eseguire il backup alle 10:21:27 AM, 2003/04/08. Backup fallito! La scheda di memoria CF non era accessibile**

**Il sistema ha riscontrato uno stato di batteria scarica ed ha provato ad eseguire il backup alle 10:21:27 AM, 2003/04/08. Backup fallito! Spazio insufficiente nella scheda di memoria CF.**

Se il backup automatico non è avvenuto perché la scheda di memoria CF presente nello slot potrebbe essere guasta e non accessibile

Se il backup automatico non è avvenuto perché la scheda di memoria CF non era disponibile

Se il backup automatico non è avvenuto perché la scheda di memoria CF non ha spazio sufficiente per eseguire il backup dello stato corrente del sistema

**Il sistema ha riscontrato uno stato di batteria scarica ed ha provato ad eseguire il backup alle 10:21:27 AM, 2003/04/08. Backup fallito! Errore di sistema.**

Se il backup automatico non è avvenuto a causa di un errore di sistema.

#### **Per utilizzare il backup manuale:**

- 1. Toccare , poi **Impostazioni**.
- 2. Toccare la linguetta **Sistema** sul fondo della maschera Impostazioni.
- 3. Toccare l'icona **SmartKeeper**, poi la linguetta **Manuale**.
- 4. Toccare il pulsante **Back up del sistema** per eseguire il backup dello stato corrente del sistema nel file ASUSBKUP.SAV sulla scheda di memoria CF.
- 5. Quando il processo di backup è stato completato apparirà un messaggio di conferma.

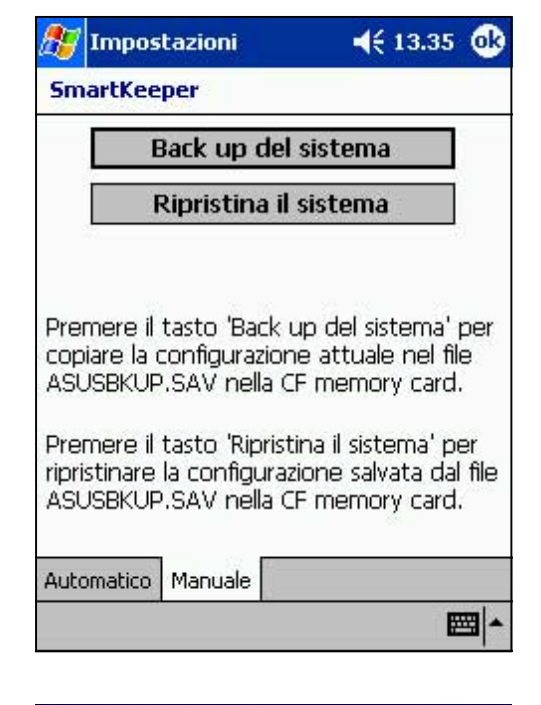

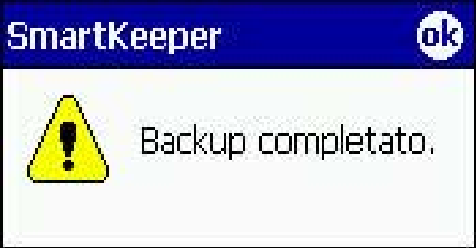

#### **Per eseguire il restore dello stato del sistema:**

- 1. Toccare , poi **Impostazioni**.
- 2. Toccare la linguetta **Sistema** sul fondo della maschera Impostazioni.
- 3. Toccare l'icona **SmartKeeper**, poi la linguetta **Manuale**.
- 4. Toccare il pulsante **Ripristina il sistema** per eseguire il restore dello stato del sistema salvato nel file ASUSBKUP.SAV presente sulla scheda di memoria CF.
#### **Messaggi d'errore di SmartKeeper**

Quando si esegue il backup o il ripristino dello stato del sistema, è possibile ricevere uno dei seguenti messaggi d'errore. Il messaggio vi indica la causa dell'errore.

#### **Backup** Ripristino

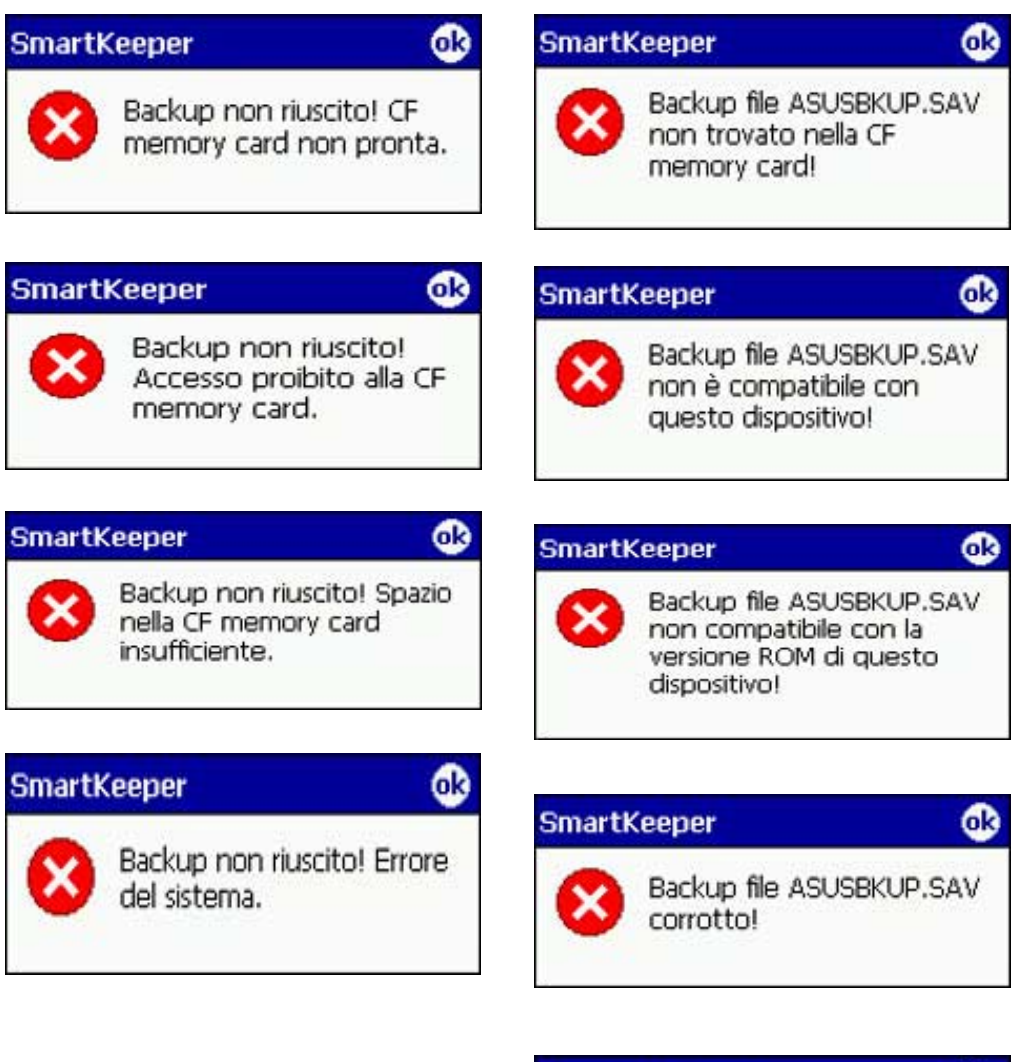

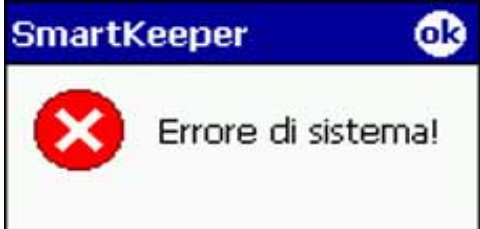

## **ASUS Backup**

L'utility ASUS Backup vi permette di eseguire il backup dei vostri file di sistema e/o dei dati contenuti nella memoria principale del sistema. Diversamente dalla funzione di backup **automatico** ASUS SmartKeeper, che esegue il backup completo dello stato del sistema (sistema e dati) in un file di backup, questa utility vi consente di creare **manualmente** dei file di backup per i vostri file di sistema e dati. E' possibile inoltre classificare i vostri file e depositarli in cartelle differenti.

**Backup ASUS** 

### **Per accedere all'utilità di Backup ASUS:**

2. Toccare prima *Programmi*, e poi Backup.

Apparirà un messaggio che richiederà di interrompere gli altri programmi prima di eseguire l'utilità per il backup.

3. Toccare OK e interrompere i programmi in corso.

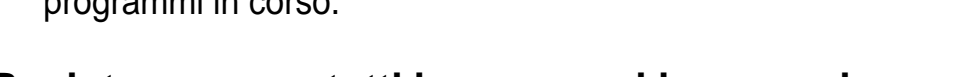

#### **Per interrompere tutti i programmi in esecuzione**

- 1. Toccare prima  $\mathbb{H}$ , e poi **Impostazioni**.
- 2. Toccare prima la linguetta **Sistema**, e poi l'icona **Memoria**.
- 3. Nella maschera Memoria, toccare la linguetta **Programmi in esecuzione**.
- 4. Toccare il tasto **Termina tutto**, e poi OK.

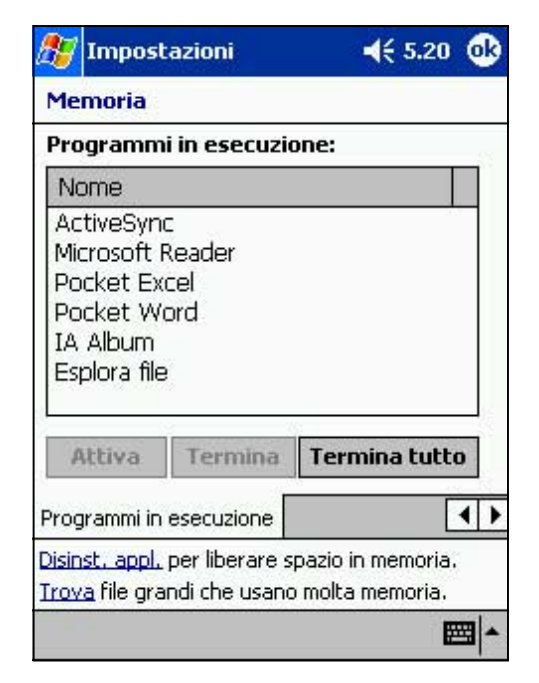

Per favore chiudere altri programmi prima di attivare

l'utilità di backup.

бb

## **Backup dei dati**

#### **Per eseguire il backup di tutti i dati sul dispositivo:**

- 1. Tornare alla maschera programmi ASUS e toccare l'icona **Backup ASUS**.
- 2. Toccare la linguetta **Backup** nella maschera Backup ASUS.
- 3. Toccare il tasto **Tutti i Dati** per eseguire il backup di tutti i dati del dispositivo.

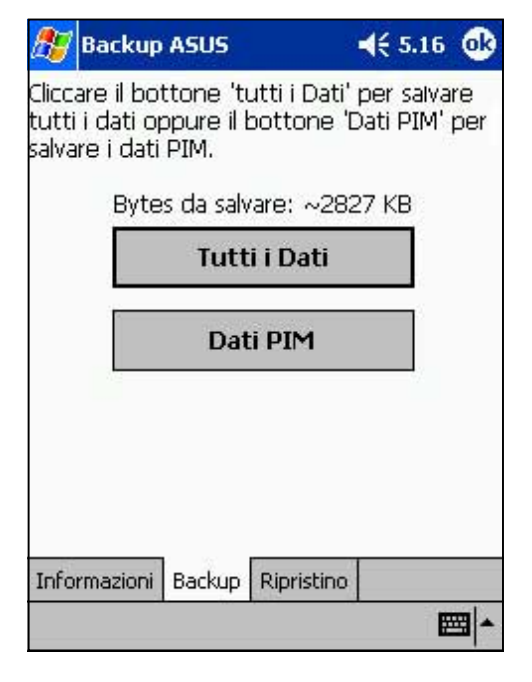

- 4. Nella maschera File di Backup:
	- specificare il **nome di file** di backup
	- specificare la **cartella** dove verrà memorizzato il file del backup (facoltativo)
	- specificare la **loc** dove si desidera collocare il file del backup (ad es. scheda SD, scheda CF)
- 5. Toccare OK per avviare il processo di backup.

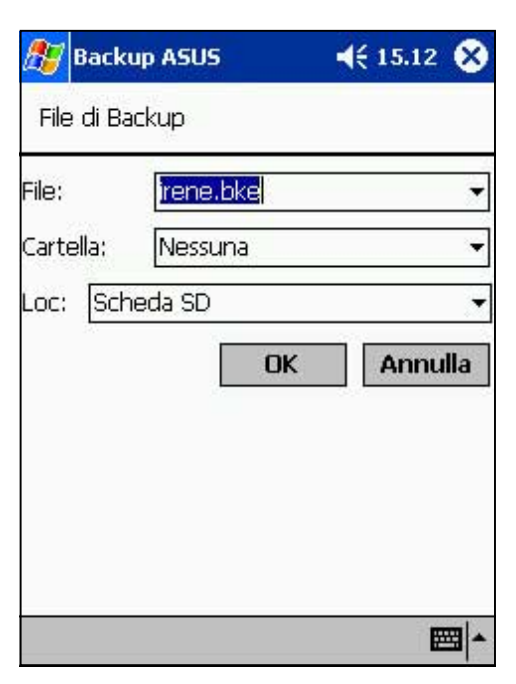

6. Alla fine del processo di backup, apparirà il messaggio "Completo" e la dimensione totale dei file del backup.

Nel caso in cui il programma non riuscisse ad eseguire il backup di qualcosa lo visualizzerà.

7. Toccare OK.

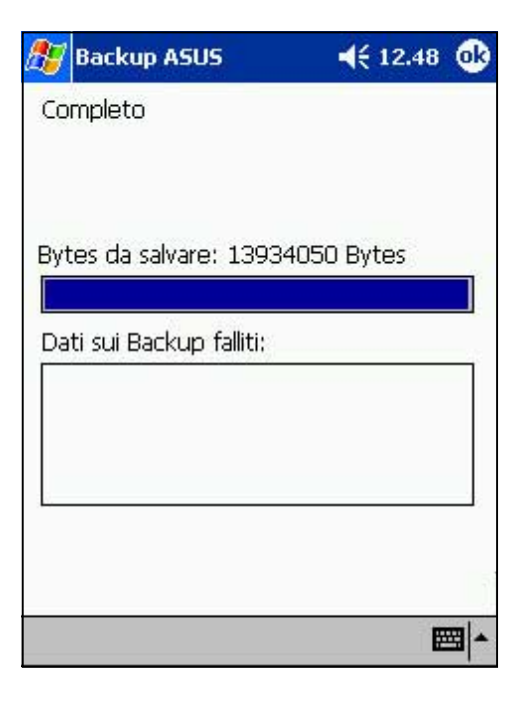

#### **Per eseguire il backup solo dei dati PIM del dispositivo:**

- 1. Nella maschera Backup ASUS, toccare il tasto **Dati PIM** per eseguire solo il back up dei dati delle informazioni personali (PIM) presenti sul dispositivo.
- 2. Se richiesto, selezionare Scheda SD o Scheda CF (se disponibili).

Toccando Annulla si ritorna alla maschera precedente.

- 3. Toccare la linguetta **Backup**.
- 4. Inserire un nome per il file di backup e la cartella in cui si desidera depositarlo. E' possibile anche scegliere di non specificare una cartella.
- 5. Marcare i riquadri opposti agli oggetti sui quali eseguire il backup, o toccare **Seleziona tutto** per selezionarli tutti.

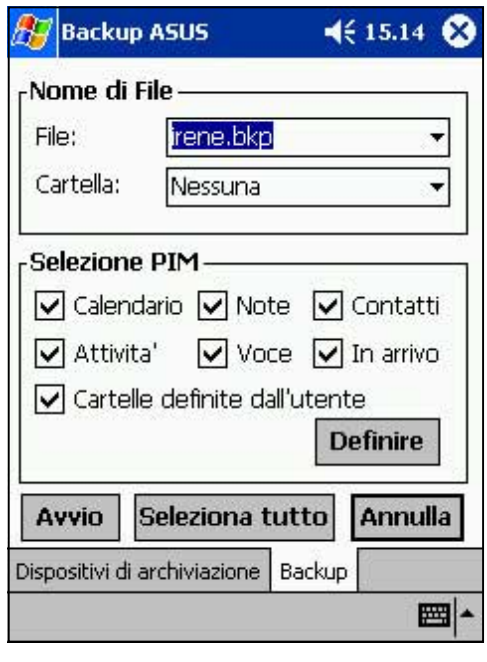

Se si è marcato il riquadro **Cartelle definite dall'utente**, toccare **Rimosse** per specificare le cartelle che si desidera includere nel file di backup, ed infine OK.

6. Toccare **Avvio** per avviare il processo di backup.

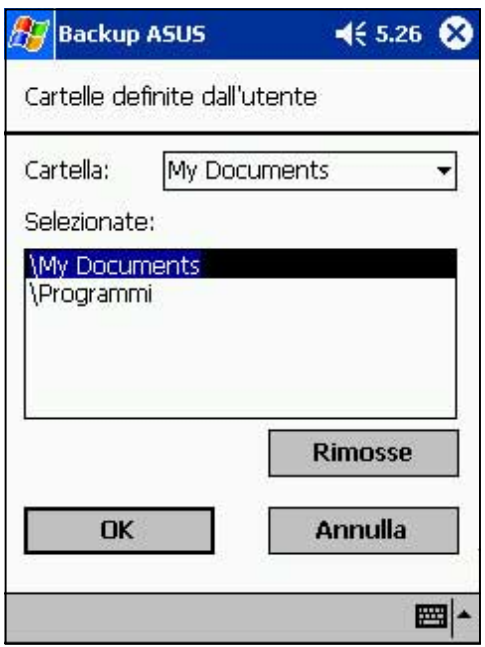

- 7. Quando il processo di backup è stato completato, apparirà il messaggio "Completo" ed un elenco di tutti gli oggetti presenti nel backup .
- 8. Toccare OK.

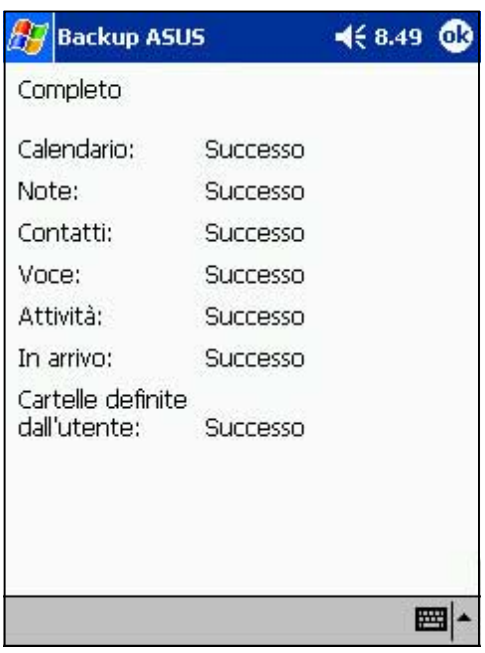

#### **NOTA** Vedere l'aiuto in linea del dispositivo per istruzioni relative a backup o ripristino dati.

## **Ripristino dei dati**

### **Per ripristinare tutti i dati dalla scheda di memoria:**

#### 1. Toccare prima **47**, e poi **Programmi**.

- **NOTA** E' necessario quando si desidera eseguire il ripristino dei dati inserire la scheda di memoria CF, che contiene il file del backup, all'interno dell'alloggiamento CF del dispositivo. Altrimenti, si riceverà il messaggio "Nessun dispositivo di archiviazione trovato!"
- 2. Nella maschera ASUS Programmi toccare l'icona **Backup ASUS**. Quando richiesto, interrompere

tutti i programmi in esecuzione. Vedere le istruzioni a pagina 2- 22.

- 3. Toccare la linguetta **Ripristino** nella maschera Backup ASUS.
- 4. Toccare **Tutti Dati**.

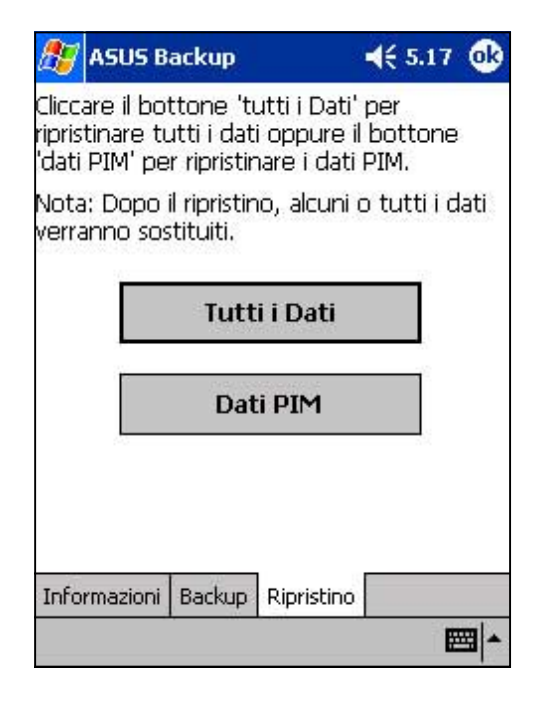

- 5. Nella maschera File di Backup:
	- selezionare **il nome file** del backup (toccare la freccia per ottenere un elenco di altri file di backup, se presenti)
	- selezionare la **cartella** che contiene il file del backup (facoltativo)
	- selezionare Loc in cui si desidera collocare il file del backup (ad es. scheda CF)
- 6. Toccare **OK** per avviare il processo di ripristino.

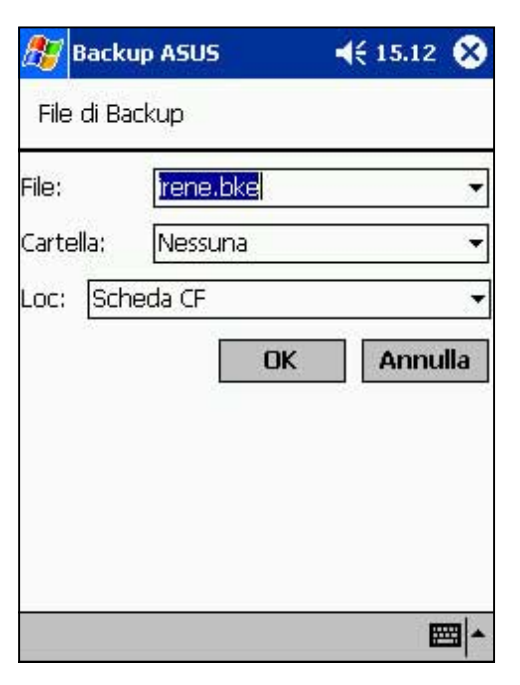

#### **Per ripristinare i dati PIM dalla scheda di memoria:**

- 1. Nella maschera Backup ASUS, toccare **Dati PIM**.
- 2. Quando richiesto, selezionare Scheda SD o Scheda CF dove è stato salvato il file di backup.

Toccando Annulla si ritorna alla maschera precedente.

3. Toccare la linguetta **Ripristino**.

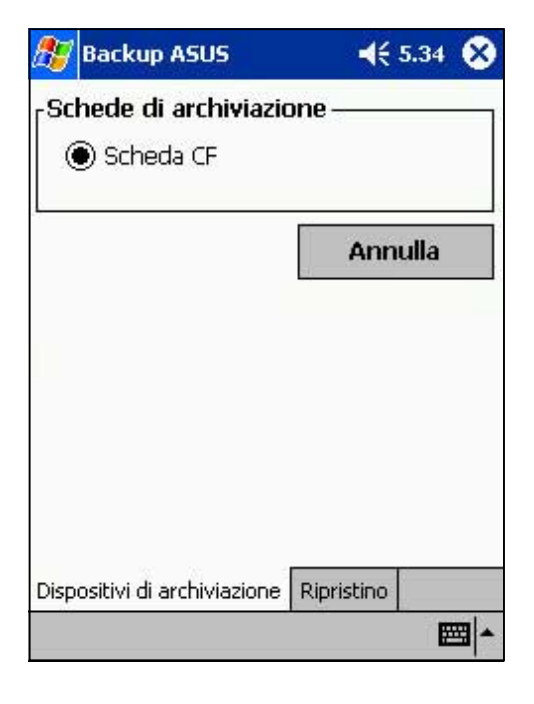

- 4. Selezionare il **nome file** del backup (toccare la freccia per ottenere un elenco di altri file di backup, se presenti).
- 5. Marcare i riquadri opposti agli oggetti che si desidera ripristinare, o toccare **Seleziona tutto** per selezionarli tutti.

Se si è marcato il riquadro **Cartelle definite dall'utente**, toccare **Definire** per specificare le cartelle che si desidera ripristinare, ed infine OK.

- 6. Toccare **Avvio** per avviare il processo di ripristino.
- 7. Una volta terminato il processo di ripristino, apparirà un messaggio che richiederà di reimpostare il PDA. Toccare OK e reimpostare il dispositivo.

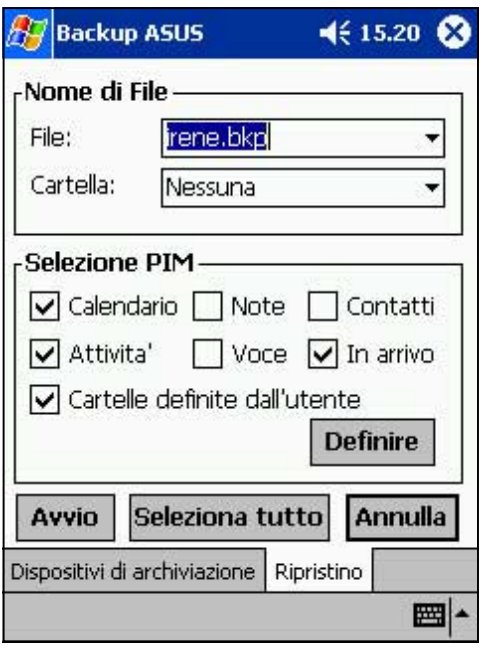

## **Impostazioni ASUS**

### **Per accedere alle impostazioni ASUS:**

- 1. Toccare prima  $\mathbb{Z}$ , e poi **Impostazioni**.
- 2. Toccare la linguetta **Sistema** in fondo alla maschera Impostazioni.
- 3. Toccare l'icona **Impostazioni ASUS** per visualizzare la maschera sulle informazioni di sistema. Questa maschera viene visualizzata ogni volta che si tocca la linguetta **Info.**

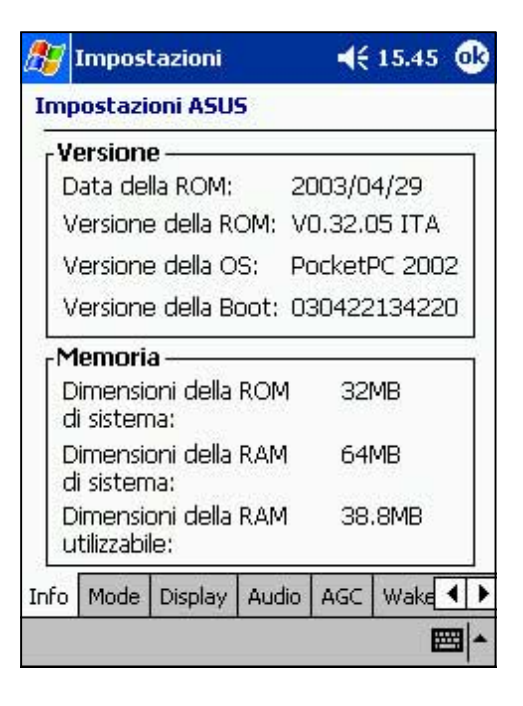

### **Per modificare Modalità Avvio:**

Toccare la linguetta **Modalità** per visualizzare la modalità di lavoro della CPU.

**Modalità Turbo** migliora le prestazioni della CPU con una velocità fino a 400MHz. Impostarla così per l'esecuzione di giochi e video. Tuttavia, impostare la modalità Turbo può ridurre l'autonomia della batteria.

**Modalità Standard** imposta la CPU fino alla velocita di 200MHz. Impostare questa modalità per file audio MP3 o applicazioni che non richiedono velocità elevate per la CPU.

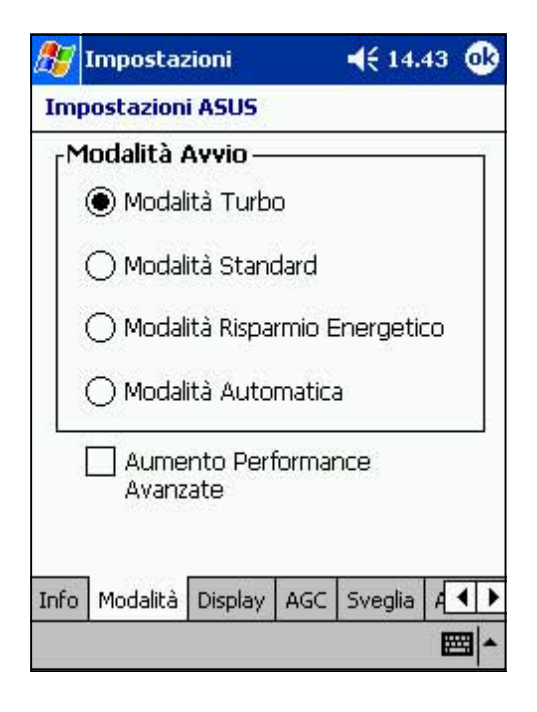

**Modalità Risparmio Energetico** imposta la CPU ad una velocità fissa di 100MHz. Impostare questa modalità per utilizzare applicazioni di testo come Word, Excel, etc. In questo modo si hanno prestazioni inferiori della CPU ma aumenta l'autonomia della batteria.

**Modalità Automatica** permette l'impostazione della velocita della CPU a 100MHz, 200MHz, o 400MHz in base al programma in esecuzione.

E' possibile inoltre marcare il riquadro **Aumento Performance Avanzate** per incrementare le prestazioni del sistema. Questa opzione permette il recupero più veloce dei dati, ma a volte può causare instabilità al sistema.

### **Per modificare le impostazioni di Display:**

Toccare la linguetta **Display** per modificare la luminosità dello schermo.

E' possibile impostare il livello di luminosità con l'alimentazione a batteria o esterna. Utilizzando un livello minore di luminosità durante l'alimentazione a batteria se ne riduce notevolmente il suo consumo.

Il Display impostazioni verrà visualizzato solo se il proprio dispositivo possiede una retroilluminazione personalizzabile.

#### **Modifica delle impostazioni Audio:**

Toccare la linguetta **Audio** per regolare il volume, il bilanciamento, gli alti e i bassi.

Trascinare il cursore a sinistra o a destra finché raggiungete il suono desiderato.

Toccare il pulsante Predefinito per impostare le impostazioni audio originali.

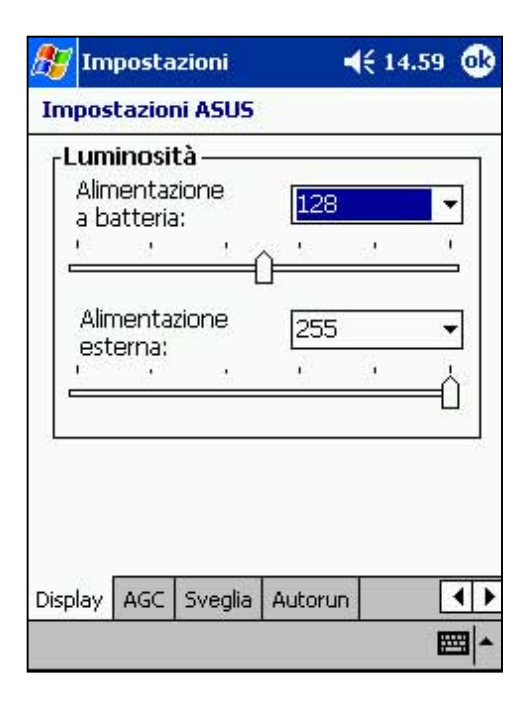

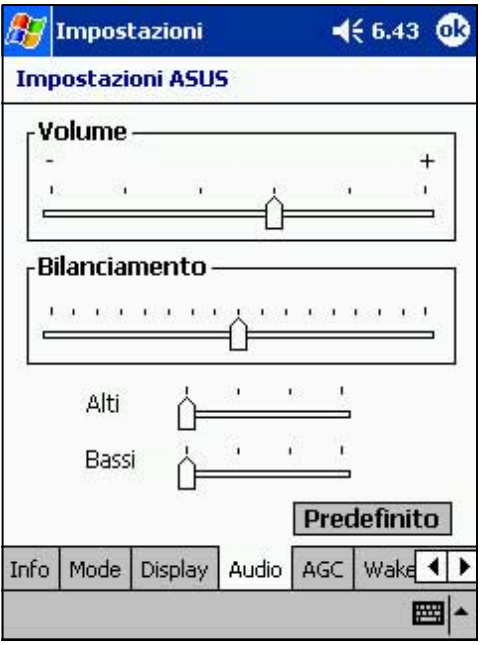

#### **Per modificare le impostazioni di Microfono:**

Toccare la linguetta **AGC** per modificare la sensibilità del microfono e il controllo automatico del guadagno (AGC).

La funzione AGC permette di regolare il livello di registrazione e rumore ambientale.

- Sensibilità del Microfono controlla il livello d'ingresso della registrazione. Scorrendo verso il segno "+", si otterrà una registrazione più forte, ma di conseguenza anche il livello di rumore ambientale potrebbe aumentare.
- Controllo di guadagno regola invece il livello di uscita della registrazione.

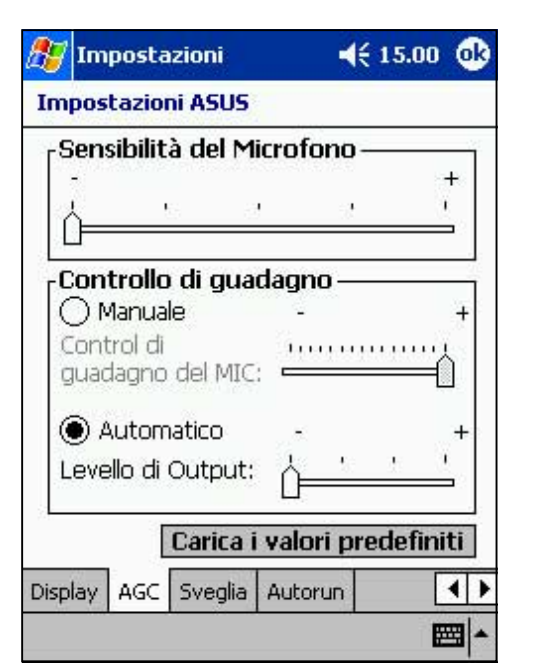

### **Per modificare Sorgenti di sveglia:**

Toccare la linguetta **Sveglia** per selezionare i pulsanti della sveglia.

Premendo uno qualsiasi dei tasti marcati si riattiva il dispositivo.

Il programma assegnato ad un tasto specifico appare quando lo si preme.

Toccare prima , poi **Impostazioni** e **Pulsanti** per l'assegnazione dei tasti che possono anche essere personalizzati.

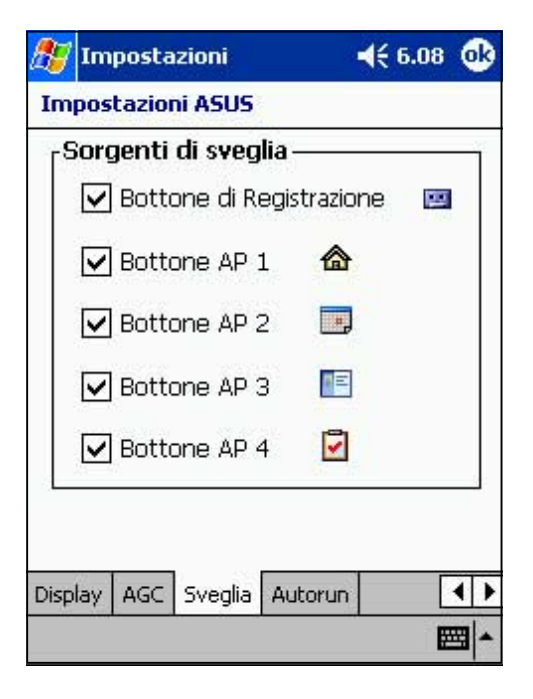

#### **Per selezionare i Sistemi di Autorun:**

Toccare la linguetta **Autorun** per selezionare i dispositivi che eseguiranno un programma con avvio automatico.

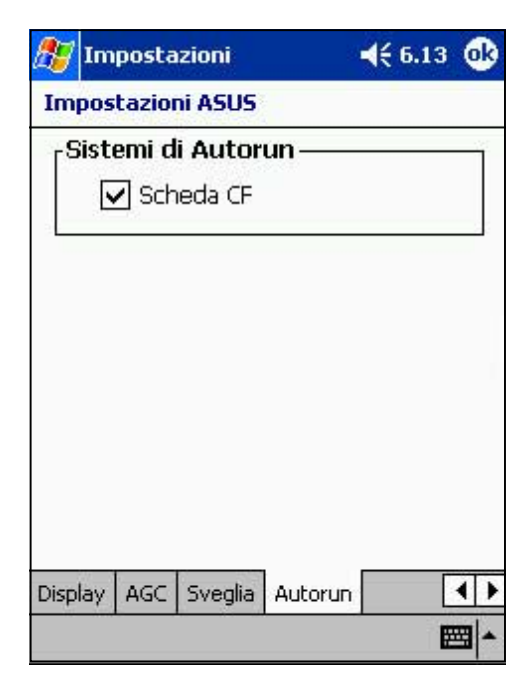

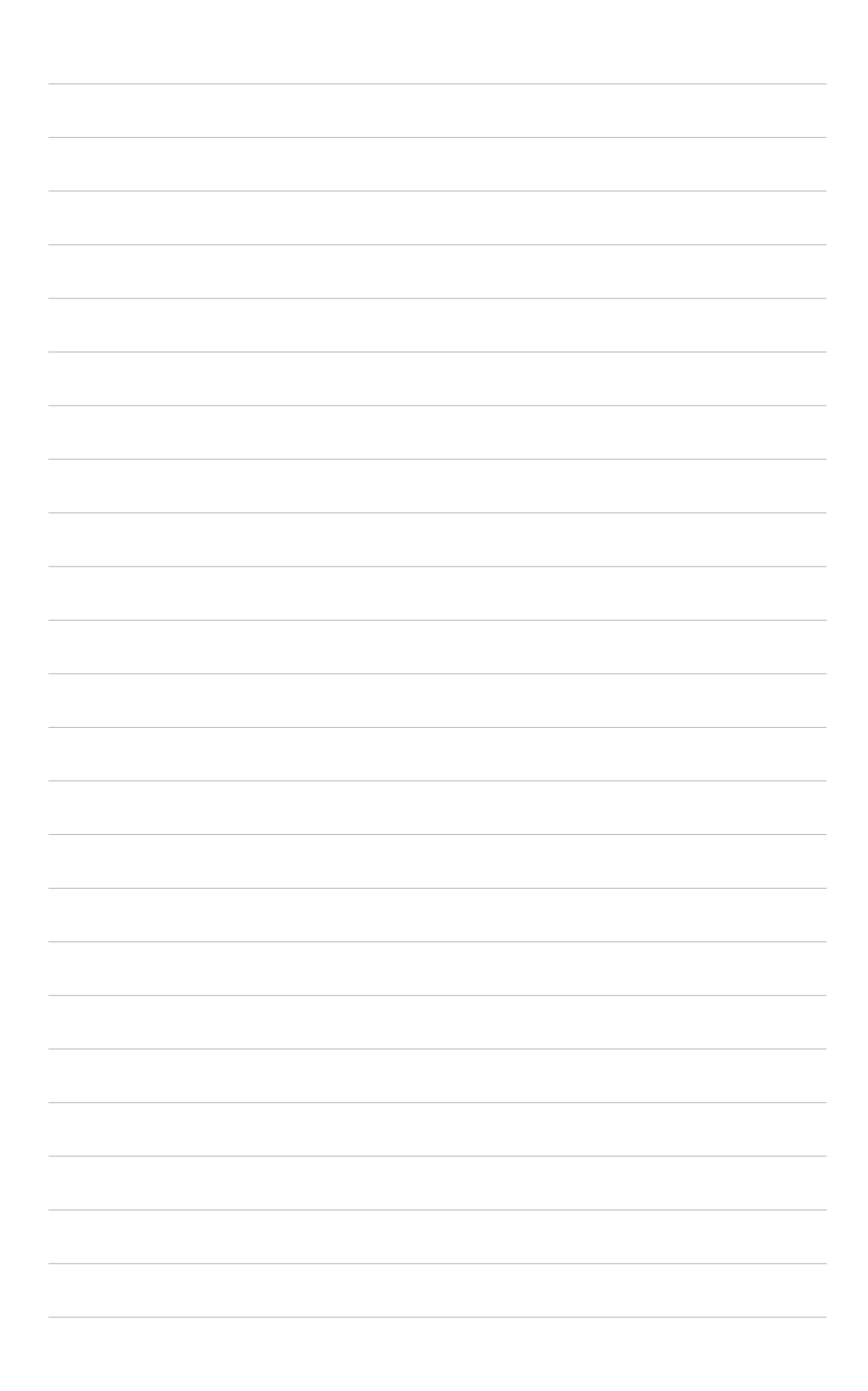

# **Capitolo 3 Microsoft® ActiveSync®**

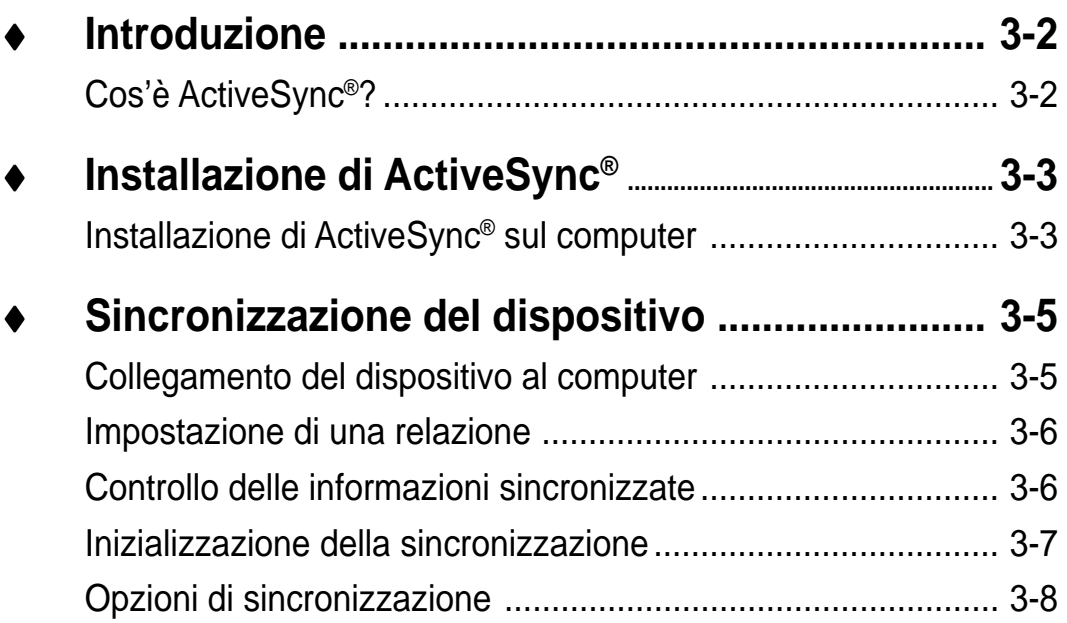

## **Introduzione**

## **Cos'è ActiveSync®?**

Microsoft® ActiveSync® è uno dei programmi bundled più importanti in MyPal. Con ActiveSync, è possibile sincronizzare (confrontare) le informazioni del computer desktop con quelle del dispositivo, ed aggiornare entrambi i computer con le informazioni più recenti.

### **Ad esempio:**

- Conservare aggiornati i dati di Pocket Outlook sincronizzando il dispositivo con i dati di Microsoft Outlook del computer desktop.
- Sincronizzare i file Microsoft Word e Microsoft Excel del dispositivo con quelli del computer desktop. I file vengono automaticamente convertiti nel formato corretto.

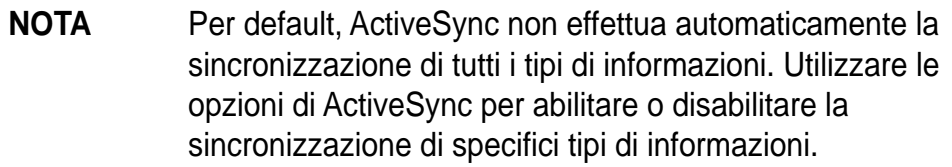

### **Con ActiveSync, è possibile inoltre:**

- Effettuare backup e repristino dei dati del dispositivo.
- Copiare (invece di sincronizzare) i file tra dispositivo e computer desktop.
- Controllare quando avviene la sincronizzazione selezionando la modalità sincronizzazione. E' possibile ad esempio, continuare la sincronizzazione durante il collegamento al computer desktop o solo quando lo si decide.
- Selezionare i tipi di informazioni da sincronizzare e quali. Ad esempio, si può scegliere di sincronizzare solo gli appuntamenti delle due settimane passate, e non quelli ancora più vecchi.

#### **Per ulteriori informazioni sull'utilizzo di ActiveSync:**

- 1. Avviare ActiveSync sul computer desktop.
- 2. Dalla barra di menu di Activesync, fare clic su **Guida** e poi su **Guida di Microsoft ActiveSync**.

## **Installazione di ActiveSync®**

Il programma ActiveSync è già installato sul dispositivo. Per sincronizzare le informazioni del dispositivo con il computer, installare anche sul computer ActiveSync, dal CD fornito insieme al pacchetto del prodotto.

**NOTA** Prima di iniziare l'installazione di ActiveSync, assicurarsi di avere Microsoft® Outlook® installato sul computer. In caso contrario, installare Microsoft® Outlook® 2000 dal CD fornito. Per Outlook 98, se ne consiglia l'aggiornamento con Outlook 2000.

### **Installazione di ActiveSync® sul computer**

#### **Per installare ActiveSync sul computer:**

1. Accendere computer e monitor.

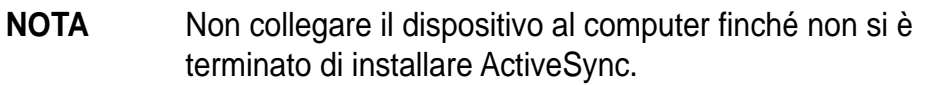

2. Inserire il CD fornito nel drive del CD-ROM del computer. Il CD viene eseguito automaticamente e visualizza la maschera iniziale, e poi il Menu Principale dal quale è possibile iniziare l'installazione.

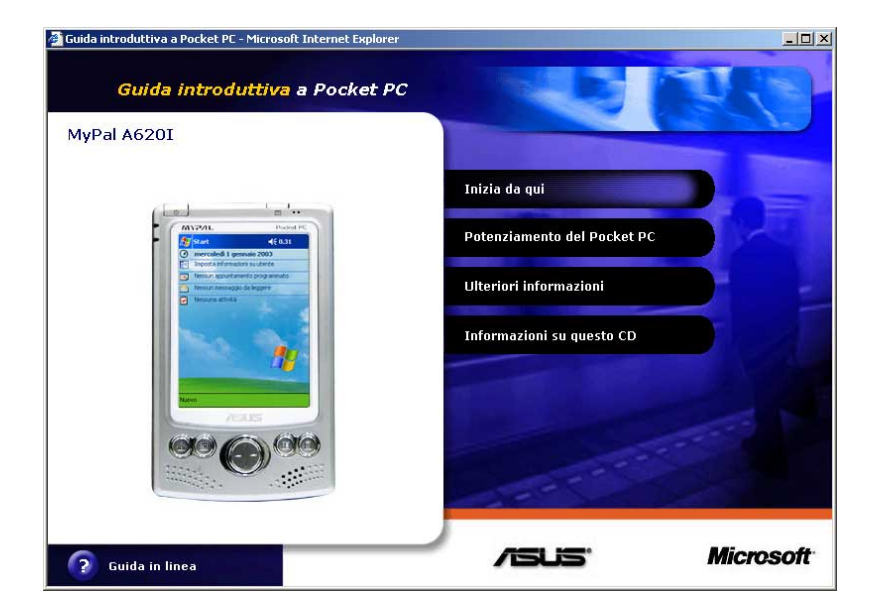

3. Fare clic su **Inizia da qui** dal Menu principale.

4. Leggere **Informazioni generali** prima di installare ActiveSync 3.5 per assicurarsi di eseguire correttamente l'installazione.

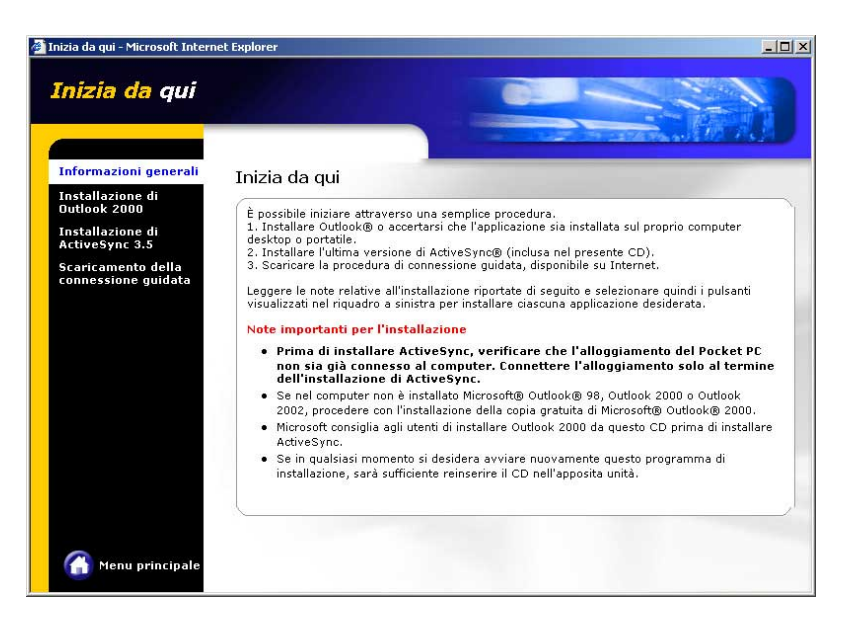

Se non si è installato Outlook, farlo ora. Fare clic su **Installazione di Outlook 2000** e seguire le istruzioni a video per completare l'installazione.

- 5. Fare clic su **Scaricamento della connessione guidata** e leggere se si richiede wizard, ed eventualmente seguire le istruzioni a video per installarlo sul computer. Una volta terminato, tornare al Menu principale.
- 6. Fare clic su **Installazione di ActiveSync 3.5**.
- 7. Alla maschera Install ActiveSync 3.5, fare clic su **Installa**.
- 8. Nella finestra Messaggio di installazione, selezionare **Esegui l'applicazione dalla posizione corrente** e poi fare clic su OK.
- 9. Seguire le istruzioni a video per completare l'installazione.
- 10. Riavviare Windows al messaggio di richiesta e poi procedere alla sezione successiva per collegare il dispositivo al computer e iniziare con la sincronizzazione.

## **Sincronizzazione del dispositivo**

## **Collegamento del dispositivo al computer**

### **Per collegare il dispositivo al computer:**

- 1. Posizionare il dispositivo sulla base.
- 2. Collegare l'adattatore di CA al connettore di alimentazione della base.
- 3. Collegare il cavo sync USB-mini al connettore USB-mini della base e l'altro capo alla porta USB del computer.

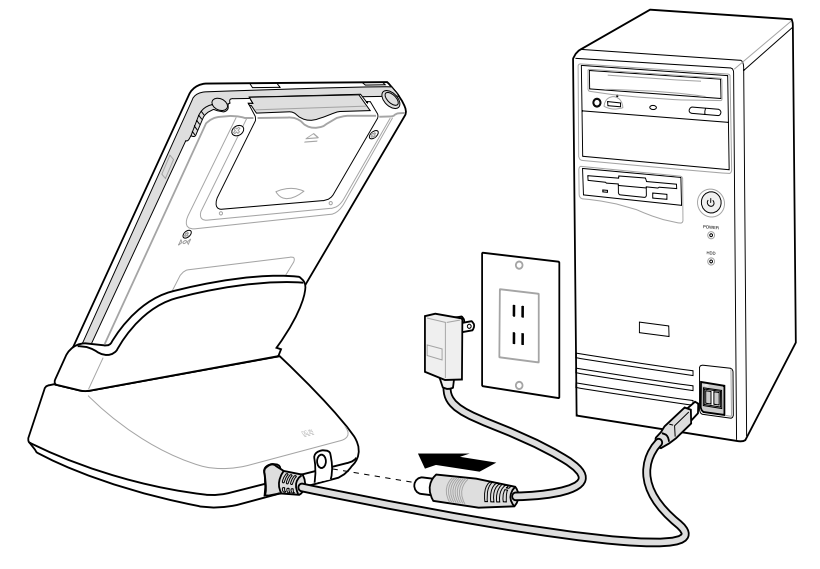

### **Per collegare il dispositivo al computer senza la base:**

1. Collegare il cavo sync USB con connettore a 26-pin al connettore del cavo sync a 26-pin in fondo al dispositivo.

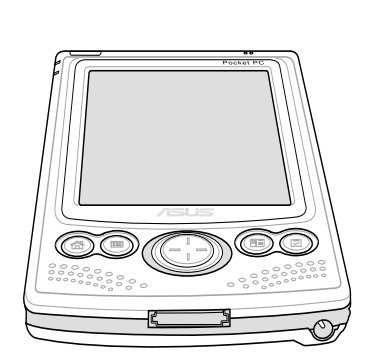

2. Collegare l'altro capo del cavo a una porta USB del computer.

**Connettore a 26-pin**

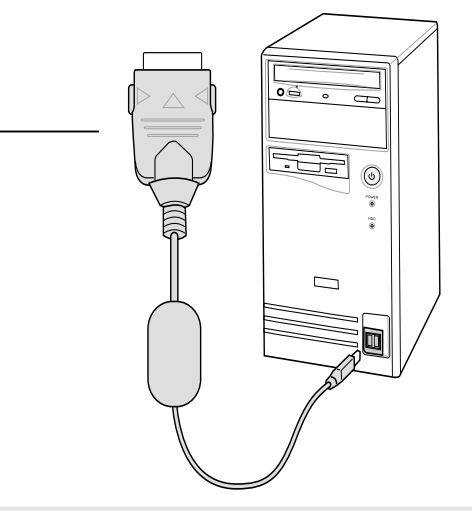

## **Impostazione di una relazione**

Immediatamente dopo aver completato l'installazione, il wizard di **Nuova relazione** inizierà automaticamente ad aiutarvi a stabilire una relazione e a personalizzare le proprie impostazioni di sincronizzazione. A questo punto, è possibile decidere esattamente il tipo di informazioni che si desidera sincronizzare sul computer. Il primo processo di sincronizzazione inizia quando si finisce di utilizzare wizard.

Una **relazione** è un file che consente di sincronizzare il dispositivo con il computer desktop. Questo file viene memorizzato sul computer desktop, mentre un ulteriore file che consente al computer desktop di riconoscere il dispositivo, viene memorizzato sul dispositivo.

### **Controllo delle informazioni sincronizzate**

Dopo la prima sincronizzazione, dare un'occhiata a Calendario, Contatti e Attività del dispositivo. Si noterà che le informazioni sul calendario in Microsoft Outlook del computer sono state copiate nel dispositivo, e quelle del dispositivo nel computer.

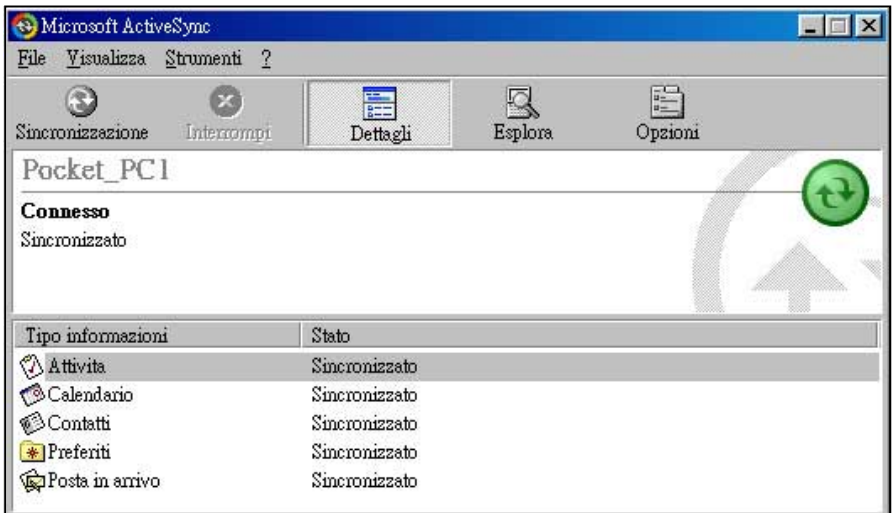

**NOTA** Aprire Microsoft Outlook del computer desktop per vedere i dettagli delle informazioni copiate dal dispositivo.

### **Inizializzazione della sincronizzazione**

Una volta impostato ActiveSync e completato il primo processo di sincronizzazione, è possibile inizializzare la sincronizzazione dal dispositivo in qualunque momento.

#### **Per inizializzare manualmente la sincronizzazione:**

1. Toccare **47** e ActiveSync per visualizzare la maschera ActiveSync.

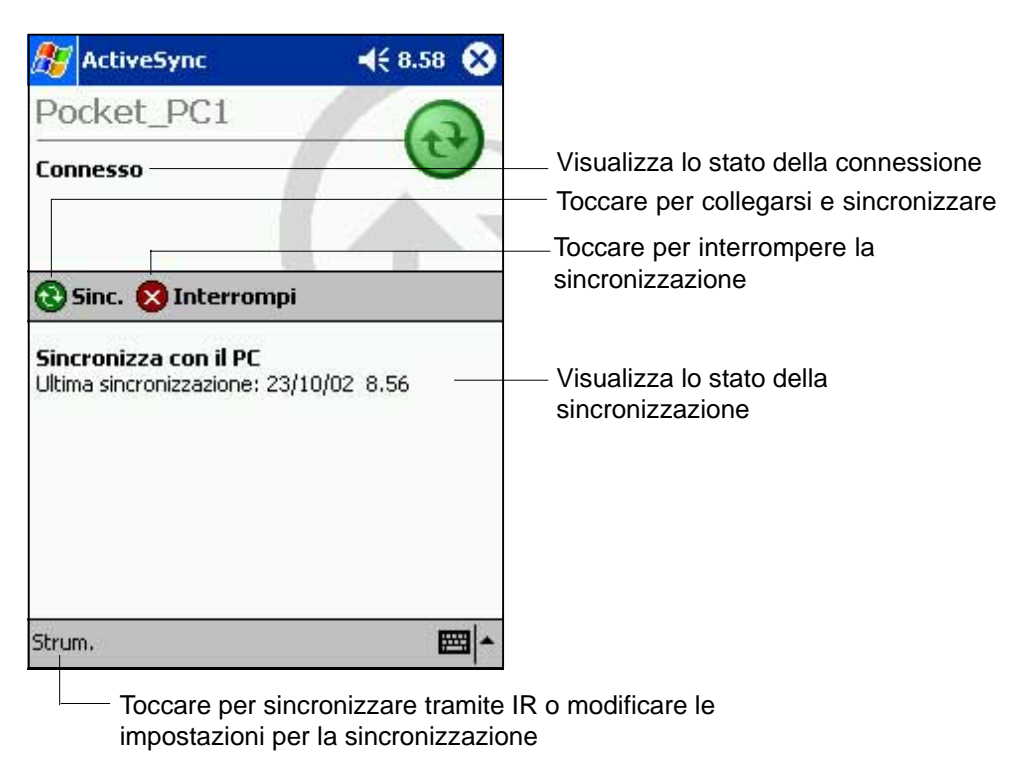

2. Per iniziare la sincronizzazione, effettuare un collegamento tra il dispositivo e il computer, e poi toccare **Sync**.

Per terminarla, toccare **Interrompi**.

#### **Per ulteriori informazioni sulla sincronizzazione:**

Toccare **dall'interno della maschera ActiveSync**, e poi **Guida**.

## **Opzioni di sincronizzazione**

Il programma Microsoft ActiveSync consente di personalizzare le proprie impostazioni di sincronizzazione in qualsiasi momento. E' possibile selezionare gli oggetti da sincronizzare, programmare la sincronizzazione, e specificarne le regole.

#### **Per visualizzare le opzioni di sincronizzazione:**

- Dalla finestra ActiveSync del computer desktop, fare clic sull'icona **Opzioni**, o
- Dalla barra di menu, fare clic su **Strumenti**, e poi su **Opzioni**.

#### **Per selezionare gli oggetti da sincronizzare:**

- 1. Marcare il riquadro opposto all'oggetto che si desidera sincronizzare.
- 2. Evidenziare un oggetto marcato e poi fare clic su Impostazioni per specificare le opzioni di sincronizzazione per l'oggetto.

Ad esempio, evidenziare Calendario e poi fare clic su Impostazioni per visualizzare la finestra Impostazioni sincronizzazione calendario. Personalizzare le impostazioni disponibili, e poi fare clic su OK una volta terminato.

3. Fare lo stesso per gli altri oggetti marcati.

**NOTA:** Non è possibile impostare opzioni per oggetti non marcati.

4. Fare clic su OK una volta terminato.

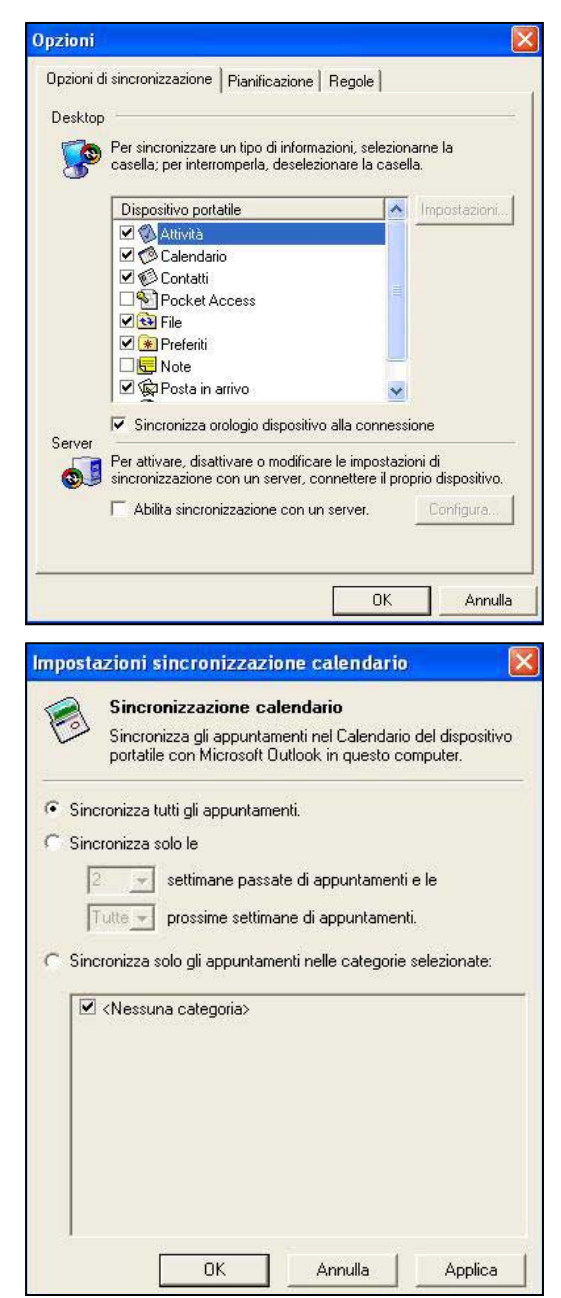

#### **Per programmare la sincronizzazione:**

- 1. Fare clic sulla linguetta Pianificazione.
- 2. Selezionare la programmazione di sincronizzazione desiderata.
- 3. Fare clic su OK una volta terminato.

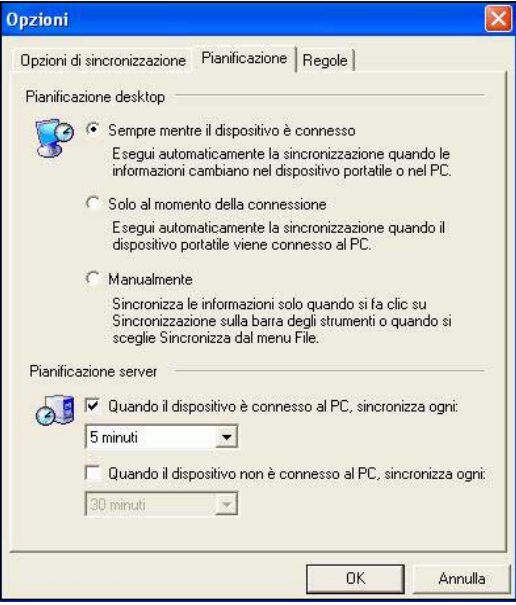

#### **Per specificare le regole di sincronizzazione:**

- 1. Fare clic sulla linguetta **Regole**.
- 2. Selezionare le impostazioni desiderate dalle opzioni disponibili.
- 3. Fare clic su OK una volta terminato.

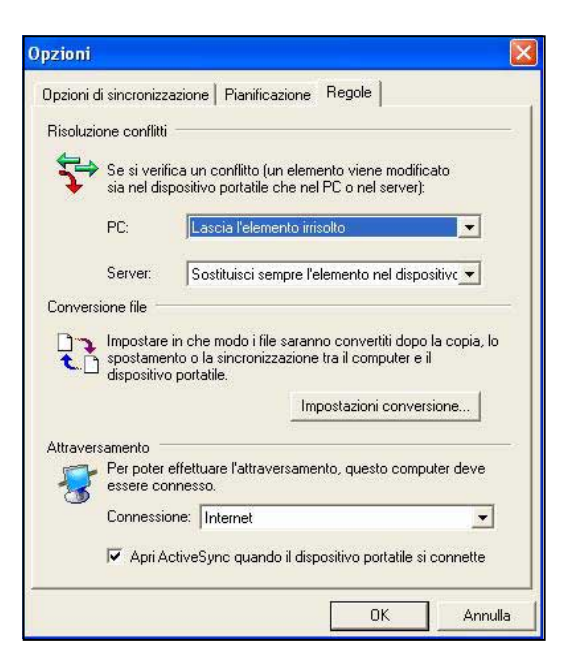

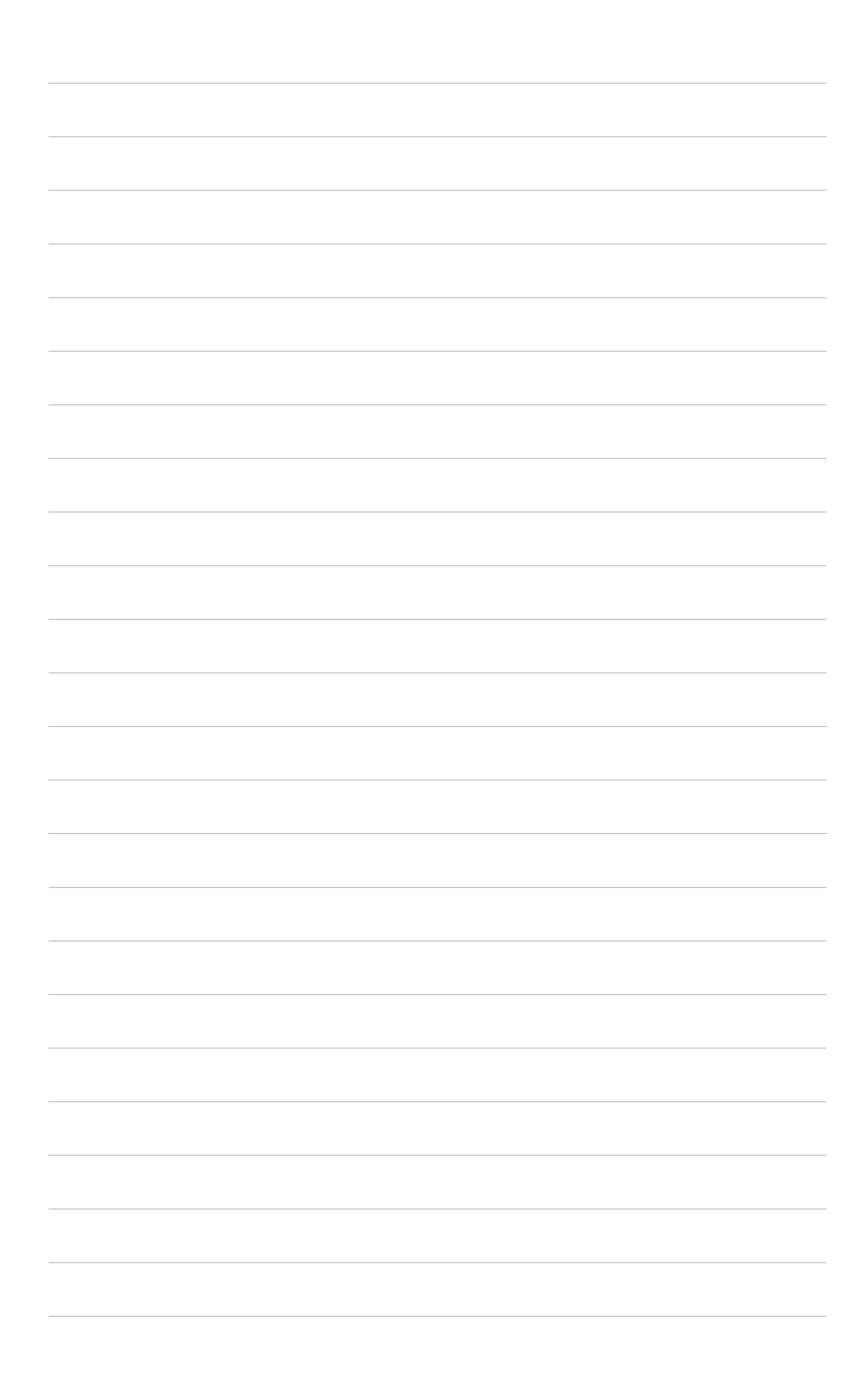

## **Capitolo 4 Microsoft® Pocket Outlook**

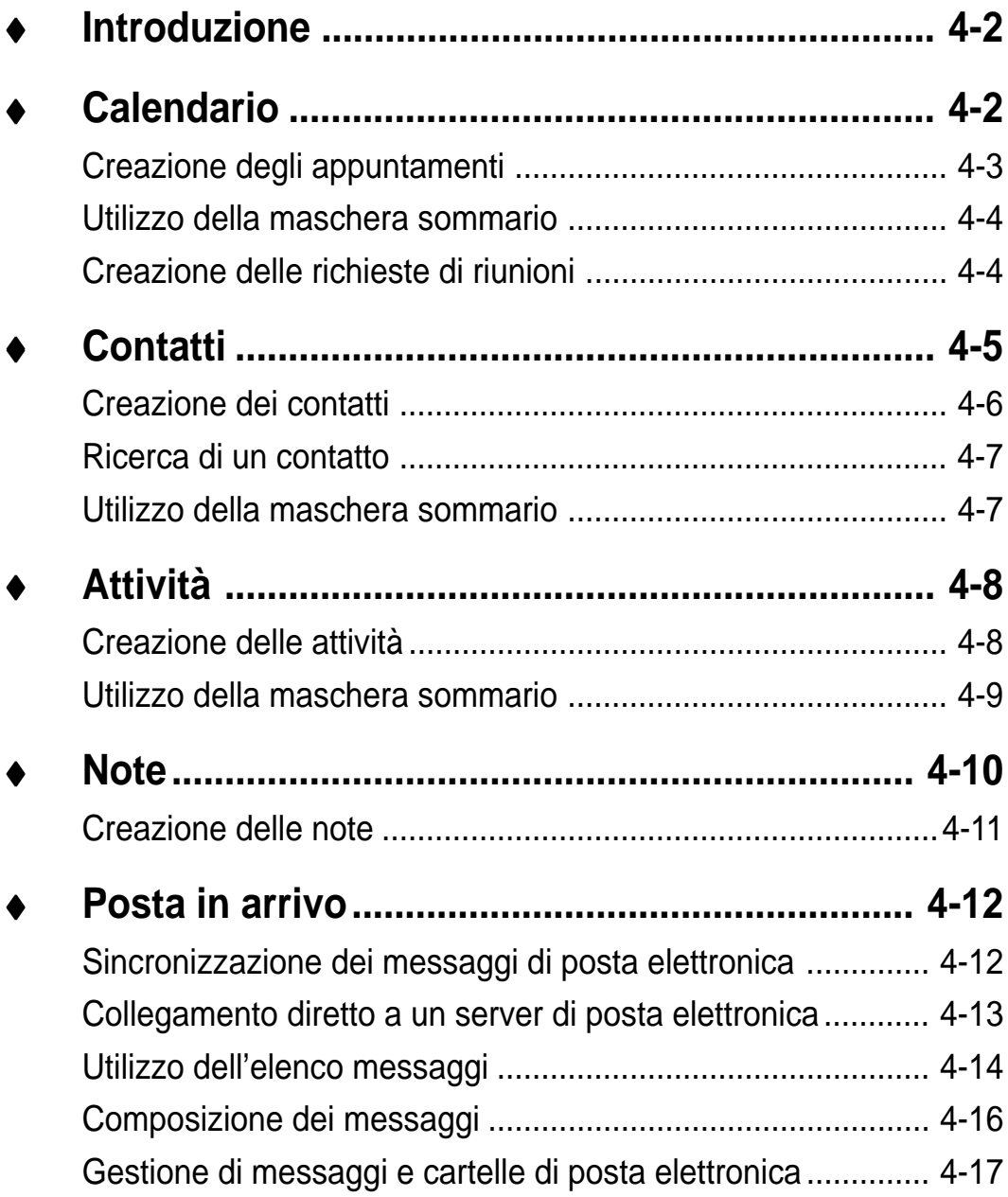

## **Introduzione**

Microsoft® Pocket Outlook include Calendario, Contatti, Attività, Posta in arrivo, e Note. Questi programmi possono essere utilizzati individualmente o contemporaneamente. Ad esempio, l'indirizzo di posta elettronica memorizzato in Contatti può essere utilizzato per i messaggi di posta elettronica in Posta in arrivo.

Utilizzando ActiveSync®, è possibile sincronizzare le informazioni in Microsoft Outlook o Microsoft Exchange sul computer desktop con il dispositivo; o anche sincronizzarle direttamente con un server di Microsoft Exchange. Ogni volta che si effettua una sincronizzazione, ActiveSync confronta le modifiche effettuate sul dispositivo e computer desktop o sul server, e aggiorna entrambi i computer con le ultime informazioni. Consultare la Guida di ActiveSync del computer desktop per ulteriori informazioni sul suo utilizzo.

E' possibile passare a qualsiasi programma di Pocket Outlook toccando ...

## **Calendario: Pianificazione di appuntamenti e riunioni**

Utilizzare Calendario per pianificare gli appuntamenti, compresi riunioni e altri eventi. E' possibile consultare gli appuntamenti in una delle tante visualizzazioni (Agenda, Giornata, Settimana, Mese, e Anno) e passare facilmente da una all'altra con il menu Visualizza.

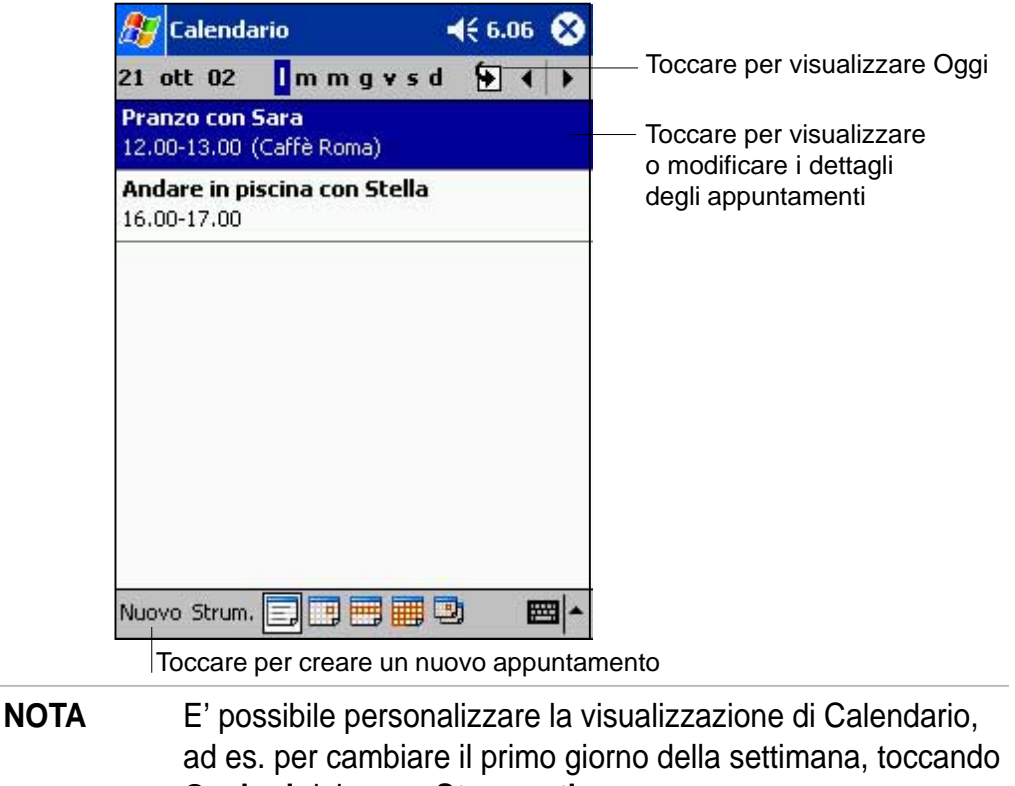

**Opzioni** del menu **Strumenti.**

## **Creazione degli appuntamenti**

#### **Per creare un appuntamento:**

- 1. Dalla visualizzazione di Giornata o Settimana, toccare la data desiderata per l'appuntamento.
- 2. Toccare **Nuovo**.

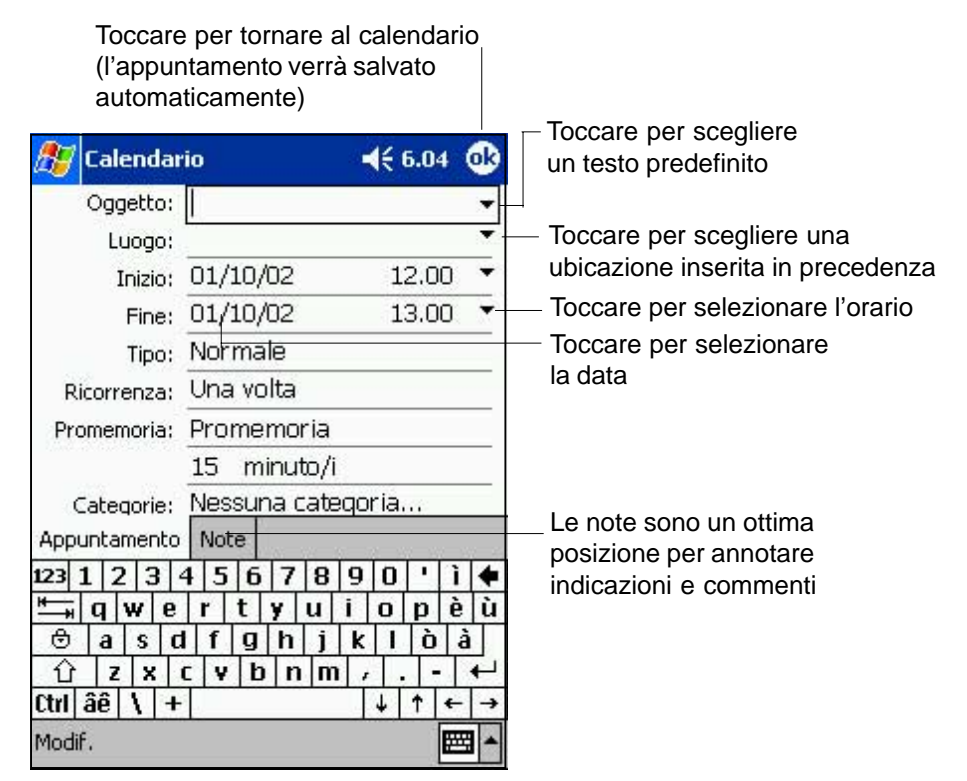

- 3. Utilizzando il pannello di immissione, inserire descrizione e ubicazione. Toccare prima per selezionare il campo.
- 4. Se necessario, toccare data e ora per modificarle.
- 5. Inserire altre eventuali informazioni. Per poter vedere tutti i campi disponibili, nascondere il pannello di immissione.
- 6. Per aggiungere note, toccare la linguetta **Note**. E' possibile inserire testo, disegnare o registrare. Per ulteriori informazioni sulla creazione di note, vedere "Note: Cattura di pensieri e idee" più avanti in questo capitolo.
- 7. Una volta terminato, toccare OK per tornare a Calendario.
	- **NOTA** Se si seleziona **Promemoria** in un appuntamento, il dispositivo ve lo ricorderà secondo le opzioni impostate in , **Impostazioni**, linguetta **Personale**, **Suoni e notifiche**.

## **Utilizzo della maschera sommario**

Quando si tocca un appuntamento in Calendario, appare una maschera di sommario. Per modificare l'appuntamento, toccare **Modifica**.

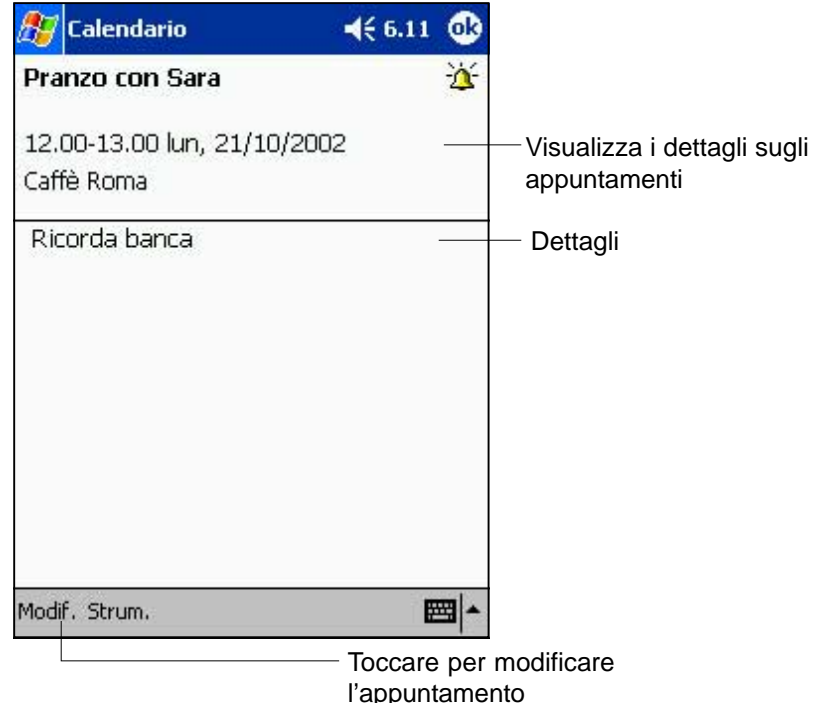

### **Creazione delle richieste di riunioni**

E' possibile utilizzare Calendario per impostare riunioni con utenti di Outlook e Pocket Outlook. La richiesta di riunione verrà creata automaticamente e inviata quando si sincronizza Posta in arrivo o quando ci si collega al server di posta elettronica.

#### **Per creare una richiesta di riunione:**

- 1. Toccare Strumenti e poi Opzioni per indicare come inviare le richieste di riunioni.
- 2. Se si inviano e ricevono messaggi di posta elettronica tramite ActiveSync, selezionare **ActiveSync**.

#### **Per pianificare una riunione:**

- 1. Creare un appuntamento.
- 2. Nei dettagli dell'appuntamento, nascondere il pannello di immissione, e poi toccare Partecipanti.
- 3. Dall'elenco degli indirizzi di posta elettronica inserito in Contatti, selezionare i partecipanti alla riunione. L'avviso di riunione viene creato automaticamente e inserito nella cartella Posta in uscita. Per ulteriori informazioni sull'invio e ricevimento di richieste di riunioni vedere la Guida di Calendario e di Posta in arrivo nel dispositivo.

## **Contatti: Annotazioni su amici e colleghi**

Contatti gestisce un elenco di amici e colleghi per poter facilmente ricercare le informazioni desiderate, a casa o altrove. Utilizzando la porta ad infrarossi (IR) sul dispositivo, è possibile condividere velocemente le informazioni di Contatti con altri utenti del dispositivo.

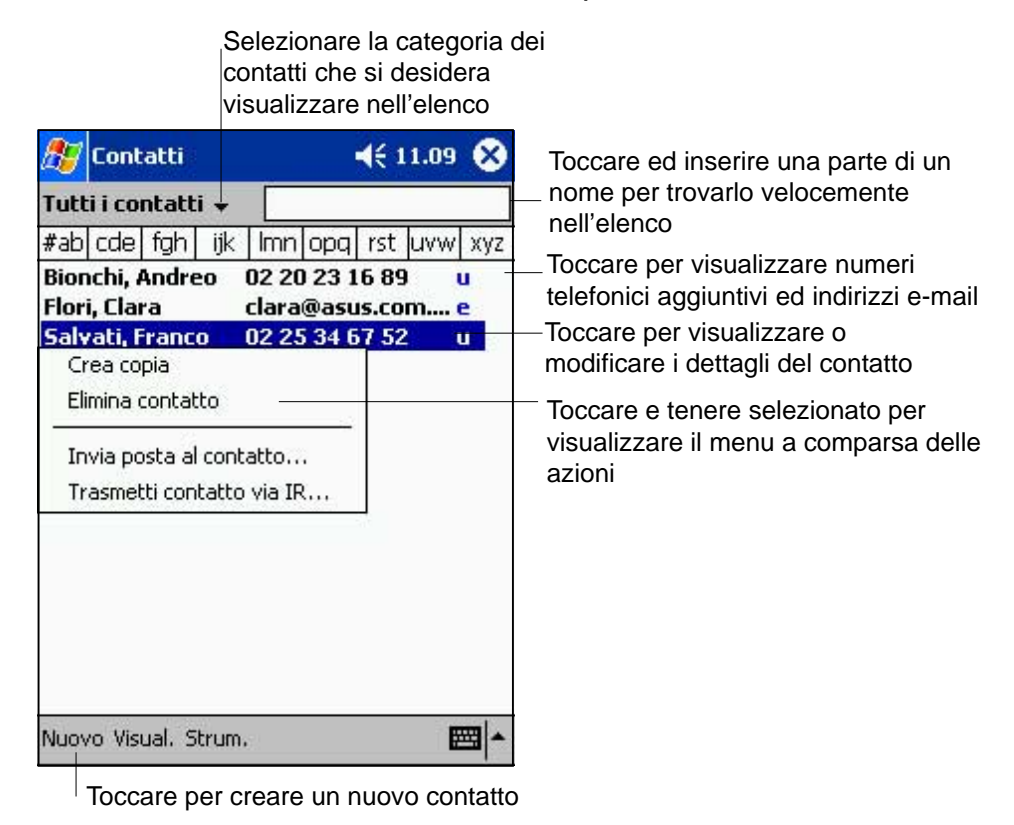

**NOTA** Per modificare la modalità di apparizione delle informazioni contenute nell'elenco, toccare **Strumenti** e poi **Opzioni**.

### **Creazione dei contatti**

#### **Per creare un contatto:**

- 1. Toccare prima **44**, e poi **Contatti**.
- 2. Toccare **Nuovo** per visualizzare un modulo contatti vuoto.

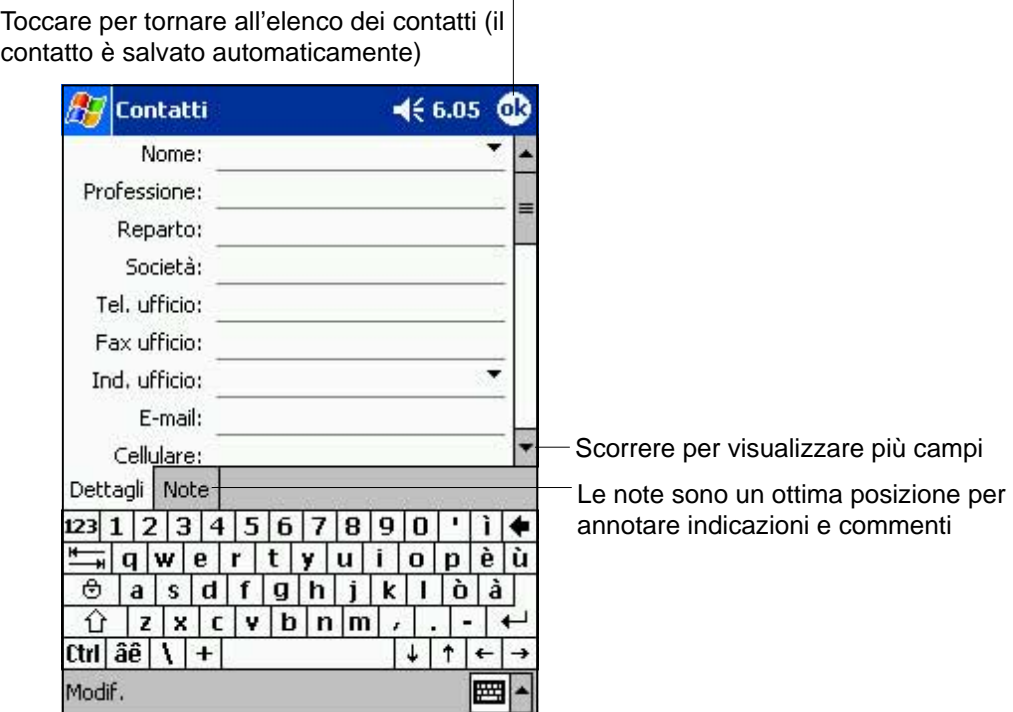

- 3. Utilizzando il pannello di immissione, inserire un nome ed altre informazioni sul contatto. Per vedere tutti i campi disponibili, scorrere verso il basso.
- 4. Per assegnare il contatto a una categoria, scorrere e toccare Categorie, e poi selezionarne una dall'elenco. Nell'elenco contatti, possono essere visualizzati per categorie.
- 5. Per aggiungere note, toccare la linguetta Note. E' possibile inserire testi, disegni, o registrazioni. Per ulteriori informazioni sulla creazione delle note, consultare "Note: Cattura di pensieri e idee" più avanti in questo capitolo.
- 6. Toccare OK per tornare all'elenco contatti una volta terminato.

## **Ricerca di un contatto**

Esistono quattro modi per cercare un contatto.

- Nell'elenco contatti, inserire il nome nel riquadro sotto la barra di navigazione. Per visualizzare ancora tutti i contatti, cancellare il testo dal riquadro o toccare il pulsante a destra.
- Nell'elenco contatti, toccare l'elenco categorie (denominato per default **Tutti i contatti** ) e selezionare il tipo di contatto che si desidera visualizzare. Per visualizzare ancora tutti i contatti, selezionare **Tutti i contatti**. Per visualizzare un contatto non assegnato a una categoria, selezionare **Nessuna categoria**.
- Per visualizzare i nomi delle società per cui lavorano i contatti, toccare **Visualizza** > **Per società** dall'elenco contatti. Il numero di contatti che lavorano per tale società verranno visualizzati a destra del nome.
- Toccare **77**, **Trova**, inserire il nome del contatto, selezionare **Contatti** per il tipo, ed infine toccare Vai.

### **Utilizzo della maschera sommario**

Quando si tocca un contatto dall'elenco, appare una maschera di sommario. Per modificarne le informazioni, toccare Modifica.

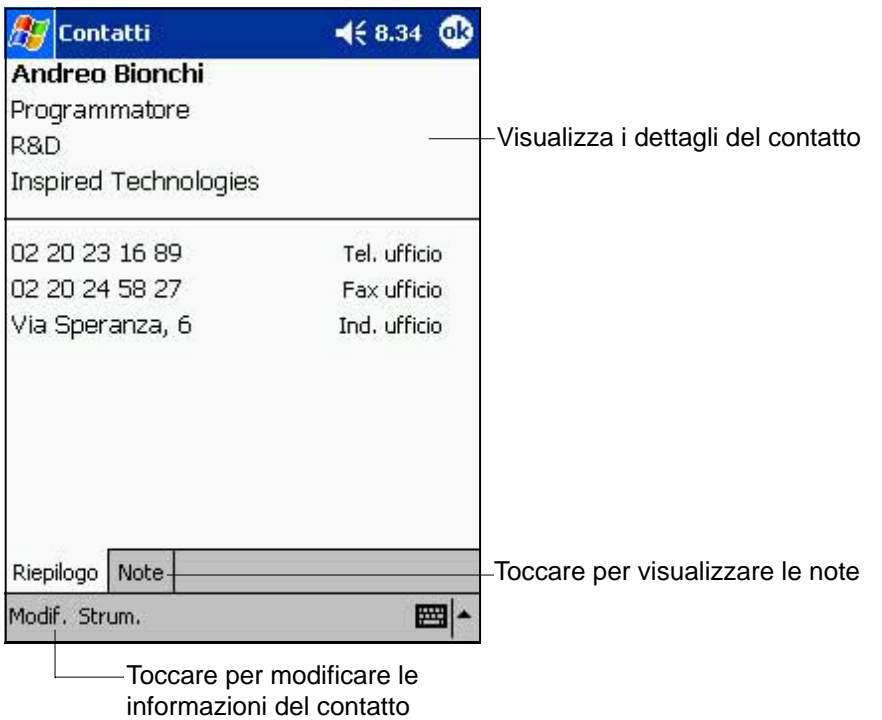

## **Attività: Elenco di cose da fare**

Utilizzare Attività per tenere traccia delle cose da fare.

#### Selezionare la categoria d'attività che si desidera visualizzare nell'elenco

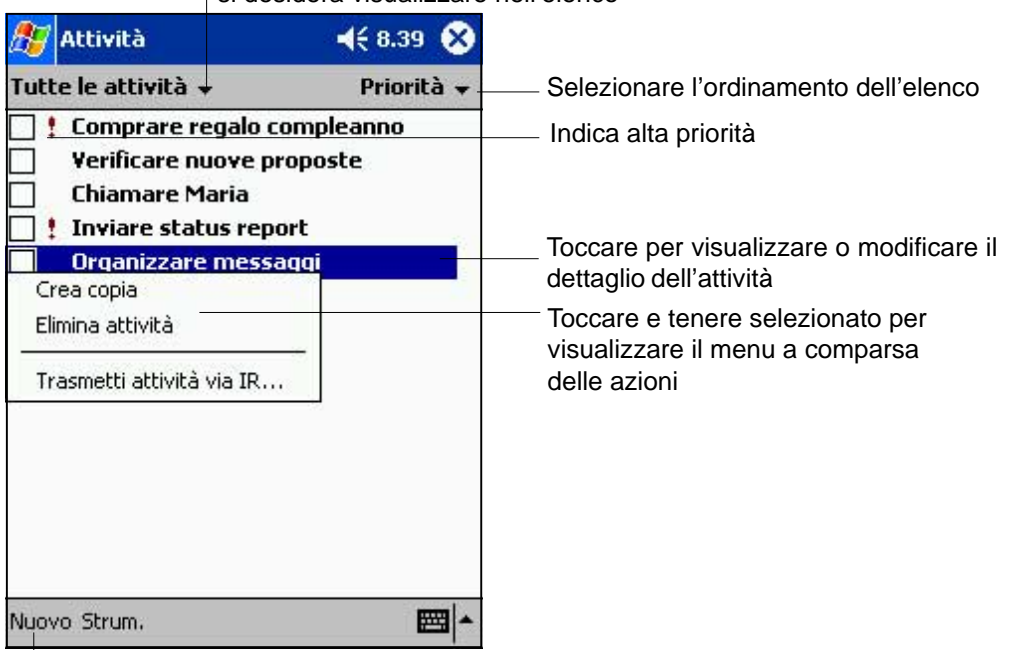

Toccare per creare una nuova attività

### **Creazione delle attività**

#### **Per creare un'attività:**

- 1. Toccare prima **41**, e poi **Attività.**
- 2. Toccare **Nuovo** per visualizzare un modulo impegni vuoto.

Toccare per tornare all'elenco delle attività (l'attività sarà salvata automaticamente) Attività  $46.08$   $03$ Toccare per scegliere dai soggetti Oggetto: predefiniti Priorità: Normale Stato: Non completato Inizio: Nessuno Scadenza: Nessuno Ricorrenza: Una volta Promemoria: Nessuno Categorie: Nessuna categoria... Le note sono un ottima posizione per Attività Note annotare indicazioni e commenti $123|1|2|3|4|5|6|7|8|9|0| |1|4$ qwertyuiopèù  $\theta$  as dfghjkioa  $\hat{u}$  z x c v b n m  $\sqrt{1-\hat{u}}$  $\overline{\phantom{0}}$ Ctrl âê | \ | + |  $\downarrow$  $\uparrow$  $\leftarrow$ Modif. 圏

- 3. Utilizzando il pannello di immissione, inserire una descrizione.
- 4. E' possibile inserire una data di inizio e una data di scadenza o altre informazioni toccando prima il campo. Se il pannello di immissione è aperto, nasconderlo per vedere tutti i campi disponibili.
- 5. Per assegnare l'attività a una categoria, toccare **Categorie** e selezionarne una dall'elenco. Nell'elenco attività, è possibile visualizzarle per categoria.
- 6. Per aggiungere note, toccare la linguetta **Note**. E' possibile inserire testi, disegnare, o registrare. Per ulteriori informazioni sulla creazione di note, consultare "Note: Cattura di pensieri e idee" più avanti in questo capitolo.
- 7. Toccare **OK** per tornare all'elenco attività una volta terminato.
	- **NOTA** Per creare velocemente un'attività con un solo soggetto, toccare Barra di immissione del menu Strumenti. Toccare **Toccare qui per nuova attività** e inserire le informazioni sull'attività.

### **Utilizzo della maschera sommario**

Quando si tocca un'attività nell'elenco attività, appare una maschera sommario. Per modificare l'attività **Modifica**.

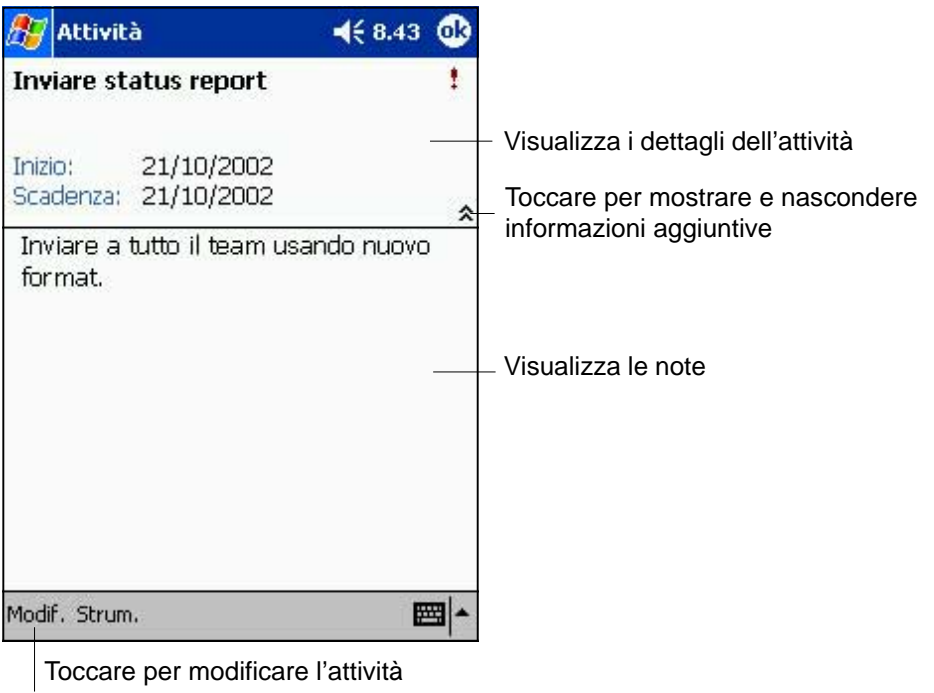

## **Note: Cattura di pensieri e idee**

Catturare velocemente pensieri, promemoria, idee, e numeri telefonici con Note. E' possibile creare una nota scritta o una registrazione, o anche inserire quest'ultima in una nota. Se una nota è aperta durante la creazione di una registrazione, quest'ultima verrà inclusa come icona; se invece viene visualizzata, verrà creata come registrazione "in locale".

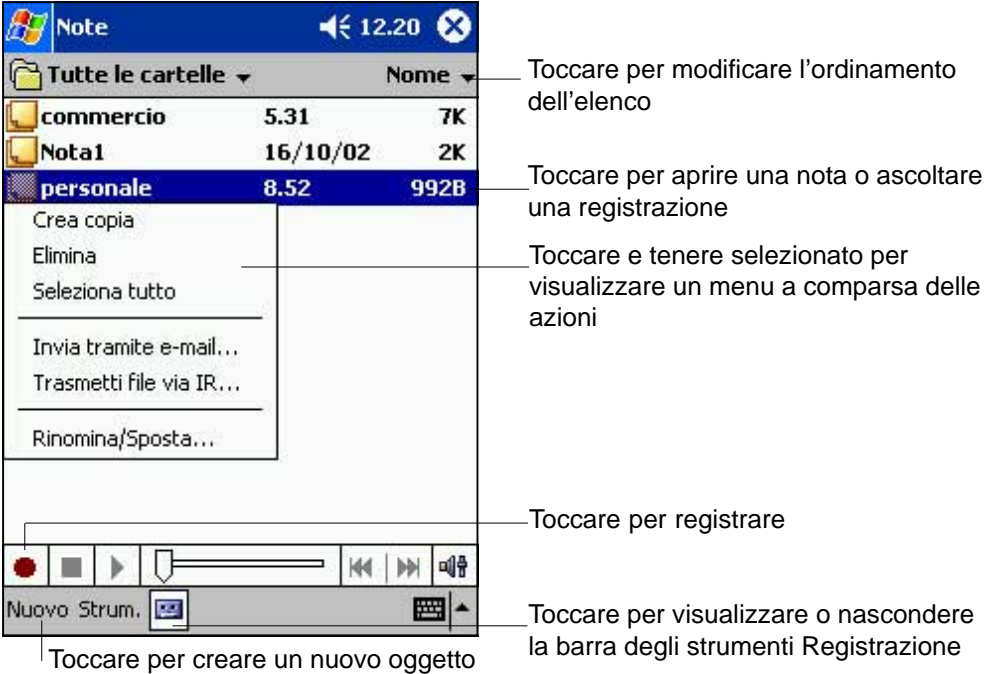

### **Creazione delle note**

#### **Per creare una nota:**

- 1. Toccare prima **42**, e poi **Note**.
- 2. Toccare **Nuovo** per visualizzare una nota vuota.
- 3. Creare una nota scrivendo, disegnando, digitando o registrando. Per ulteriori informazioni relative a utilizzo del pannello di immissione, scrittura e disegno a video, e registrazioni, consultare il Capitolo 2.

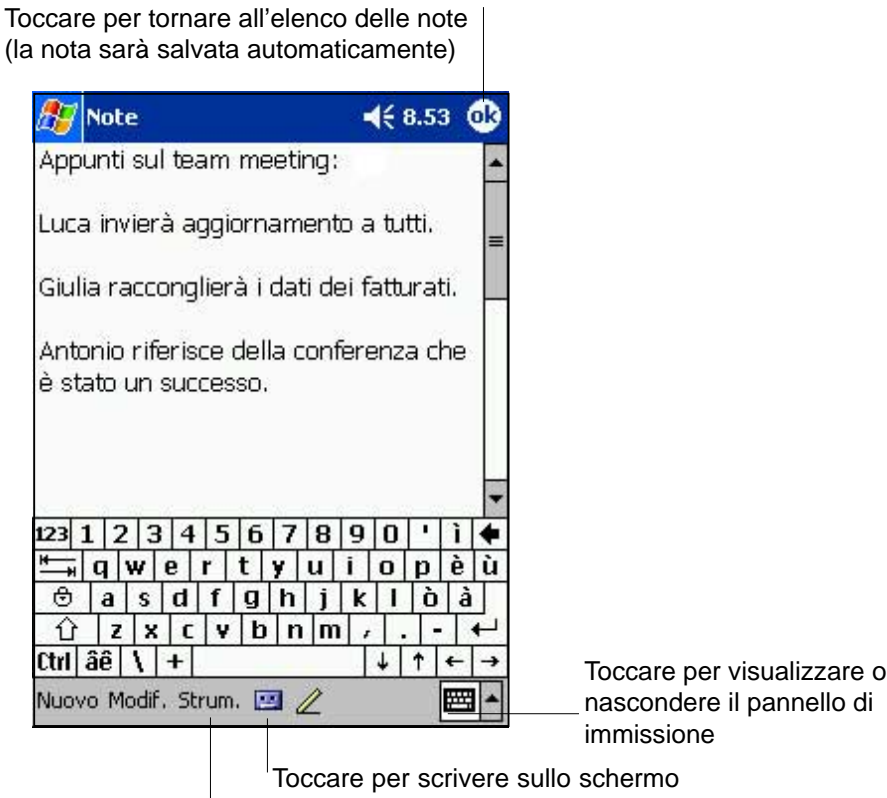

Toccare per aggiungere una registrazione alla nota

## **Posta in arrivo: Invio e ricevimento dei messaggi di posta elettronica**

Utilizzare Posta in arrivo per inviare e ricevere messaggi di posta elettronica in uno dei seguenti modi:

- Sincronizzare messaggi di posta elettronica con Microsoft Exchange o Microsoft Outlook del computer desktop
- Inviare e ricevere messaggi di posta elettronica collegandosi direttamente a un server di posta elettronica tramite un Fornitore del Servizio Internet (ISP) o una rete

## **Sincronizzazione dei messaggi di posta elettronica**

I messaggi di posta elettronica possono essere sincronizzati come parte del processo di sincronizzazione generale. Abilitare la sincronizzazione di Posta in arrivo in ActiveSync. Per ulteriori informazioni sull'abilitazione della sincronizzazione di Posta in arrivo, consultare la Guida di ActiveSync del computer desktop.

#### **Durante la sincronizzazione:**

- I messaggi vengono copiati dalle cartelle di posta di Exchange o Oultook del computer desktop nella cartella di ActiveSync in Posta in arrivo del dispositivo. Per default, si riceveranno solo i messaggi degli ultimi tre giorni, le prime 100 righe di ogni messaggio, e gli allegati di file inferiori ai 100KB.
- I messaggi di posta elettronica presenti nella cartella di Posta in uscita del dispositivo vengono trasferiti in Exchange o Outlook, e poi inviati dagli stessi.
- I messaggi di posta elettronica della sottocartella devono essere selezionati in ActiveSync del computer desktop per poter essere trasferiti.
	- **NOTA** E' anche possibile sincronizzare i messaggi di posta elettronica con il computer desktop da un'ubicazione remota. Per ulteriori informazioni, consultare il Capitolo 7.

## **Collegamento diretto a un server di posta elettronica**

Oltre alla sincronizzazione dei messaggi di posta elettronica con il computer desktop, è possibile inviare e ricevere i messaggi collegandosi ad un server di posta elettronica tramite un modem o una scheda di rete collegata al dispositivo. Sarà necessario impostare un collegamento remoto a una rete o a un ISP, e un collegamento al server di posta elettronica Per ulteriori informazioni, consultare il Capitolo 7.

Quando ci si collega al server di posta elettronica, i nuovi messaggi vengono scaricati nella cartella Posta in arrivo del dispositivo, i messaggi delle cartelle Posta in uscita spediti, e i messaggi che sono stati cancellati sul server di posta elettronica eliminati dalla cartella Posta in arrivo del dispositivo.

I messaggi ricevuti direttamente da un server di posta elettronica vengono collegati al proprio server di posta elettronica invece che al computer desktop. Quando si cancella un messaggio sul dispositivo, lo si cancellerà anche sul server di posta elettronica al prossimo collegamento in base alle impostazioni selezionate in ActiveSync.

E' possibile lavorare in linea (online) o in locale (offline). Quando si lavora in linea, si legge e si risponde ai messaggi durante il collegamento al server di posta elettronica I messaggi vengono inviati nel momento in cui si tocca **Invia**, salvando spazio sul dispositivo.

Quando si lavora in locale, una volta scaricato i "Intestazioni Messaggi" o parte dei messaggi, sarà possibile scollegarsi dal server di posta elettronica e decidere i messaggi da scaricare completamente. Al prossimo collegamento, Posta in arrivo scaricherà tutti i messaggi marcati per il recupero ed invierà quelli che sono stati composti.

## **Utilizzo dell'elenco messaggi**

I messaggi ricevuti vengono visualizzati nell'elenco messaggi. Per default, quelli più recenti vengono visualizzati per primi nell'elenco.

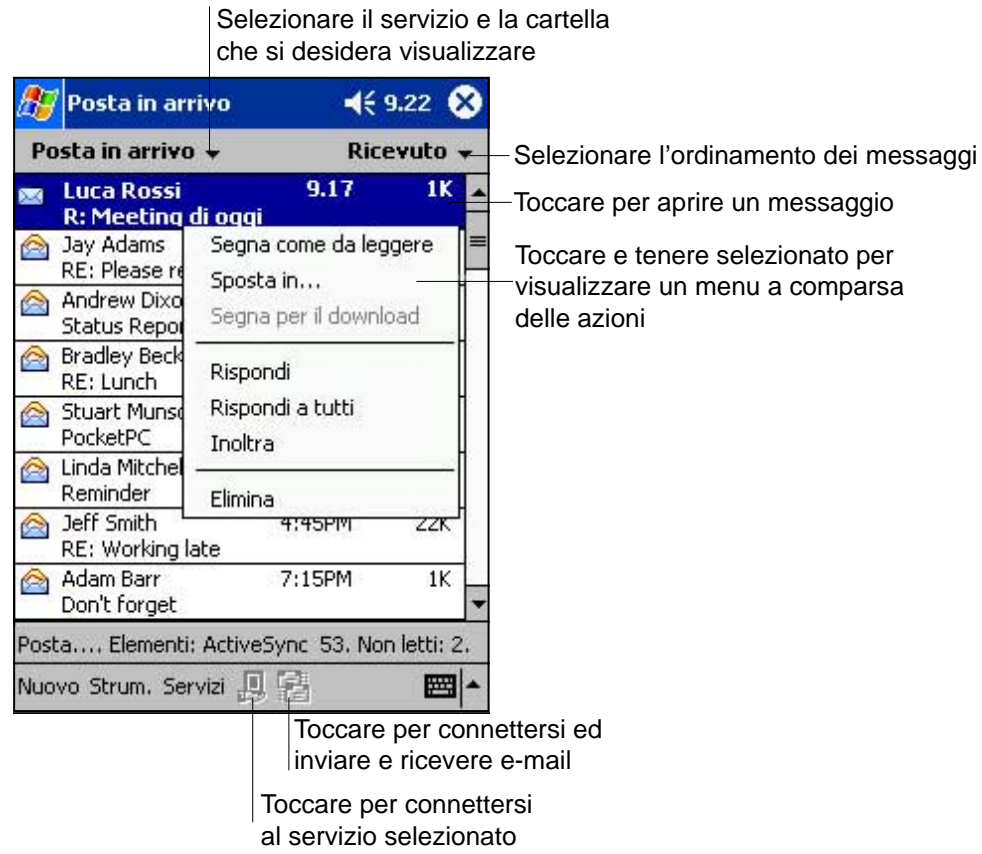

Quando si riceve un messaggio, toccarlo per aprirlo. I messaggi non letti vengono visualizzati in neretto.

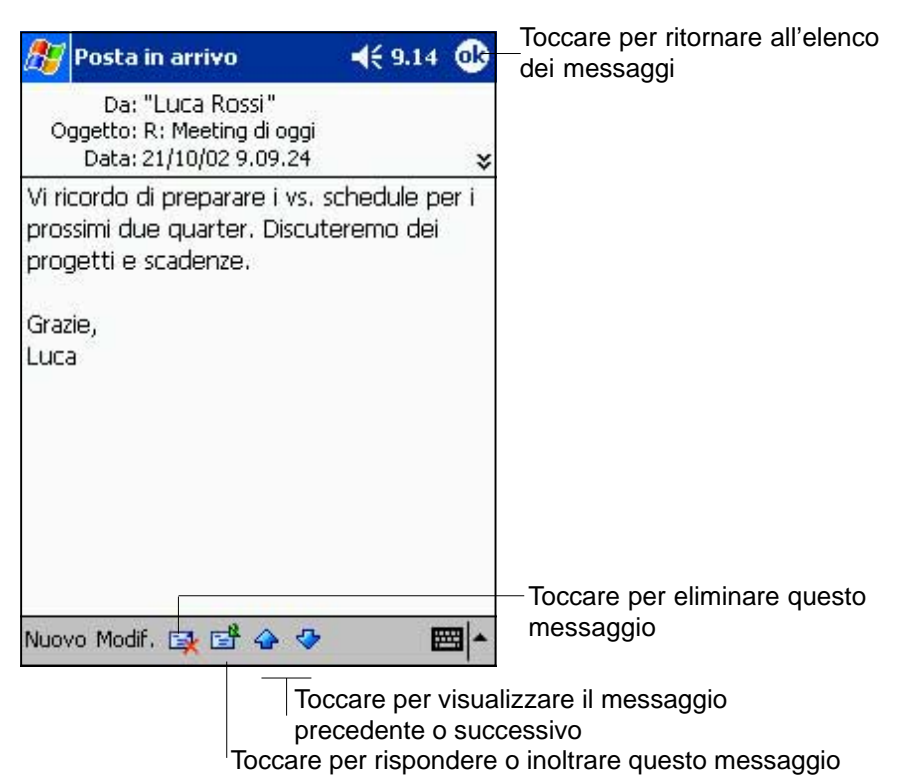
Quando ci si collega al server di posta elettronica o ci si sincronizza al computer desktop, per default, si riceveranno solo i messaggi degli ultimi cinque giorni, le prime 100 righe di ogni messaggio, e gli allegati dei file inferiori ai 100KB. I messaggi originali restano nel server di posta elettronica o sul computer desktop.

E' possibile marcare tutti i messaggi che si desidera recuperare per intero durante la prossima sincronizzazione o connessione al server di posta elettronica nell'elenco messaggi, toccare e tenere selezionato il messaggio che si desidera recuperare. Nel menù a comparsa, toccare **Segna per il download**. Le icone dell'elenco messaggi di Posta in arrivo danno un'indicazione visiva sullo stato del messaggio.

Specificare le preferenze sullo scarico quando si imposta il servizio o si selezionano le opzioni di sincronizzazione che possono essere modificate in qualsiasi momento.

- Modificare le opzioni di sincronizzazione di Posta in arrivo utilizzando le opzioni di ActiveSync. Per ulteriori informazioni, consultare la Guida di ActiveSync del computer desktop.
- Modificare le opzioni dei collegamenti diretti al server di posta elettronica in Posta in arrivo del dispositivo. Toccare prima **Strumenti** e poi **Opzioni**. Sulla linguetta Servizi, toccare il servizio che si desidera modificare. Toccare e tenere selezionato il servizio, e poi **Elimina** per eliminarlo.

#### **Composizione dei messaggi**

#### **Per comporre un messaggio:**

- 1. Toccare **Nuovo**.
- 2. Nel campo A, inserire un indirizzo di posta elettronica o SMS di uno o più destinatari, separandoli con un punto e virgola, o selezionare un nome dall'elenco Contatti toccando il pulsante **Indirizzo di posta elettronica**. Tutti gli indirizzi di posta elettronica inseriti nei campi di posta elettronica di Contatti appaiono in Indirizzo di posta elettronica.

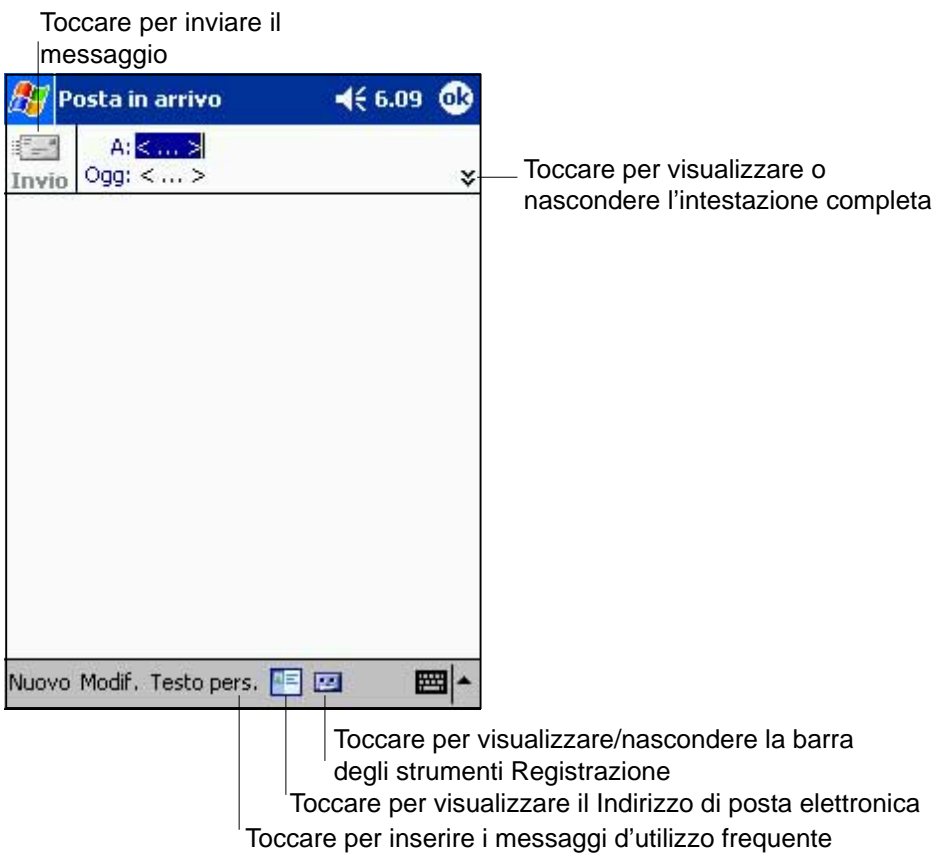

- 3. Comporre il messaggio. Per inserire messaggi utilizzati preimpostati o utilizzati di frequente, toccare **Testo personale** e selezionare il messaggio.
- 4. Toccare **Invio** una volta terminato il messaggio. Se si sta lavorando in locale, il messaggio viene spostato nella cartella Posta in uscita e verrà spedito al prossimo collegamento.

#### **Gestione di messaggi e cartelle di posta elettronica**

Le cartelle create hanno una funzione diversa a seconda che si utilizzi ActiveSync, SMS, POP3, o IMAP4.

- Se si utilizza ActiveSync, i messaggi di posta elettronica della cartella Posta in arrivo di Outlook verranno automaticamente sincronizzati con il dispositivo. E' possibile decidere di sincronizzare ulteriori cartelle destinandole per ActiveSync. Le cartelle create e i messaggi spostati rispecchieranno quelli del server. Ad esempio, volendo spostare due messaggi dalla cartella Posta in arrivo in una chiamata Famiglia, che si è destinata per la sincronizzazione, il server creerà una copia della cartella Famiglia e vi copierà i messaggi. Sarà possibile leggere poi i messaggi dovunque ci si trovi dal computer desktop.
- Se si utilizza SMS, i messaggi vengono memorizzati nella cartella Posta in arrivo.
- Se si utilizza POP3 e si spostano i messaggi di posta elettronica in una cartella creata, il collegamento tra i messaggi del dispositivo e le loro copie sul server di posta non sarà possibile. Al prossimo collegamento col server di posta, esso noterà che i messaggi mancano nella Posta in arrivo del dispositivo e li cancella dal server. Ciò consente di non avere duplicati dei messaggi, ma anche di non avere più accesso ai messaggi spostati nelle cartelle create ovunque tranne che sul dispositivo.
- Se si utilizza IMAP4, le cartelle create e i messaggi di posta elettronica spostati vengono rispecchiati sul server. Di conseguenza, i messaggi saranno disponibili ogni qualvolta ci si collegherà al server di posta dal dispositivo o dal computer desktop. La sincronizzazione delle cartelle avviene ogni qualvolta ci si collega al server di posta, si creano nuove cartelle o si rinominano/cancellano cartelle durante il collegamento.

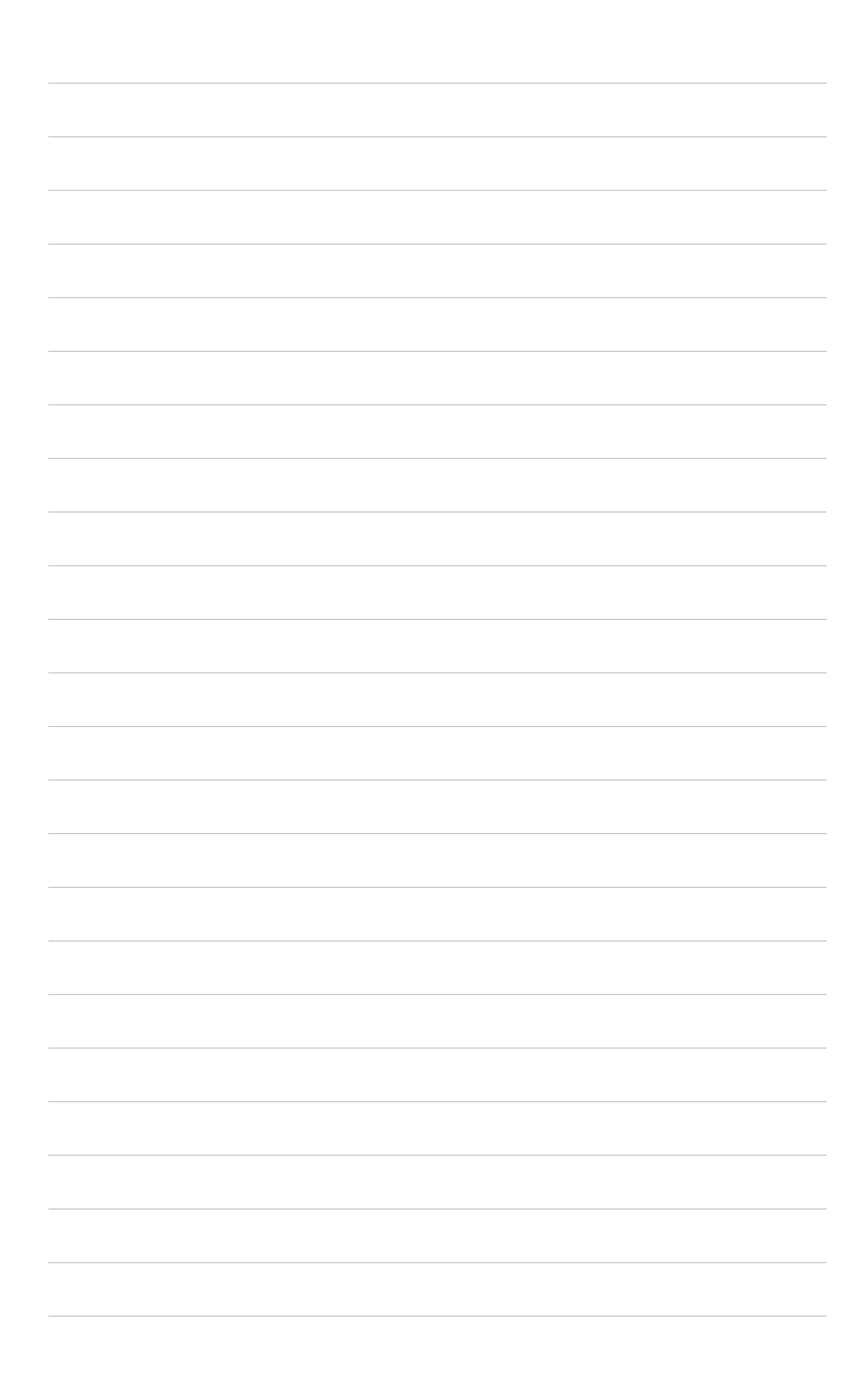

# **Capitolo 5 Programmi companion**

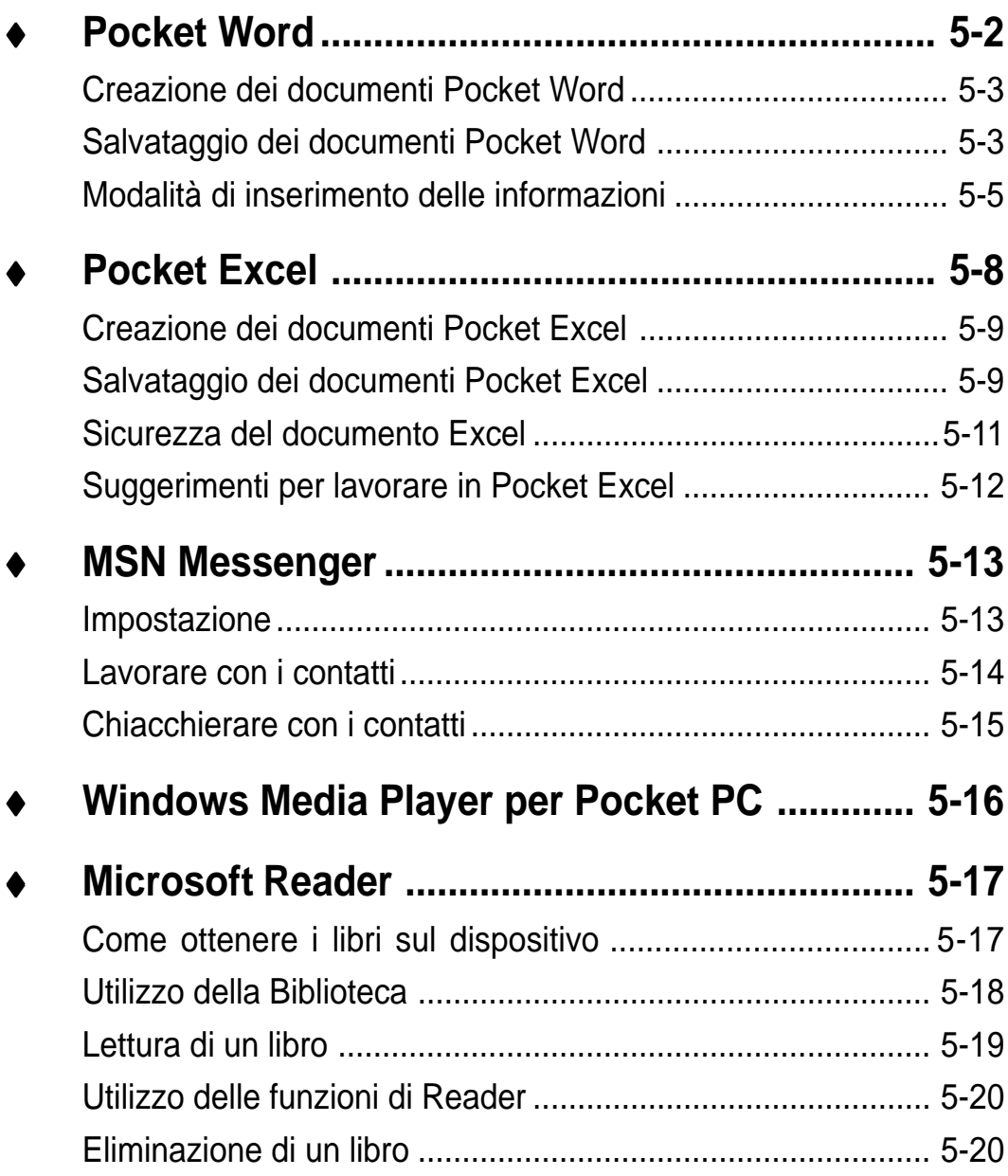

I programmi "companion", sono Microsoft® Pocket Word, Microsoft® Pocket Excel, Microsoft® Money, Windows Media™ Player per Pocket PC, e Microsoft® Reader.

Per passare a un programma companion del dispositivo, toccare **Programmi** del menu **del**, e poi il programma che si desidera aprire.

## **Pocket Word**

Pocket Word funziona con Microsoft Word sul computer desktop per consentire un facile accesso alle copie dei documenti. E' possibile creare nuovi documenti sul dispositivo, o effettuare copie dal computer desktop al dispositivo. Sincronizzare i documenti tra il computer desktop e il dispositivo per poter avere tutto aggiornato in entrambe le situazioni.

Utilizzare Pocket Word per creare documenti, come lettere, minute di riunioni, e rapporti sui viaggi.

Pocket Word contiene un elenco dei file memorizzati sul dispositivo. Toccare un file dell'elenco per aprire. Per cancellare, effettuare copie e inviare file, toccare e tenere selezionato un file dell'elenco, e poi selezionare l'azione appropriata nel menu a comparsa.

Selezionare il tipo di cartella che si desidera

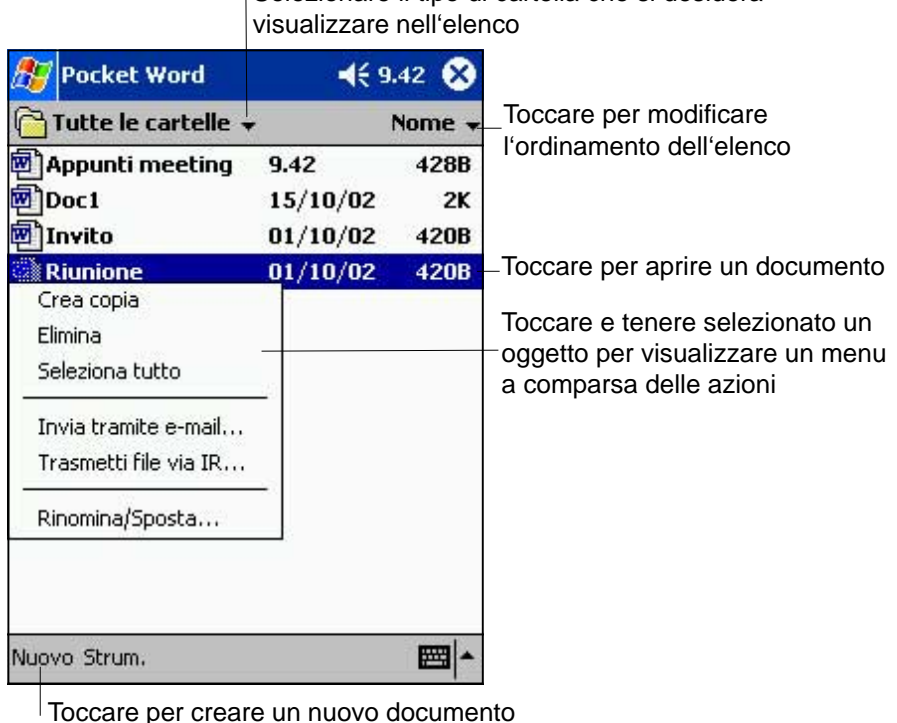

**NOTA** E' possibile aprire un solo documento di Pocket Word alla volta; aprendone un secondo, verrà richiesto di salvare il primo.

#### **Creazione dei documenti Pocket Word**

#### **Per creare un nuovo documento Word:**

- 1. Toccare prima **47**, poi **Programmi** ed infine **Pocket Word**.
- 2. Toccare **Nuovo** per visualizzare un documento vuoto.

Selezionando un modello di documento per nuovi documenti nella finestra di dialogo **Opzioni**, esso apparirà già con il testo appropriato e formattato.

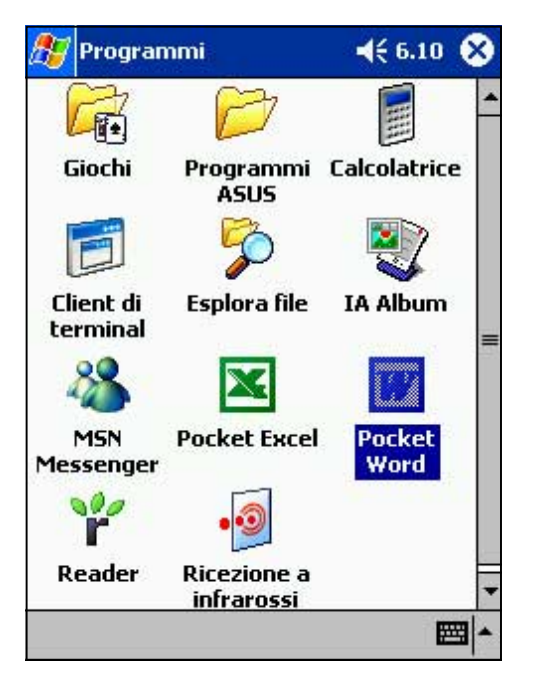

#### **Salvataggio dei documenti Pocket Word**

#### **Per salvare un documento Word:**

Una volta terminato il documento, toccare **OK**.

Il documento viene salvato avendo come nome file la prima riga del documento. Se ad esempio nella prima riga del documento vi fossero le parole **Da tradurre**, sarebbero queste ad apparire nell'elenco documenti di Word.

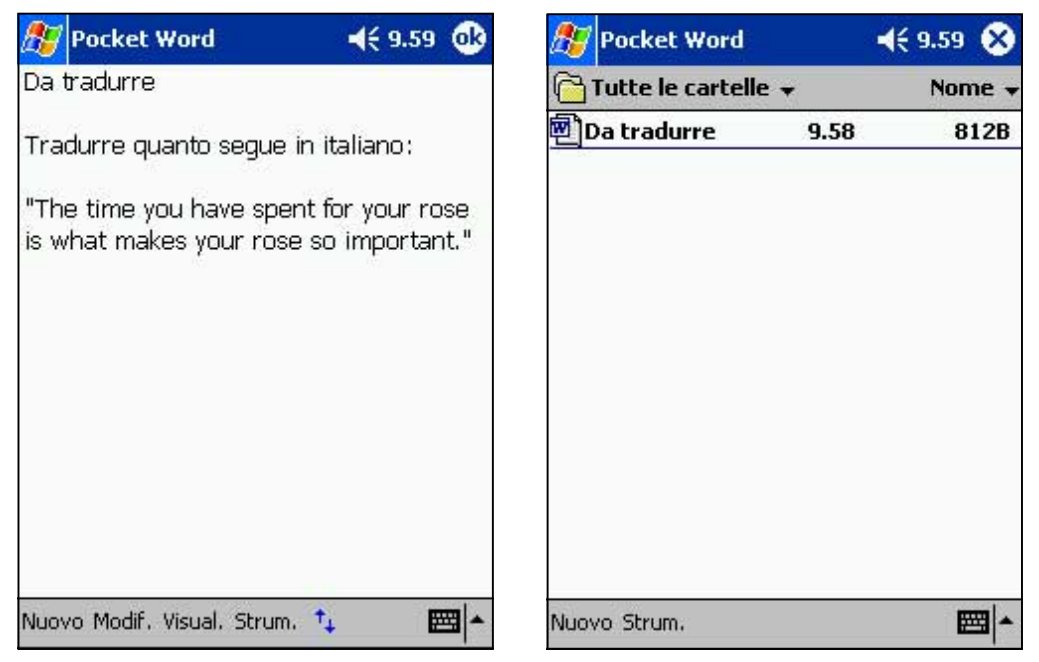

#### **Per specificare le opzioni di salvataggio:**

- 1. Con il documento aperto, toccare **Strumenti**.
- 2. Dal menu a comparsa, toccare **Salva documento con nome...** per visualizzare la maschera **Salva con nome**.
- 3. Modificare il nome del file inserendone semplicemente uno nuovo nel campo **Nome**.
- 4. Toccare la freccia giù nel campo **Cartella** per selezionare la cartella dove inserire il file.

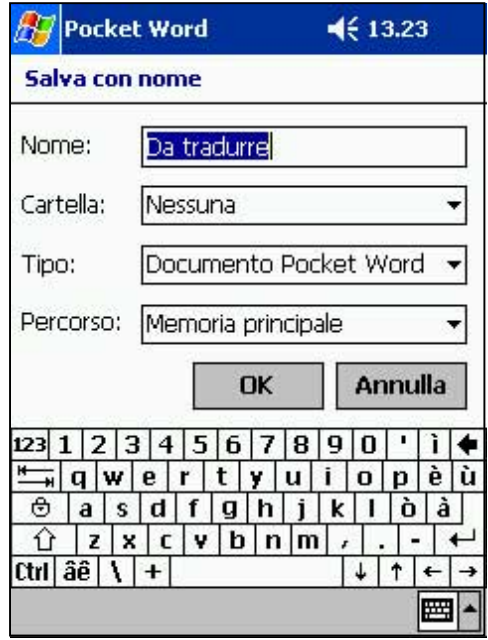

- 5. Toccare la freccia giù nel campo **Tipo** per selezionare un formato del file.
	- E' possibile salvare il documento creato o elaborarlo in vari formati:
	- Word (.doc)
	- Pocket Word (.psw)
	- Rich Text Format (.rtf)
	- Plain Text (.txt)
- 6. Toccare la freccia giù nel campo **Percorso** per indicare l'ubicazione del file salvato, nella memoria principale del dispositivo, o in una scheda di memoria (SD o MMC) se disponibile.
- 7. Toccare **OK** una volta terminato.
	- **NOTA** Se non si desidera cambiare il formato del documento, ma si vorrebbe cambiarne nome, cartella ed ubicazione, toccare semplicemente **Modifica** dalla barra comandi, e poi **Rinomina/Sposta...** dal menu a comparsa per effettuare le modifiche.

#### **Modalità di inserimento delle informazioni**

E' possibile inserire le informazioni in Pocket Word in quattro modalità (digitazione, scrittura, disegno o registrazione), visualizzabili nel menu **Visualizza**. Ogni modalità ha una sua barra strumenti che si può visualizzare o nascondere toccando il pulsante **Mostra/Nascondi Barra degli Strumenti** della barra comandi.

Se si sta aprendo un documento Word creato su un computer desktop, selezionare **A capo automatico** dal menu **Visualizza** per poter vedere l'intero documento.

#### **Per modificare lo zoom:**

- 1. Toccare **Visualizza**, e poi **Zoom**.
- 2. Selezionare la percentuale desiderata.

Selezionare la percentuale più alta per inserire il testo e la più bassa per vedere meglio il documento.

#### **Modalità digitazione**

Utilizzando il pannello di immissione, inserire i caratteri digitati nel documento. Per ulteriori informazioni in merito, consultare il Capitolo 2. Per formattare il testo esistente o modificare un testo, selezionare prima il testo, come si fa per un documento Word, utilizzando lo stilo invece del mouse per trascinare il testo da selezionare. E' possibile cercare il testo di un documento toccando **Modifica** e **Trova/Sostituisci**.

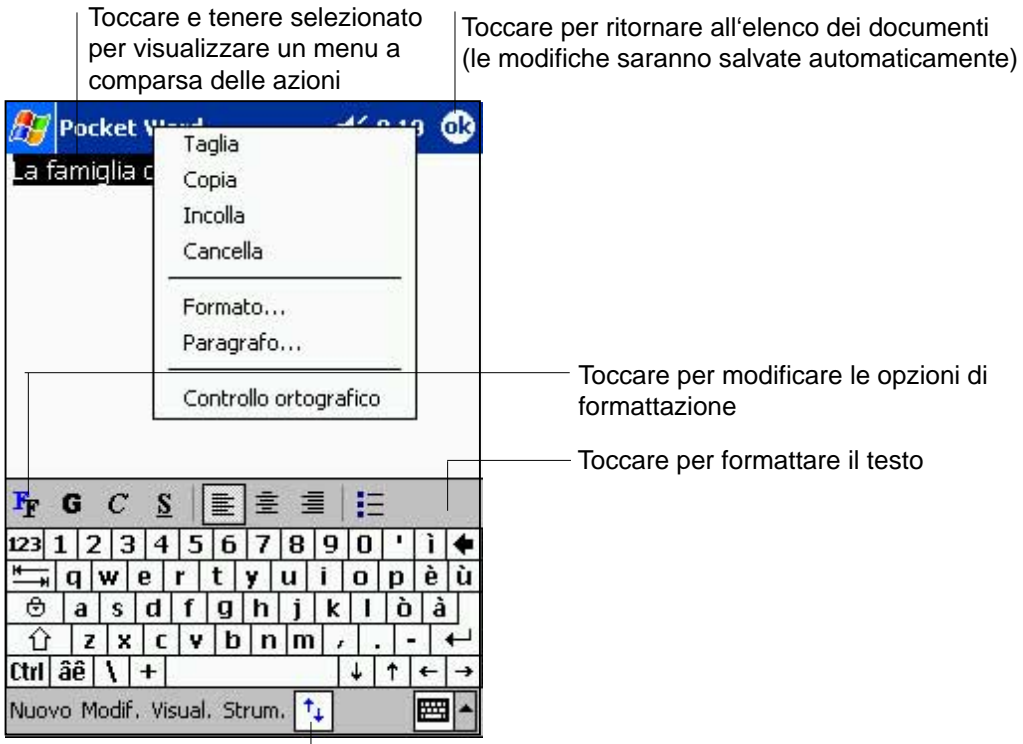

Toccare per visualizzare o nascondere la barra degli strumenti

#### **Modalità scrittura**

Nella modalità scrittura, utilizzare lo stilo per scrivere direttamente sullo schermo. Per comodità vengono visualizzate delle righe, e ingrandito lo zoom rispetto alla modalità digitazione, per consentire di scrivere più facilmente. Per ulteriori informazioni su scrittura e selezione scritture, consultare il Capitolo 2.

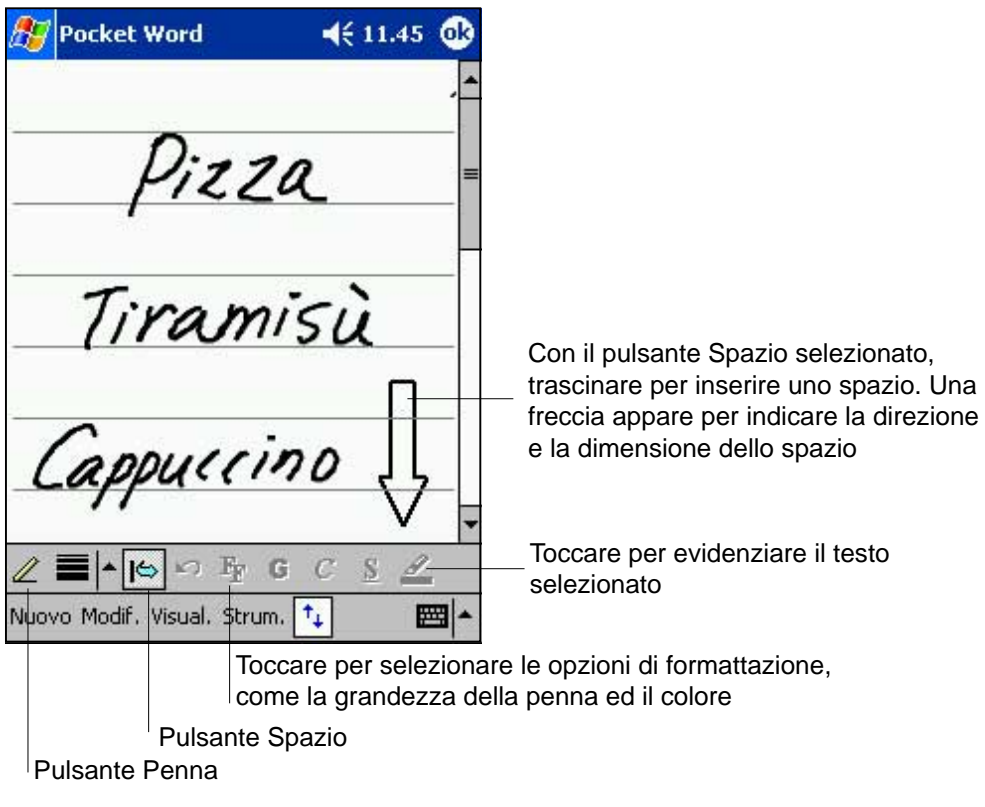

**NOTA** Se si incrociano tre righe in un solo colpo dello stilo, la scrittura diventa un disegno, che può essere modificato e manipolato come descritto nella sezione successiva.

Le parole scritte vengono convertite in grafici (metafiles) quando un documento Pocket Word viene convertito in un documento Word sul computer desktop.

#### **Modalità disegno**

Nella modalità disegno, utilizzare lo stilo per disegnare sullo schermo. Per comodità vengono visualizzate delle griglie. Quando si alza lo stilo dallo schermo dopo il primo colpo, si vedrà un riquadro di disegno che ne indica i margini. Ogni colpo successivo all'interno o toccando il riquadro di disegno diverrà parte del disegno. Per ulteriori informazioni su disegno e selezione di disegni, consultare il Capitolo 2.

> **Pocket Word**  $4613.10$   $@3$ Ridimensionare un oggetto trascinando le maniglie di Torre selezione isa 46 **FBT** 陌 o Vuovo Modif, Visual, Strum. 圏 Toccare per selezionare le opzioni di Toccare una formattazione, come la dimensione della linea, il freccia per Pulsante colore di riempimento, ed il colore della linea visualizzare le Penna scelte

Selezionare Forma sul menu a comparsa per convertire gli oggetti nella forma appropriata

#### **Modalità registrazione**

Nella modalità registrazione, inserire una registrazione nel documento. Le registrazioni vengono salvate come file **.wav**. Per ulteriori informazioni sulla registrazione, consultare il Capitolo 2.

# **Pocket Excel**

Pocket Excel funziona con Microsoft Excel sul computer desktop per consentire un facile accesso alle copie delle cartelle di lavoro. E' possibile creare nuove cartelle di lavoro sul dispositivo, o copiare le copie dal computer desktop al dispositivo. Sincronizzare le cartelle di lavoro tra il computer desktop ed il dispositivo per poter avere tutto aggiornato in entrambe le situazioni.

Utilizzare Pocket Excel per creare cartelle di lavoro, come rapporti di spese e viaggi.

Pocket Excel contiene un elenco di file memorizzati sul dispositivo. Toccare un file dell'elenco per aprire. Per cancellare, effettuare copie e inviare file, toccare e tenere selezionato un file dell'elenco, e poi selezionare l'azione appropriata nel menu a comparsa.

Pocket Excel fornisce strumenti per il foglio elettronico fondamentali per formule, funzioni, ordinamenti e filtri. Per visualizzare la barra menu, toccare **Visualizza**, e poi **Barra degli strumenti**.

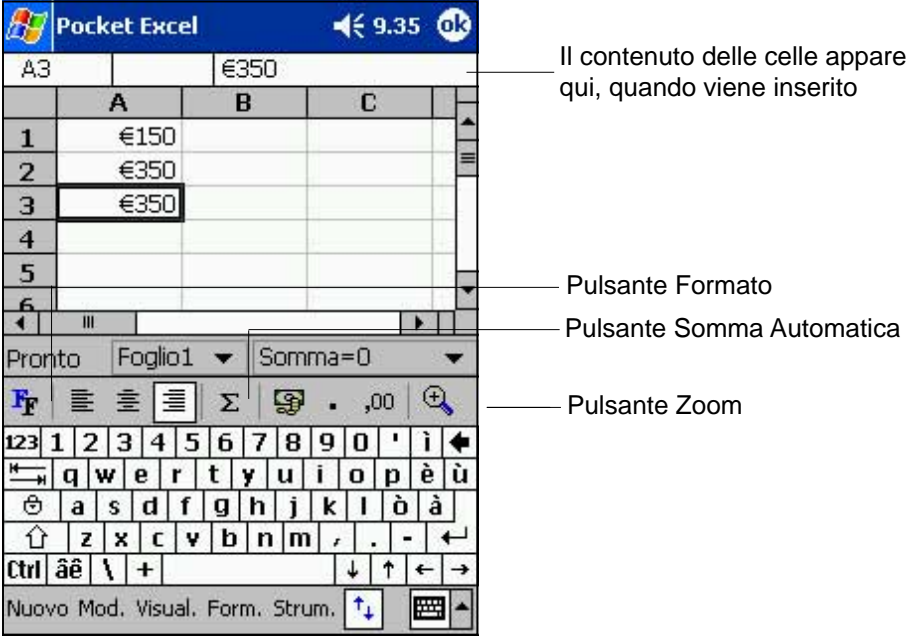

**NOTA** E' possibile aprire un solo documento di Pocket Excel alla volta; aprendone un secondo, verrà richiesto di salvare il primo.

#### **Creazione dei documenti Pocket Excel**

#### **Per creare un nuovo documento Excel:**

- 1. Toccare prima  $H$ , poi **Programmi**, ed infine **Pocket Excel**.
- 2. Toccare **Nuovo** per visualizzare un documento vuoto.

Selezionando un modello di documento per nuovi documenti nella finestra di dialogo **Opzioni**, esso apparirà già con il testo appropriato e formattato.

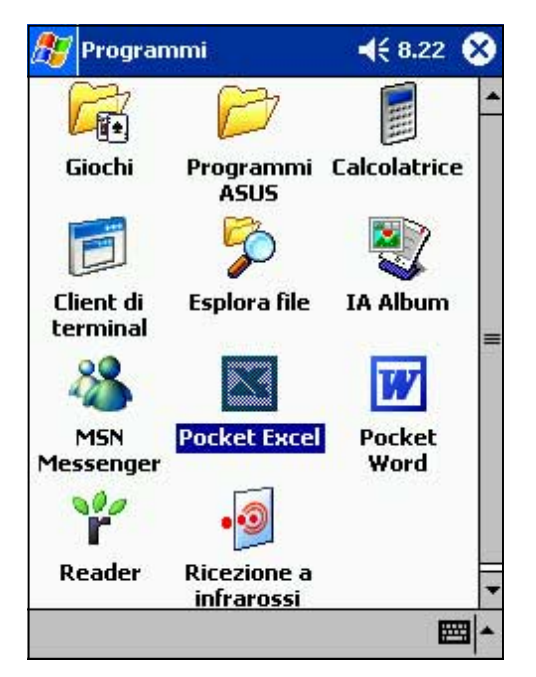

#### **Salvataggio dei documenti Pocket Excel**

#### **Per salvare un documento Excel:**

Una volta terminato il documento, toccare **OK**.

Per default, il documento viene salvato con il nome file **Cartella1**. E' possibile cambiare il nome del file con uno più coerente al testo. Consultare la sezione successiva per le opzioni di salvataggio.

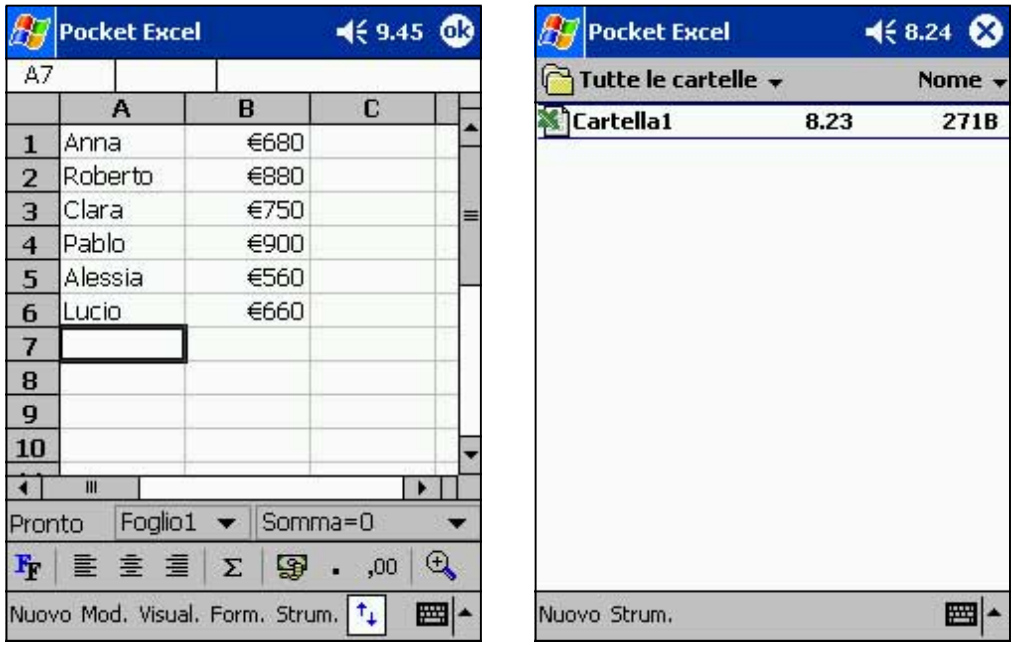

#### **Per specificare le opzioni di salvataggio:**

- 1. Con il documento aperto, toccare **Strumenti**.
- 2. Dal menu a comparsa, toccare **Salva con nome...** per visualizzare la maschera **Salva con nome**.
- 3. Modificare il nome del file digitandone semplicemente uno nuovo nel campo **Nome**.
- 4. Toccare la freccia giù nel campo **Cartella** per selezionare la cartella dove inserire il file.

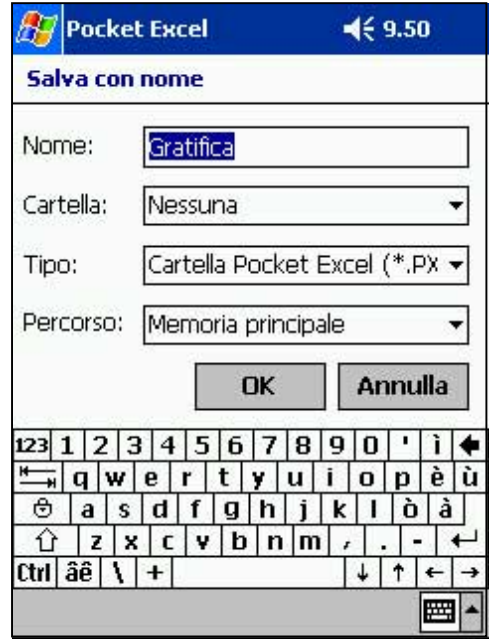

- 5. Toccare la freccia giù nel campo **Tipo** per selezionare un formato del file.
	- E' possibile salvare il documento creato o elaborarlo in vari formati:
	- Pocket Excel (.pxl)
	- Excel (.xls)
- 6. Toccare la freccia giù nel campo **Percorso** per indicare l'ubicazione del file salvato, nella memoria principale del dispositivo o in una scheda di memoria (SD o MMC) se disponibile.
- 7. Toccare **OK** una volta terminato.
	- **NOTA** Se non si desidera salvare la cartella di lavoro in un altro formato, ma si vorrebbe cambiare nome, cartella ed ubicazione del documento, toccare semplicemente **Modifica** dalla barra comando, e poi **Rinomina/Sposta...** dal menu a comparsa per effettuare le modifiche.

#### **Sicurezza del documento Excel**

Se la cartella di lavoro contiene informazioni delicate o confidenziali, è possibile proteggerla con una password.

#### **Per impostare una password per la cartella di lavoro:**

- 1. Aprire la cartella di lavoro.
- 2. Toccare **Modifica** dalla barra comando, e poi **Password...** per visualizzarne la maschera di impostazione.
- 3. Digitare una password nel campo **Password**.
- 4. Digitare di nuovo la password nel campo **Verifica Password**.
- 5. Toccare **OK** una volta terminato.

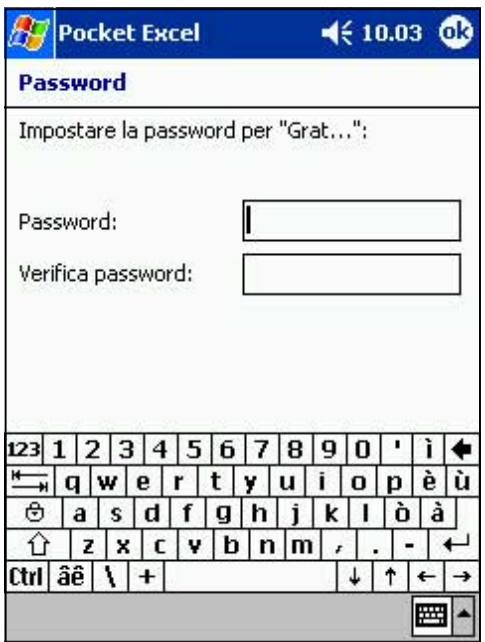

Se per la cartella di lavoro è stata impostata una password, apparirà una maschera dove verrà richiesto di inserirla ogni qualvolta si vorrà riaprire la cartella.

Inserire la password, e poi toccare **OK**. Se non corretta, apparirà un messaggio di avvertimento.

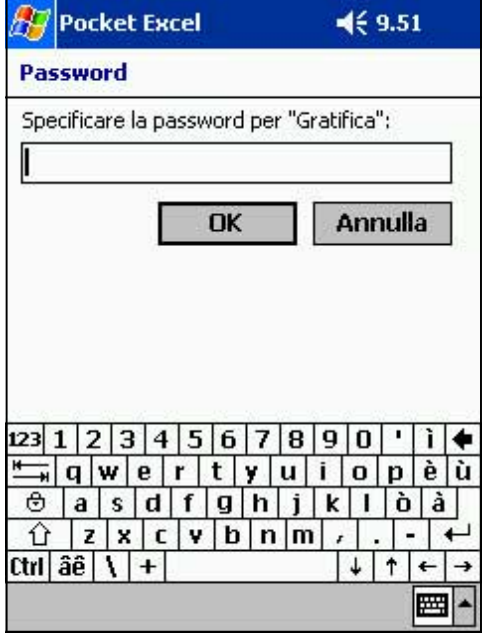

**NOTA** NON dimenticare di inserire correttamente la password altrimenti la cartella di lavoro non potrà essere aperta.

#### **Suggerimenti per lavorare in Pocket Excel**

Tenere presente ciò che segue quando si lavora su grossi fogli di lavoro in Pocket Excel:

- **Visualizzare nella modalità schermo intero** per vedere il più possibile il foglio di lavoro. Toccare **Visualizza**, e poi **Schermo intero**. Per uscire dalla modalità schermo intero, toccare **Schermo intero** di nuovo.
- **Mostrare e nascondere gli elementi delle finestre.** Toccare **Visualizza**, e poi gli elementi da visualizzare o nascondere.
- **Bloccare i riquadri di un foglio di lavoro.** Prima selezionare la cella dove si desidera bloccare i riquadri. Toccare **Visualizza**, e poi **Blocca riquadri**. E' possibile bloccare i riquadri superiori e a sinistra di un foglio di lavoro per avere sempre visibili le etichette di righe e colonne durante lo scorrimento del foglio.
- **Suddividere i riquadri** per visualizzare diverse aree di un grosso foglio di lavoro. Toccare **Visualizza**, e poi **Dividi**. Trascinare la barra scorrevole dove si desidera. Per eliminare la suddivisione, toccare **Visualizza**, e poi **Rimuovi divisione**.
- **Mostrare e nascondere righe e colonne.** Per nascondere una riga o una colonna, selezionare una cella nella riga o colonna che si desidera nascondere. Toccare **Formato**, e poi **Righe** o **Colonne**, ed infine **Nascondi**. Per visualizzare una riga o colonna nascosta, toccare **Strumenti**, e poi **Vai a**, ed inserire un riferimento della riga o colonna nascosta. Toccare **Formato**, poi **Righe** o **Colonne**, ed infine **Scopri**.

Per ulteriori informazioni sull'uso di Pocket Excel, toccare **49**, e poi **Guida**.

# **MSN Messenger**

MSN Messenger del dispositivo è un programma di messaggistica istantanea che consente di:

- Vedere chi è in linea
- Inviare e ricevere messaggi istantanei
- Avere conversazioni con messaggi istantanei con gruppi di contatti

Per utilizzare MSN Messenger, è necessario avere un account Microsoft Passport™ o un account di posta elettronica Microsoft Exchange. Per utilizzare MSN Messenger Service si deve avere un Passport, che viene già fornito se si ha un account Hotmail® o MSN. Una volta ottenuto un Microsoft Passport o un account Microsoft Exchange, è possibile iniziare ad impostare l'account.

Registrarsi per un account Microsoft Passport su http://www.passport.com.

Ottenere un indirizzo di posta elettronica Microsoft Hotmail gratis su http:// www.hotmail.com.

Per passare a MSN Messenger, toccare prima **47**, poi **Programmi**, ed infine **MSN Messenger**.

#### **Impostazione**

Per potersi collegare, inserire prima le informazioni sul Passport o account Exchange.

#### **Per impostare un account e registrarsi:**

- 1. Toccare **Opzioni** nel menu **Strumenti**.
- 2. Nella linguetta **Account**, inserire le informazioni sul Passport o account Exchange.
- 3. Per registrarsi, toccare la relativa maschera ed inserire indirizzo di posta elettronica e password.

**NOTA** Se si utilizza già MSN Messenger sul computer desktop, i contatti appariranno già sul dispositivo.

#### **Lavorare con i contatti**

La maschera MSN Messenger mostra in un colpo tutti i contatti messenger, suddivisi in categorie In linea e Non in linea. Da qui, durante il collegamento, è possibile chiacchierare, inviare un messaggio di posta elettronica, bloccare un contatto per non chiacchierarci, o cancellare i contatti dall'elenco utilizzando il menu a comparsa.

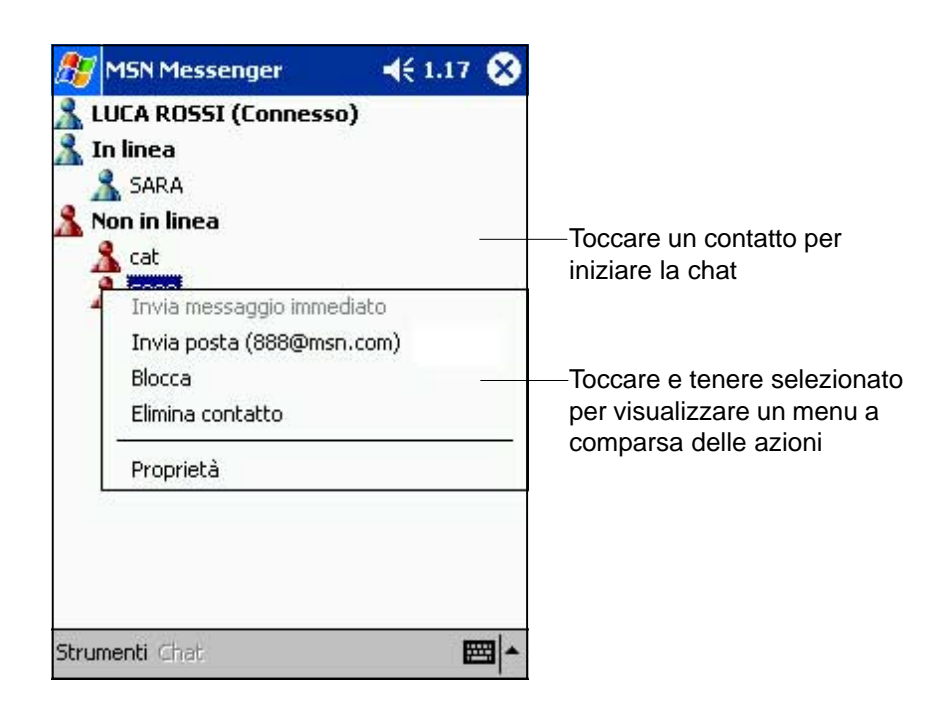

Per vedere gli altri in linea senza essere visti, toccare **Stato** nel menu **Strumenti** e selezionare **Invisible**.

Se si blocca un contatto, si apparirà non in linea ma si rimarrà nell'elenco contatti bloccati. Per sbloccare un contatto, toccarlo e tenerlo selezionato e poi toccare **Sblocca** dal menu a comparsa.

#### **Chiacchierare con i contatti**

Toccare il nome di un contatto per aprire una finestra. Scrivere il messaggio nell'area di inserimento testo in fondo alla maschera, o toccare prima **Testo personale** per inserire un messaggio già preparato, e poi **Invia**. Per invitare un altro contatto alla chiacchierata toccare prima **Invita** nel menu **Strumenti**, e poi il contatto che si desidera invitare.

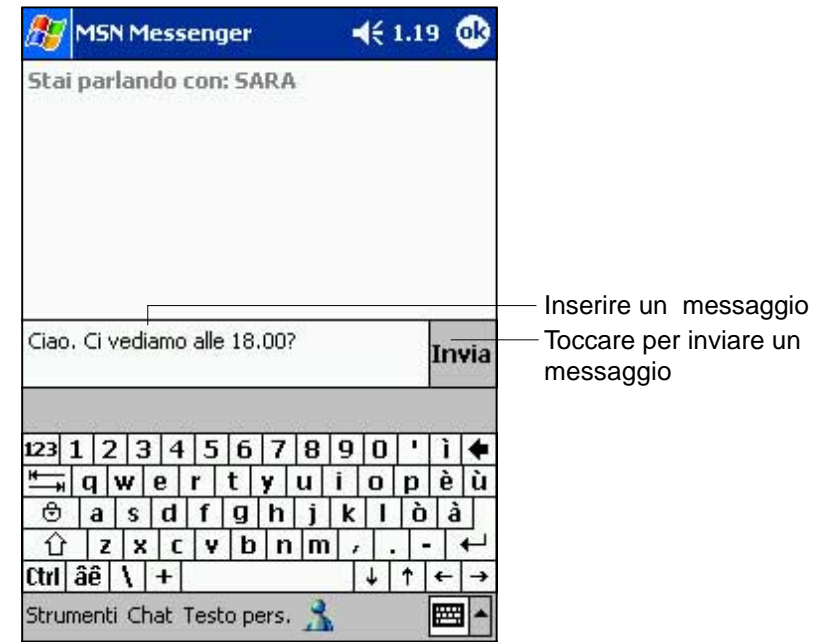

**NOTA** Per tornare alla finestra principale senza chiudere una chiacchierata, toccare il pulsante **Contatti**. Per tornare alla finestra, toccare **Chat** e selezionare la persona con la quale si stava chiacchierando.

Per sapere se il contatto con il quale si sta chiacchierando sta rispondendo, controllare sotto l'area del testo. Per ulteriori informazioni sull'utilizzo di MSN Messenger, toccare prima **49**, e poi **Guida**.

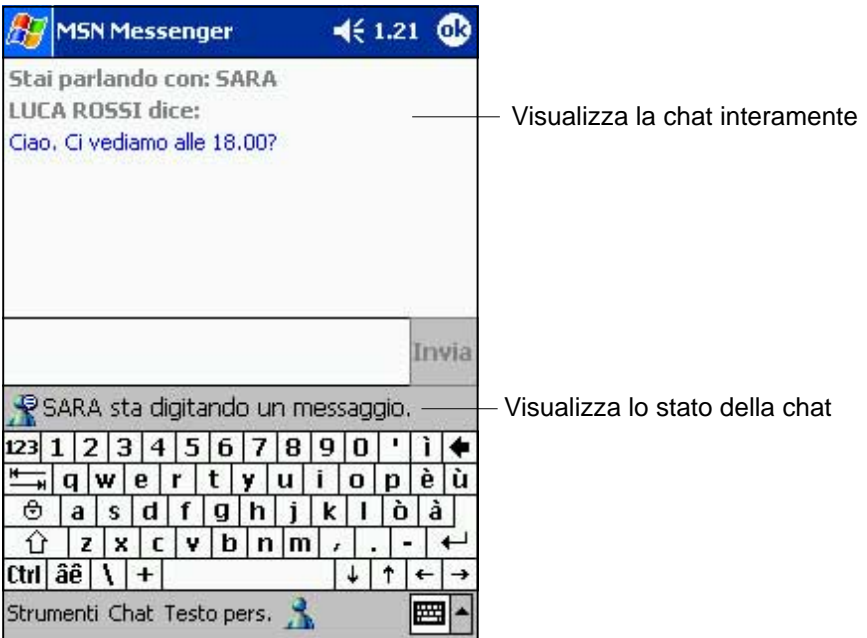

# **Windows Media Player per Pocket PC**

Utilizzare Microsoft® Windows Media Player per Pocket PC per ascoltare file audio e video memorizzati sul dispositivo o sulla rete. Per passare a Windows Media Player per Pocket PC, toccare prima **49**, poi **Programmi**, ed infine **Windows Media**.

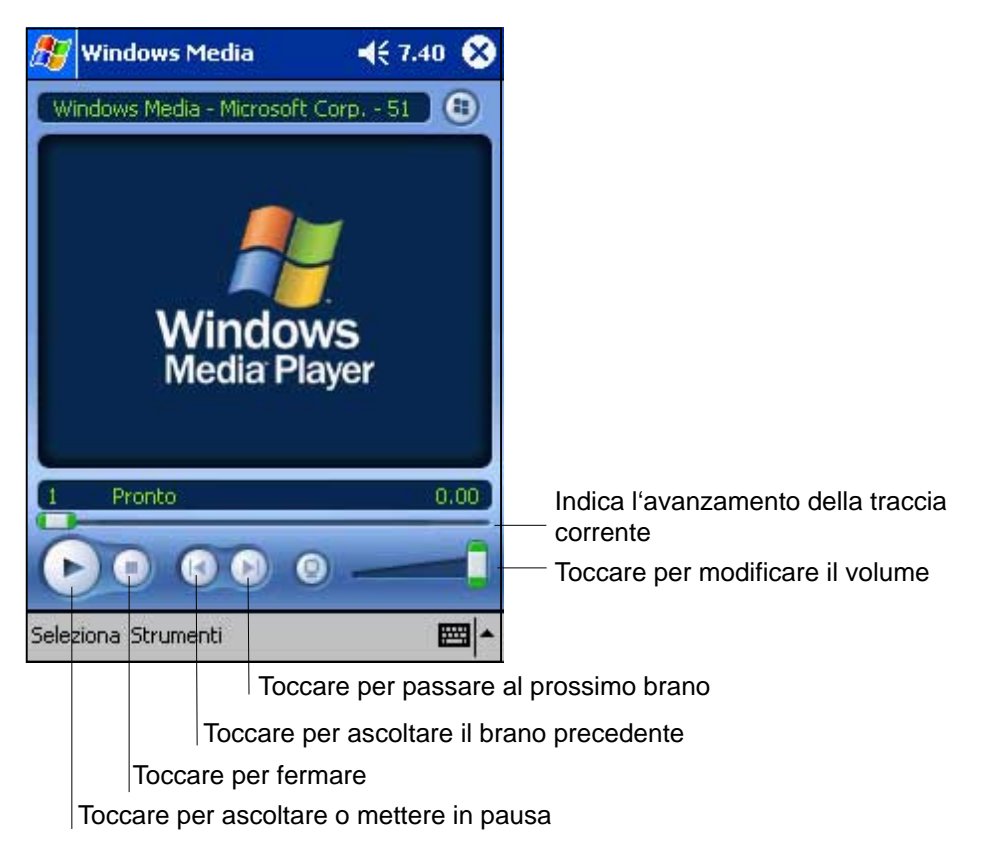

Utilizzare Microsoft Windows Media Player sul computer desktop per copiare audio e video digitali sul Pocket PC. E' possibile ascoltare file Windows Media e MP3 sul Pocket PC.

Per ulteriori informazioni sull'utilizzo di Windows Media Player per Pocket PC, toccare prima **47**, e poi **Guida**.

# **Microsoft Reader**

Utilizzare Microsoft Reader per leggere eBooks sul dispositivo. Scaricare i libri sul computer desktop dal sito web eBook preferito. Poi, utilizzare ActiveSync per copiare i file dei libri sul dispositivo attivato. I libri appariranno nella Biblioteca di Reader.

Ogni libro è composto da una copertina, da un eventuale indice e dalle pagine. E' possibile:

- Scorrere le pagine del libro utilizzando control Su/Giù del dispositivo, o toccando il numero della pagina.
- Annotare il libro con evidenziazioni, segnalibri, note, e disegni.
- Ricercare il testo e le definizioni delle parole.

La Guida contiene tutte le informazioni necessarie sul software. Per aprire la Guida, toccare **Guida** nella barra comandi di **Reader**, o da una pagina del libro, toccare e tenere selezionato il titolo, e poi toccare **Guida** nel menu a comparsa.

Per passare a Microsoft Reader, toccare prima **49**, poi **Programmi**, ed infine **Microsoft Reader**.

#### **Come ottenere i libri sul dispositivo**

E' possibile scaricare i file dei libri dal Web, visitando semplicemente il rivenditore eBook preferito e seguendo le istruzioni.

Nella cartella MSReader di Extras del CD Companion di Pocket PC sono compresi inoltre modelli di libri e un dizionario.

Utilizzare ActiveSync per scaricare i file dal computer desktop al dispositivo attivato come descritto nel file Read Me file della cartella **MSReader** 

#### **Utilizzo della Biblioteca**

La Biblioteca è la home page di Reader, e visualizza un elenco di tutti i libri memorizzati sul dispositivo o scheda di memoria.

#### **Per aprire la Biblioteca:**

- 1. Dalla barra comandi di Reader, toccare Biblioteca.
- 2. Dalla pagina del libro, toccare il titolo del manuale, e poi Biblioteca dal menu a comparsa.

**Microsoft Reader**  $469.09$   $83$ Toccare per scorrere Pagina<sub>1</sub> Toccare per **Biblioteca** l'elenco della biblioteca selezionare l'ordinamento The Best American Short Stories Ordina The Ghost Writer Toccare per aprire un Mostra The Hundred Secret Senses libro Toccare per Outlander specificare il libro Suger Plum Dead che si desidera Another World visualizzare nell'elenco Winter of the Wolf Moon Acquista The Last Precinct Guida On Writing Toccare qui per Passage to Juneau navigare nelle **Impostazioni** altre sezioni di Of Love and Other Demons Indietro ReaderStranger in a Strange Land

Per aprire un libro, toccare il titolo nell'elenco della Biblioteca.

#### **Lettura di un libro**

Ogni libro è composto da una copertina, da un eventuale indice e dalle pagine. Le opzioni di navigazione sono elencate in fondo alla copertina.

La prima volta che si apre un libro, ci si ritroverà alla prima pagina o all'indice, se esiste. Successivamente, ogni qualvolta si aprirà il libro, ci si ritroverà automaticamente all'ultima pagina letta.

Oltre al testo, ogni pagina del libro è numerata e titolata.

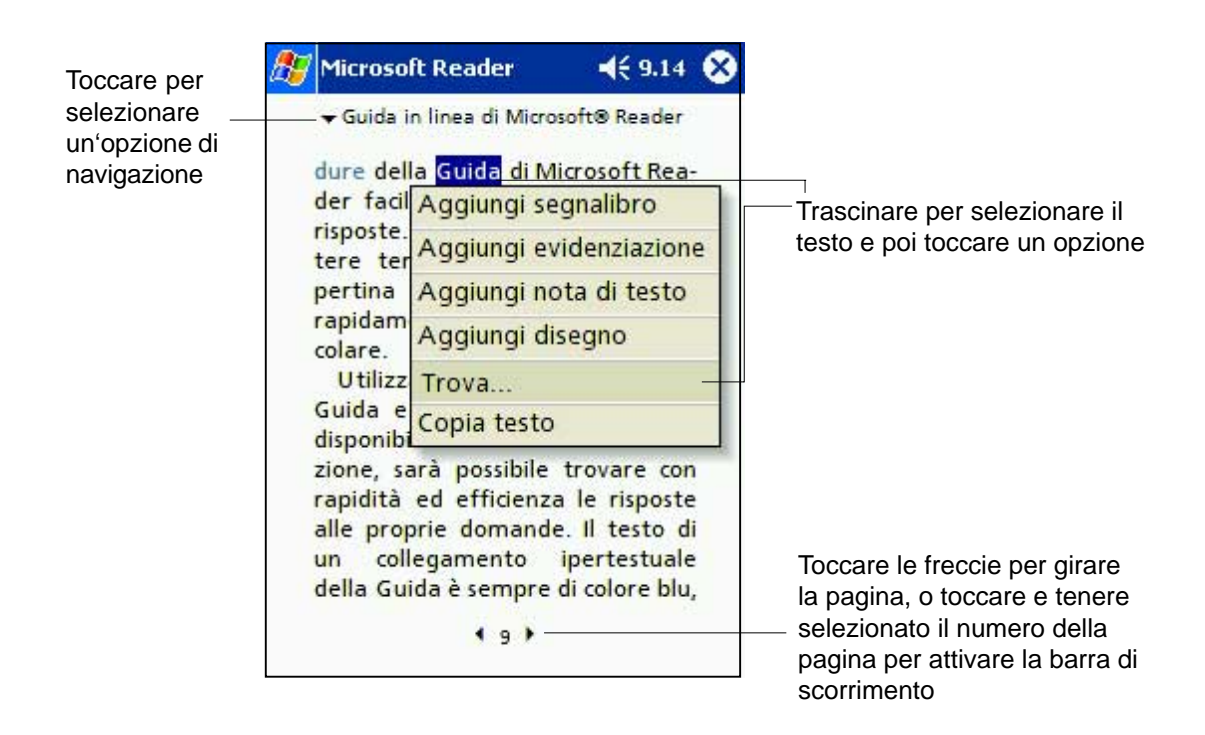

E' possibile scorrere le pagine del libro utilizzando anche control Su/Giù del dispositivo.

#### **Utilizzo delle funzioni di Reader**

La lettura elettronica di un libro fornisce vantaggi che quella su carta non dà, e sono disponibili in qualsiasi pagina del manuale.

Selezionare il testo trascinandolo sulla pagina, poi toccare un'opzione del menu a comparsa, come descritto qui sotto.

- **Ricerca Testo.** Cercare il testo in un manuale toccando **Trova** del menu a comparsa. Inserire la parola da ricercare, e toccare l'opzione **Trova** desiderata. Reader, evidenzia sulla pagina il testo trovato. Per chiudere Trova, toccare al di fuori della maschera. Per tornare alla pagina di origine, toccare il titolo e poi **Tornare** nel menu a comparsa.
- **Copia Testo.** E' possibile copiare il testo dai libri che supportano questa funzione in qualsiasi programma che accetti testo. Nella pagina del libro, selezionare il testo che si desidera copiare. Poi, toccare **Copia testo** nel menu a comparsa. Il testo può essere incollato nel programma scelto.
- **Segnalibri.** Quando si aggiunge un segnalibro a un libro, appare un'icona segnalibro a colori sul margine destro. E' possibile aggiungere più segnalibri a uno stesso libro. Dovunque ci si trovi nel libro, toccare l'icona del segnalibro per andare alla pagina con il segnalibro.
- **Evidenziazioni.** Quando si evidenzia il testo, esso appare su uno sfondo colorato.
- **Note.** Per allegare una nota al testo, inserire il testo nel blocco note che appare all'inizio della pagina del libro. L'icona Nota appare sul margine sinistro. Per mostrare o nascondere la nota, toccare l'icona.
- **Disegni.** Quando si aggiunge un disegno, l'icona Disegno appare nell'angolo in fondo a sinistra della pagina, mentre gli strumenti per il disegno alla fine. Disegnare trascinando lo stilo.
	- **NOTA** Per vedere un elenco di annotazioni di un libro, compresi segnalibri, evidenziazioni, note di testi, e disegni, toccare **Indice delle Annotazioni** sulla copertina del libro. E' possibile toccare una voce dell'elenco per andare alla pagina annotata.

#### **Eliminazione di un libro**

Una volta terminato di leggere un libro, è possibile prima di cancellarlo, per salvare spazio sul dispositivo, conservarne una copia sul computer desktop per scaricarla ancora all'occorrenza.

Per eliminare un libro dal dispositivo, toccare e tenere selezionato il titolo nell'elenco della Biblioteca, poi toccare **Elimina** dal menu a comparsa.

# **Capitolo 6 Pocket Internet Explorer**

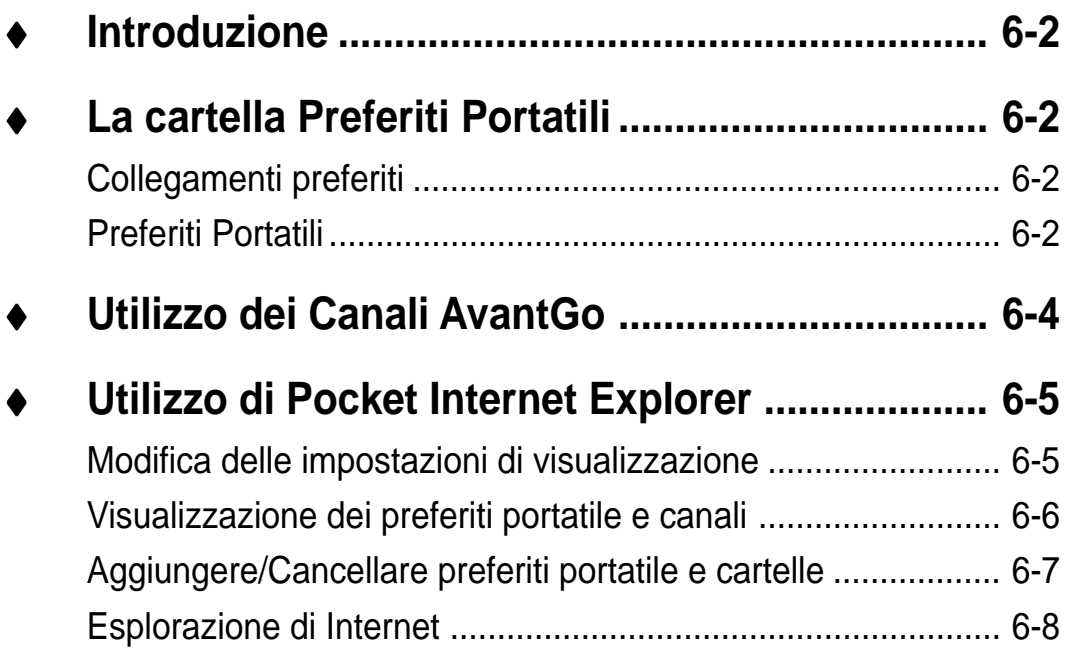

## **Introduzione**

Utilizzare Microsoft Pocket Internet Explorer per la visualizzazione di pagine Web o WAP nei seguenti modi.

- Durante la sincronizzazione con il computer desktop, scaricare i collegamenti preferiti ed i preferiti portatili presenti nella sottocartella Preferiti Portatili di Internet Explorer sul computer desktop.
- Collegarsi ad un Fornitore del Servizio Internet (Internet service provider, ISP) o alla rete e sfogliare le pagine Web. Per fare ciò, creare prima una connessione. Consultare il Capitolo 7 per informazioni sulla creazione di una connessione.

Quando si è connessi ad un ISP o alla rete, è possibile inoltre scaricare files e programmi da Internet o intranet.

Per utilizzare Pocket Internet Explorer, toccare prima **29** e poi **Internet Explorer**.

## **La cartella Preferiti Portatili**

Solo gli oggetti presenti nella sottocartella Preferiti Portatile della cartella Preferiti in Internet Explorer del computer desktop verranno sincronizzati con il dispositivo. Questa cartella è stata creata automaticamente durante l'installazione di ActiveSync.

### **Collegamenti preferiti**

Durante la sincronizzazione, l'elenco dei collegamenti preferiti nella cartella Preferiti Portatile del computer desktop viene sincronizzata con Pocket Internet Explorer del dispositivo. Entrambi i computer vengono aggiornati con le modifiche effettuate ogni volta che ci si sincronizza. A meno che il collegamento preferito sia stato impostato come preferito portatile, solo il link sarà scaricato sul dispositivo e sarà necessario collegarsi all'ISP o alla rete per visualizzare il contenuto. Per maggiori informazioni sulla sincronizzazione, consultare l'Aiuto di ActiveSync sul computer desktop.

#### **Preferiti Portatile**

Se si sta utilizzando Microsoft Internet Explorer 5.0 o versioni successive sul computer desktop, è possibile scaricare i preferiti portatili sul dispositivo. Con la sincronizzazione dei preferiti portatile il contenuto Web sul dispositivo in modo che le pagine possano essere visualizzate mentre si è sconnessi dall'ISP e dal computer desktop.

Utilizzare il plug-in di Internet Explorer installato con ActiveSync per creare velocemente i preferiti portatile.

#### **Per creare un preferito portatile:**

- 1. In Internet Explorer del computer desktop, fare clic su **Strumenti** e poi su **Crea preferito portatile**.
- 2. Per modificare il nome del collegamento, inserire un nuovo nome nel riquadro **Nome**.
- 3. Selezionare una pianificazione d'aggiornamento in **Aggiorna**. Facoltativo.
- 4. Fare clic su **OK**. Internet Explorer scarica l'ultima versione della pagina sul computer desktop.
- 5. Se si desidera scaricare le pagine che sono collegate al preferito portatile appena creato, fare clic con il tasto destro del mouse su preferito portatile in Internet Explorer del computer desktop, e poi fare clic su **Proprietà**. Nella linguetta **Download**, specificare il numero di sottocollegamenti che si desidera scaricare. Per conservare memoria sul dispositivo, impostare un solo livello di sottocollegamenti.
- 6. Sincronizzare dispositivo e computer desktop. I preferiti portatile contenuti nella Preferiti Portatili di Internet Explorer sono stati scaricati nel dispositivo.
	- **NOTA** Se non è stato specificato un pianificazione d'aggiornamento al passo 3, si dovrà scaricare manualmente il contenuto per tenere aggiornate le informazioni su computer desktop e dispositivo. Prima di sincronizzare il dispositivo, in Internet Explorer del computer desktop, fare clic su **Strumenti** e poi su **Sincronizza**. Verrà visualizzato il contenuto dell'ultima volta che è stato scaricato sul computer desktop, e sarà possibile se necessario scaricare manualmente il contenuto.

E' possibile aggiungere un pulsante alla barra degli strumenti di Internet Explorer per la creazione dei preferiti portatili. In Internet Explorer del computer desktop, fare clic su **Visualizza**, **Barra degli Strumenti**, e **Personalizza**.

#### **Salvataggio di memoria del dispositivo**

I Preferiti portatile occupano memoria sul dispositivo. Per ridurre la quantità di memoria utilizzata:

- Nelle impostazioni per i Preferiti; nelle opzioni di ActiveSync, disattivare immagini e suoni, o interrompere lo scarico di alcuni preferiti portatili sul dispositivo. Per ulteriori informazioni, consultare la Guida di ActiveSync.
- Limitare il numero di scarico di pagine collegate. In Interner Explorer sul computer desktop, fare clic con il tasto destro del mouse sul preferiti portatile che si desidera modificare, e poi fare clic su **Proprietà**. Nella linguetta **Download**, specificare 0 o 1 per il numero di pagine collegate da scaricare.

# **Utilizzo dei Canali AvantGo**

AvantGo è un servizio interattivo gratuito che permette l'accesso a pagine Web con contenuti personalizzati o migliaia di siti Web più conosciuti. Abbonarsi ai canali AvantGo direttamente dal dispositivo. Successivamente, sincronizzare il dispositivo e il computer desktop, o collegarsi ad Internet per scaricare il contenuto. Per ulteriori informazioni, visitare il sito Web AvantGo.

#### **Per registrarsi in AvantGo:**

- 1. Nelle opzioni ActiveSync del computer desktop, attivare la sincronizzazione per il tipo di informazioni AvantGo.
- 2. In Pocket Internet Explorer sul dispositivo, toccare il pulsante **Preferiti** per visualizzare l'elenco dei preferiti.
- 3. Toccare il collegamento ai **Canali AvantGo**.
- 4. Toccare il pulsante **Attiva**.
- 5. Seguire le istruzioni sullo schermo. Si dovrà sincronizzare il dispositivo con il computer desktop, e poi toccare il pulsante **Canali Preferiti** per completare l'impostazione di AvantGo.

Quando la sincronizzazione è completata, toccare il collegamento ai **Canali AvantGo** nell'elenco dei preferiti per visualizzare una parte dei canali più comuni. Per aggiungere o eliminare canali, toccare **Aggiungi** o **Rimuovi** collegamento.

# **Utilizzo di Pocket Internet Explorer**

E' possibile utilizzare Pocket Internet Explorer per sfogliare i preferiti portatile e i canali che sono stati scaricati sul dispositivo senza collegarsi ad Internet. E' possibile collegarsi ad Internet per esplorare il Web anche tramite un ISP o una connessione di rete.

Per lanciare Pocket Internet Explorer, toccare prima **AT**, e poi Internet **Explorer**. Apparirà una maschera di benvenuto con i collegamenti ad alcuni siti Web. Toccare un pulsante qualsiasi dei siti Web per visitarli.

I pulsanti sulla barra comandi permettono di spostarsi sulle maschere, di personalizzare la visualizzazione, e di impostare le preferenze di Pocket Internet Explorer.

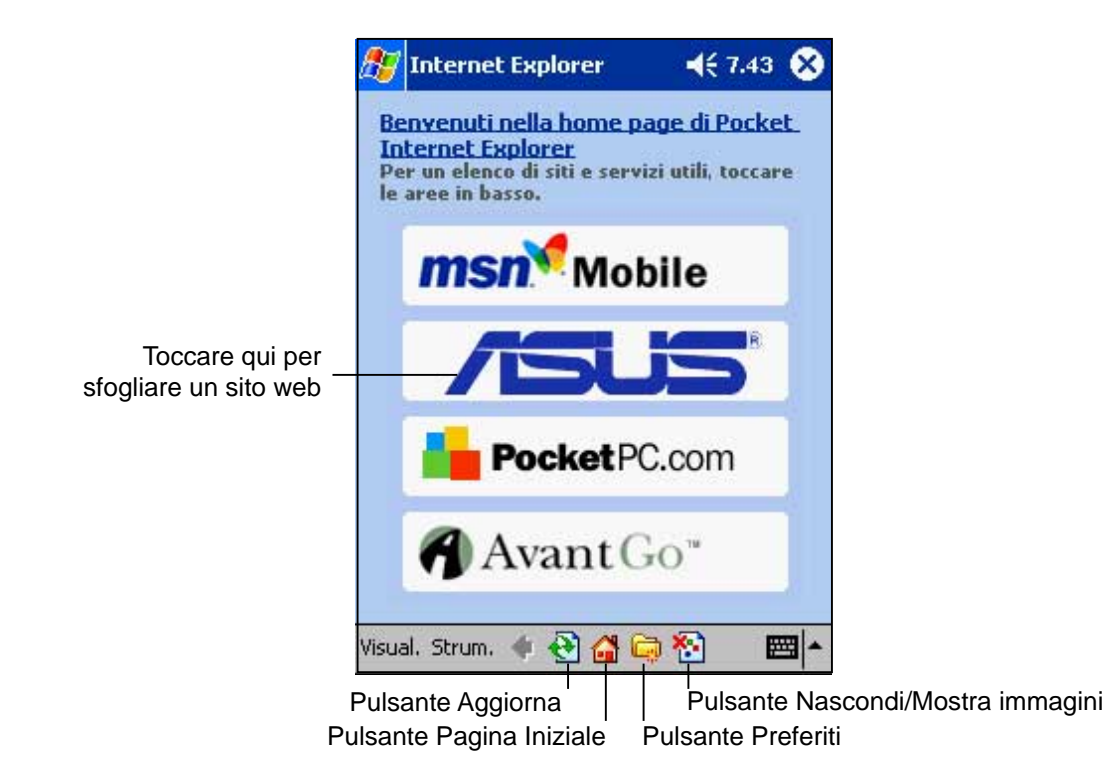

#### **Modifica delle impostazioni di visualizzazione:**

- 1. Toccare **Visualizza** per visualizzare un menu a comparsa.
- 2. Toccare **Adatta allo schermo** per visualizzare tutti gli oggetti contemporaneamente.
- 3. Toccare **Barra degli indirizzi** per visualizzare la barra indirizzi Web.
- 4. Toccare e tenere selezionato **Dimensione carattere** per visualizzare un altro menu a comparsa contenente la selezione per la grandezza del font. Selezionare la grandezza del font desiderata per la maschera.

#### **Visualizzazione dei preferiti portatile e canali**

#### **Per visualizzare i preferiti portatile e canali:**

1. Toccare il pulsante **Preferiti** per visualizzare l'elenco dei preferiti.

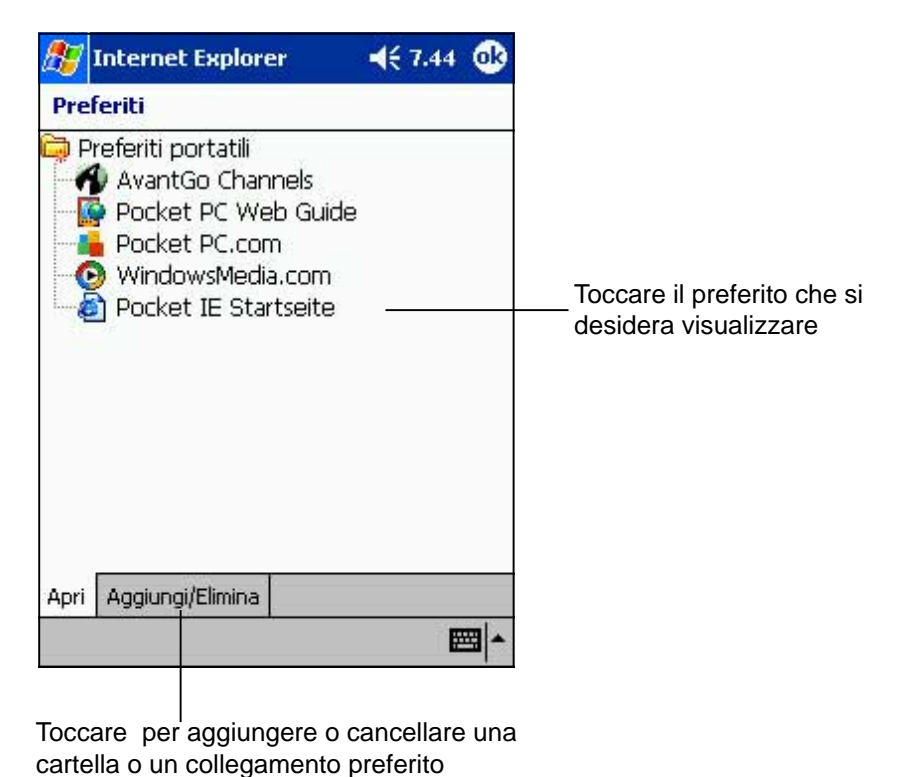

2. Toccare una pagina dei Preferiti che si desidera visualizzare.

Apparirà la pagina che è stata scaricata l'ultima volta che è stata eseguita la sincronizzazione con il computer desktop. Se la pagina non è presente sul dispositivo, il preferito viene oscurato, e per scaricarla di nuovo sarà necessario sincronizzare ancora il dispositivo con il computer desktop, o collegarsi ad Internet per visualizzarla.

#### **Aggiungere/Cancellare preferiti portatile e cartelle**

#### **Per aggiungere un preferito:**

- 1. Toccare il pulsante **Preferiti** per visualizzarne l'elenco.
- 2. Toccare il pulsante **Aggiungi/ Elimina** per visualizzare la maschera **Preferiti** .
- 3. Toccare il pulsante **Aggiungi...** per visualizzare la maschera **Aggiungi a Preferiti**.
- 4. Inserire il nome del favorite da aggiungere nel campo **Nome**.
- 5. Inserire l'indirizzo URL nel campo **Indirizzo (URL)**.
- 6. Selezionare una cartella dove posizionare il favorite dal riquadro **Crea in:**.
- 7. Toccare **Aggiungi** per tornare alla maschera **Preferiti** , che visualizza ora il favorite che è stato aggiunto.

#### **Per cancellare un preferito:**

- 1. Toccare il pulsante **Preferiti** per visualizzarne l'elenco.
- 2. Toccare il pulsante **Aggiungi/ Elimina** per visualizzare la maschera **Preferiti**.
- 3. Selezionare il preferito che si desidera cancellare, poi toccare **Elimina**.
- 4. Quando viene richiesto di cancellare definitivamente la cartella, toccare **Sì**.

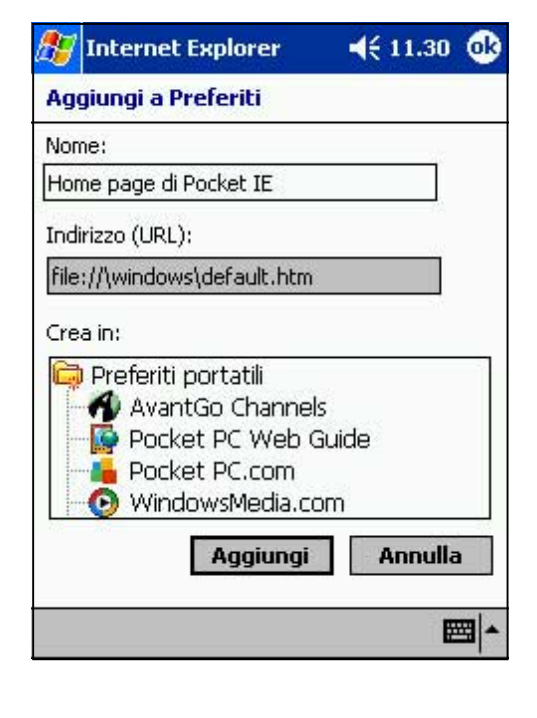

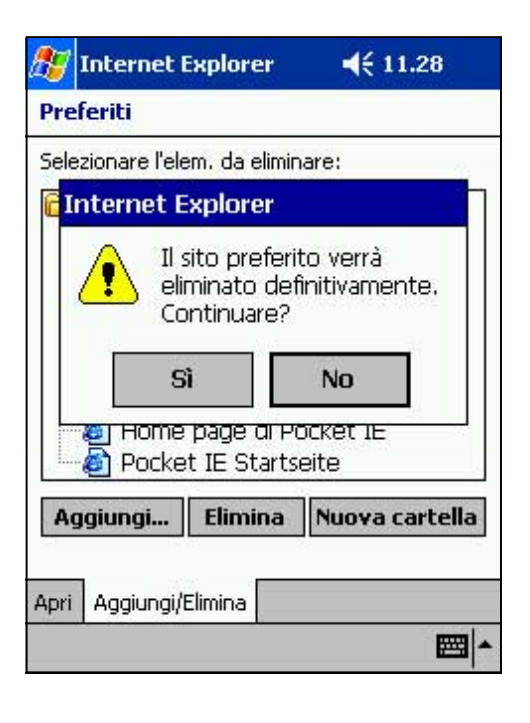

#### **Per aggiungere una cartella:**

- 1. Toccare il pulsante **Preferiti** per visualizzarne l'elenco.
- 2. Toccare il pulsante **Aggiungi/ Elimina** per visualizzare la maschera **Preferiti**.
- 3. Toccare il pulsante **Nuova cartella**.
- 4. Inserire un nome per la cartella che si desidera creare.
- 5. Toccare **Aggiungi** per tornare alla maschera **Preferiti** , che visualizzerà ora la cartella aggiunta.

#### **Per cancellare una cartella:**

- 1. Toccare il pulsante **Preferiti** per visualizzarne l'elenco.
- 2. Toccare il pulsante **Aggiungi/ Elimina** per visualizzare la maschera **Preferiti**.
- 3. Selezionare la cartella che si desidera cancellare, poi toccare **Elimina**.
- 4. Quando viene richiesto di cancellare definitivamente la cartella, toccare **Sì**.

#### **Esplorazione di Internet**

#### **Per esplorare Internet:**

- 1. Impostare una connessione al proprio ISP o alla rete aziendale utilizzando **Connessioni**. Consultare il Capitolo 7 per i dettagli.
- 2. Eseguire una delle seguenti operazioni per collegarsi ed iniziare l'esplorazione:
	- Toccare il pulsante **Preferiti**, e poi il favorite che si desidera visualizzare.
	- Toccare **Visualizza**, e poi **Barra degli indirizzi**. Inserire l'indirizzo Web che si desidera visitare e poi toccare **Vai**.

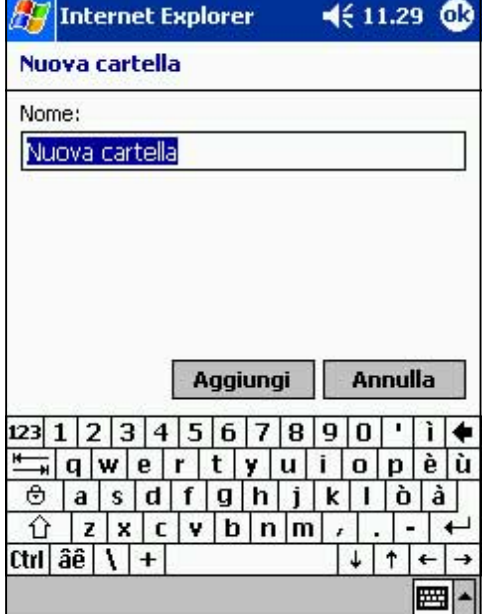

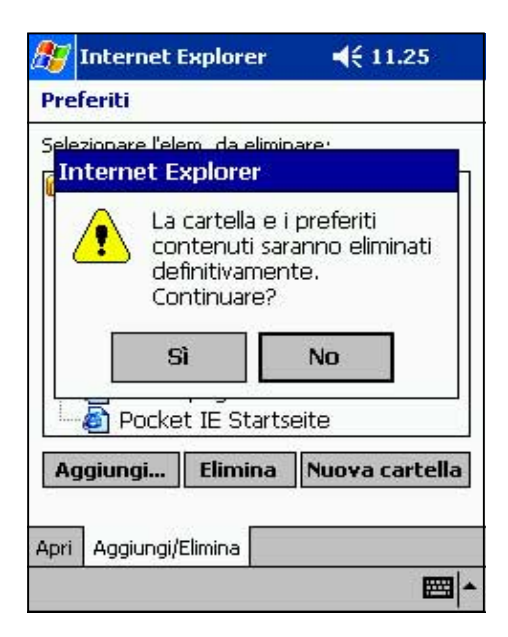

# **Capitolo 7**

# **Collegamento**

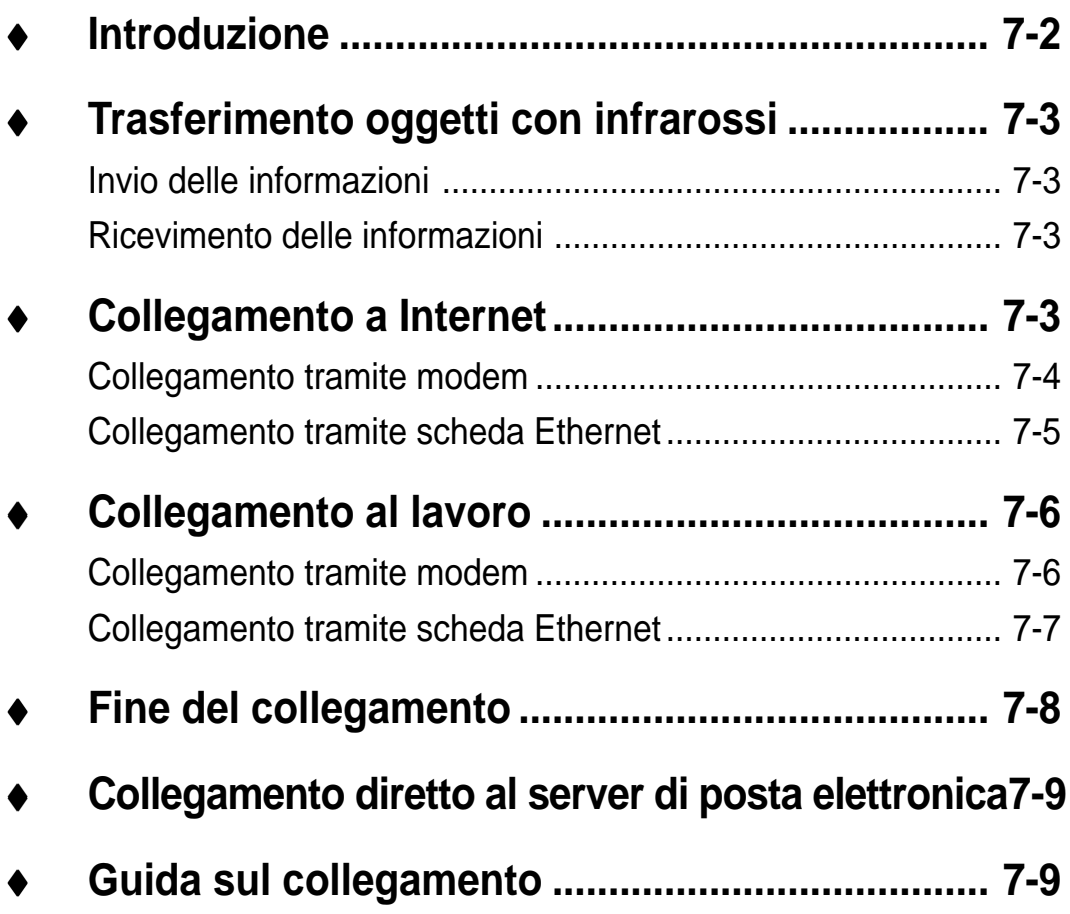

# **Introduzione**

E' possibile utilizzare il dispositivo per scambiare informazioni con altre apparecchiature mobili come il computer desktop, una rete, o Internet.

#### **Per ottenere il collegamento:**

- Utilizzare la porta a raggi infrarossi (IR) del dispositivo per inviare e ricevere file tra due apparecchi. Se si desidera utilizzare questo metodo, consultare la sezione seguente "Trasferimento oggetti con infrarossi."
- Collegarsi al Fornitore del Servizio Internet (ISP). A collegamento avvenuto, è possibile inviare e ricevere messaggi di posta elettronica utilizzando Posta in arrivo, e visualizzare pagine Web o WAP con Microsoft® Pocket Internet Explorer. Il software necessario per creare un collegamento ISP è gia installato nel dispositivo. Il fornitore vi doterà del software necessario per installare altri servizi, come messaggistica e fax. Se si desidera utilizzare questo metodo, consultare "Collegamento a Fornitore del Servizio Internet" più avanti in questo capitolo.
- Collegarsi alla rete della propria società o organizzazione in cui si lavora. A collegamento avvenuto, è possibile inviare e ricevere messaggi di posta elettronica utilizzando Posta in arrivo, visualizzare pagine Web o WAP con Microsoft® Pocket Internet Explorer, e sincronizzarsi con il proprio computer desktop. Se si desidera utilizzare questo metodo, consultare "Collegamento al lavoro" più avanti in questo capitolo.
- Collegarsi al computer desktop per sincronizzarsi remotamente. A collegamento avvenuto, è possibile sincronizzare informazioni come i dati di Pocket Outlook. Se si desidera utilizzare questo metodo, consultare la Guida di ActiveSync sul computer desktop o la Guida di Connessioni sul dispositivo.

# **Trasferimento oggetti con infrarossi**

Utilizzando i raggi infrarossi (IR), è possibile inviare e ricevere informazioni, come contatti e appuntamenti, tra due dispositivi.

#### **Invio delle informazioni**

#### **Per inviare le informazioni:**

- 1. Passare al programma dove è stato creato l'oggetto da inviare, e posizionarlo nell'elenco.
- 2. Allineare le porte a raggi infrarossi tenendole vicine e in modo che non siano ostruite da oggetti.
- 3. Toccare e tenere selezionato l'oggetto, e poi toccare **Trasmetti file via IR** nel menu a comparsa.
	- **NOTA** Si possono anche inviare oggetti, ma non cartelle, dal File Explorer. Toccare e tenere selezionato l'oggetto che si desidera inviare, poi toccare **Trasmetti file via IR** nel menu a comparsa.

#### **Ricevimento delle informazioni**

#### **Per ricevere le informazioni:**

- 1. Allineare le porte a raggi infrarossi tenendole vicine e in modo che non siano ostruite da oggetti.
- 2. Richiedere al proprietario dell'altro dispositivo di inviare le informazioni. Il dispositivo le riceverà automaticamente.

### **Collegamento a Internet**

E' possibile collegarsi al proprio ISP, ed utilizzare la connessione per inviare e ricevere messaggi di posta elettronica e per visualizzare pagine Web o WAP.

Collegarsi ad Internet in uno dei seguenti modi:

- Creare un collegamento con il modem. Se si desidera utilizzare questa modalità, consultare "Per creare un collegamento con modem a un ISP."
- Utilizzare una scheda Ethernet e una porta di rete per collegarsi. Se si desidera utilizzare questa modalità, consultare "Per creare un collegamento con Ethernet a un ISP."

#### **Collegamento tramite modem**

#### **Per creare un collegamento con modem a un ISP:**

- 1. Ottenere dal proprio ISP le seguenti informazioni: numero telefonico di accesso all'ISP, nome utente, password, e i parametri TCP/IP. Alcuni ISP richiedono informazioni davanti al nome utente, come: **MSN/nome utente**.
- 2. Se il dispositivo non possiede un modem integrato, installare una scheda modem, o utilizzare un cavo NULL modem e gli adattatori appropriati, per collegare un modem esterno attraverso la porta seriale del dispositivo.
- 3. Toccare prima , e poi **Impostazioni**. Nella linguetta **Connessioni**, toccare **Connessioni**. Dalle impostazioni di Internet, selezionare Internet Impostazioni e toccare **Modifica**.
- 4. Nella linguetta Modem, toccare **Nuovo**.
- 5. Inserire un nome per il collegamento, tipo "Collegamento ISP."
- 6. Nell'elenco **Selezionare un modem**, selezionare il proprio modello, se non appare nell'elenco, provare a reinserire la scheda modem. Se si utilizza un modem esterno collegato con un cavo alla porta seriale del dispositivo, selezionare **Hayes compatibile su COM1**.
- 7. Non dovrebbe essere necessaria nessuna modifica alle impostazioni Avanzate. La maggior parte degli ISP ora utilizzano l'assegnazione dinamica degli indirizzi. Se l'ISP a cui ci si sta collegando non la utilizza, toccare **Avanzate**, poi la linguetta TCP/IP ed inserire l'indirizzo. Terminato, toccare OK e **Avanti**.
- 8. Inserire il numero telefonico per l'accesso, e toccare **Avanti**.
- 9. Selezionare altre opzioni desiderate, e toccare **Fine**.
- 10. Nella linguetta **Località di chiamata**, specificare la località corrente e il tipo di telefono (la maggior parte delle linee telefoniche sono a toni). Queste impostazioni saranno applicate a tutti i collegamenti creati.
Avviare il collegamento, utilizzando semplicemente uno dei seguenti programmi. Il dispositivo inizierà automaticamente a collegarsi, e a collegamento avvenuto sarà possibile:

- Inviare e ricevere messaggi di posta elettronica utilizzando Posta in arrivo. Prima di poter utilizzare Posta in arrivo, reperire le informazioni necessarie alla comunicazione con il server di posta elettronica. Per informazioni specifiche, consultare "Collegamento diretto al server di posta elettronica", più avanti in questo capitolo.
- Visitare siti Web e pagine WAP utilizzando Pocket Internet Explorer. Per ulteriori informazioni, consultare il Capitolo 6.
- Inviare e ricevere instant messages con MSN Messenger. Per ulteriori informazioni, consultare "MSN Messenger" nel Capitolo 5.

### **Collegamento tramite scheda Ethernet**

### **Per creare un collegamento con Ethernet a un ISP:**

- 1. Non è necessario creare un nuovo collegamento sul dispositivo. Invece, si deve acquistare e configurare una scheda Ethernet compatibile con il dispositivo.
- 2. Ottenere dall'ISP le seguenti informazioni: nome utente, password, e nome del dominio.
- 3. Inserire la scheda Ethernet nel dispositivo. Per istruzioni sull'inserimento e utilizzo della scheda Ethernet, consultare il manuale utente della scheda.
- 4. La prima volta che si inserisce la scheda Ethernet, apparirà automaticamente **Impostazioni Internet** per permettere di configurarla. La maggior parte delle reti utilizzano DHCP, perciò non si dovrebbero modificare questi parametri a meno che il responsabile di rete non decida diversamente. Toccare **OK**.

Se non appare, o per modificare successivamente i parametri, toccare prima , e poi **Impostazioni**. Nella linguetta **Connessioni**, toccare prima **Schede di rete**, poi l'adattatore che si desidera modificare, ed infine **Proprietà**.

- 5. Collegare la scheda Ethernet alla rete utilizzando un cavo di rete. Per informazioni, consultare il manuale utente.
- 6. Toccare prima **dell**, poi **Impostazioni** e la linguetta Connessioni, ed infine **Connessioni**. Dall'elenco **La scheda di rete si connette a**, selezionare **Internet.**

Per collegarsi, utilizzare uno dei programmi elencati nella sezione precedente. A collegamento avvenuto, è possibile eseguire le stesse operazioni ivi descritte.

# **Collegamento al lavoro**

Se si ha accesso alla rete del lavoro, si possono inviare messaggi di posta elettronica, visualizzare pagine intranet, sincronizzare il dispositivo, ed avere accesso ad Internet.

E' possibile collegarsi al lavoro in uno dei seguenti modi:

- Creare un collegamento modem utilizzando un'utenza RAS che dovrà essere creata dal responsabile di sistema. Se si desidera utilizzare questa modalità, consultare "Per creare un collegamento modem a una rete." Sarà sempre il responsabile di rete a fornirvi i parametri VPN.
- Utilizzare una scheda Ethernet e una porta di rete per collegarsi. Se si desidera utilizzare questa modalità, consultare "Per creare un collegamento Ethernet alla rete".

# **Collegamento tramite modem**

### **Per creare un collegamento modem a una rete:**

- 1. Ottenere dal responsabile di rete le seguenti informazioni: numero telefonico per l'accesso, nome utente, password, nome del dominio, e parametri TCP/IP.
- 2. Se il dispositivo non possiede un modem integrato, installare una scheda modem.
- 3. Toccare prima  $\mathbb{Z}$ , e poi Impostazioni. Nella linguetta Connessioni, toccare Connessioni. Dalle impostazioni di Internet, selezionare Internet Impostazioni e toccare Modifica.
- 4. Nella linguetta **Modem**, toccare **Nuovo**.
- 5. Inserire un nome per il collegamento, come "Collegamento Società".
- 6. Nell'elenco Select a Modem, selezionare il proprio modello, se non appare nell'elenco, provare a reinserire la scheda modem. Se viene utilizzato un modem esterno, collegato con un cavo alla porta seriale del dispositivo, selezionare **Hayes compatibile su COM1**.
- 7. Non dovrebbe essere necessaria nessuna modifica alle impostazioni **Avanzate**. La maggior parte degli ISP utilizzano ora l'assegnazione dinamica degli indirizzi. Se l'ISP a cui ci si sta collegando non la utilizza, toccare **Avanzate**, e poi la linguetta **TCP/IP** ed inserire l'indirizzo. Terminato, toccare **OK** e **Avanti**.
- 8. Inserire il numero telefonico di accesso, e toccare **Avanti**.
- 9. Selezionare altre opzioni desiderate, e toccare **Fine**.
- 10. Nella linguetta **Località di chiamata**, specificare la località corrente e il tipo di telefono (la maggior parte delle linee telefoniche sono a toni). Queste impostazioni saranno applicate a tutti i collegamenti creati.

Avviare il collegamento, utilizzando semplicemente uno dei seguenti programmi. Il dispositivo inizierà automaticamente a collegarsi, e a collegamento avvenuto sarà possibile:

- Inviare e ricevere messaggi di posta elettronica utilizzando Posta in arrivo. Prima di poter utilizzare Posta in arrivo, reperire le informazioni necessarie alla comunicazione con il server di posta elettronica Per informazioni specifiche, consultare "Collegamento diretto al server di posta elettronica", più avanti in questo capitolo.
- Visitare siti Web Internet o intranet e pagine WAP utilizzando Pocket Internet Explorer.
- Inviare e ricevere instant messages con MSN Messenger. Per ulteriori informazioni, vedere "MSN Messenger" nel Capitolo 5.
- Sincronizzare. Per ulteriori informazioni, consultare la Guida di ActiveSync sul computer desktop.

# **Collegamento tramite scheda Ethernet**

### **Per creare un collegamento Ethernet a una rete:**

- 1. Non è necessario creare un nuovo collegamento sul dispositivo. Invece, si deve acquistare e configurare una scheda Ethernet compatibile con il dispositivo.
- 2. Ottenere dal responsabile di rete le seguenti informazioni: nome utente, password, e nome del dominio.
- 3. Inserire la scheda Ethernet nel dispositivo. Per istruzioni su inserimento ed utilizzo della scheda Ethernet, consultare il manuale utente della scheda.

4. La prima volta che si inserisce la scheda, apparirà automaticamente **Impostazioni della rete** per permettere di configurare la scheda Ethernet. La maggior parte delle reti utilizzano DHCP, perciò non si dovrebbero modificare questi parametri a meno che il responsabile di rete non decida diversamente. Toccare **OK**.

Se non appare, o per modificare successivamente i parametri, toccare prima , e poi **Impostazioni**. Nella linguetta **Connessioni**, toccare prima **Schede di rete**, poi l'adattatore che si desidera modificare, ed infine **Proprietà**.

- 5. Collegare la scheda Ethernet alla rete utilizzando un cavo di rete. Per informazioni, consultare il manuale utente.
- 6. Toccare prima , poi **Impostazioni**, la linguetta **Connessioni**, ed infine **Connessioni**. Dall' elenco **La scheda di rete si connette a**, selezionare **Ufficio**.
- 7. Se si desidera sincronizzare il dispositivo, toccare prima  $\mathbb{Z}$ , e poi ActiveSync. Nel menu Strumenti, toccare Opzioni. Nella linguetta PC, selezionare Include PC quando ci si sincronizza remotamente, e selezionare il nome del computer. La sincronizzazione remota con un computer desktop funzionerà solo se è stata impostata una relazione con quel computer tramite ActiveSync, e se anche quest'ultimo è stato impostato per permettere collegamenti remoti. Esistono anche altre limitazioni. Per ulteriori informazioni sulla sincronizzazione remota, consultare la Guida di ActiveSync sul computer desktop.

Per collegarsi, utilizzare uno dei programmi elencati nella sezione precedente. A collegamento avvenuto, è possibile eseguire le stesse operazioni ivi descritte.

# **Fine del collegamento**

Per scollegarsi, procedere come segue:

- Se si è collegati tramite dial-up o VPN, toccare prima l'icona Collegamento nella barra di spostamento, e poi Fine.
- Se si è collegati tramite il cavo o la base, staccare il dispositivo.
- Se si è collegati tramite infrarossi, spostare il dispositivo lontano dal PC.
- Se si è collegati tramite una scheda di rete (Ethernet), rimuovere la scheda dal dispositivo.

# **Collegamento diretto al server di posta elettronica**

E' possibile configurare un collegamento a un server di posta elettronica per inviare e ricevere messaggi di posta elettronica tramite modem o collegamento di rete e Posta in arrivo.

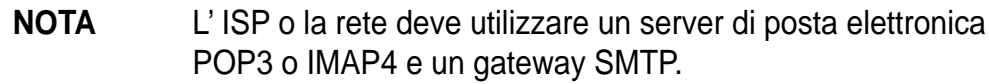

E' possibile utilizzare più servizi di posta elettronica per ricevere i messaggi. Per ogni servizio che si intende utilizzare, prima configurarlo e identificarlo. Se si utilizza lo stesso servizio di posta elettronica per collegarsi a più caselle di posta, impostare e identificare ogni loro collegamento.

### **Per impostare un servizio di posta elettronica:**

• In Posta in arrivo, toccare prima **Servizi**, e poi **Nuovo servizio**. Seguire le istruzioni della procedura guidata Nuovo servizio.

Per una spiegazione della maschera, toccare prima  $\mathbb{Z}$ , e poi Guida. Una volta terminato per collegarsi al server di posta elettronica, toccare Servizi e poi Connetti. Per ulteriori informazioni sull'uso del programma Posta in arrivo, consultare "Posta in arrivo: Invio e ricevimento dei messaggi di posta elettronica" nel -Capitolo 4.

# **Guida sul collegamento**

Per ulteriori informazioni consultare:

- "Posta in arrivo: Invio e ricevimento dei messaggi di posta elettronica" nel Capitolo 4.
- La Guida in linea sul dispositivo. Toccare prima  $\mathbb{Z}$ , e poi Guida. Toccare Visualizza, Intera Guida installata, ed infine Posta in arrivo o Connessioni.
- La Guida di ActiveSync sul computer desktop. In ActiveSync, fare clic sulla guida di Microsoft ActiveSync nel menu Guida.
- Per informazioni sulla risoluzione dei problemi, consultare il sito Web di Pocket PC all'indirizzo:

http://www.microsoft.com/mobile/pocketpc

#### **Collegamento 7-9**

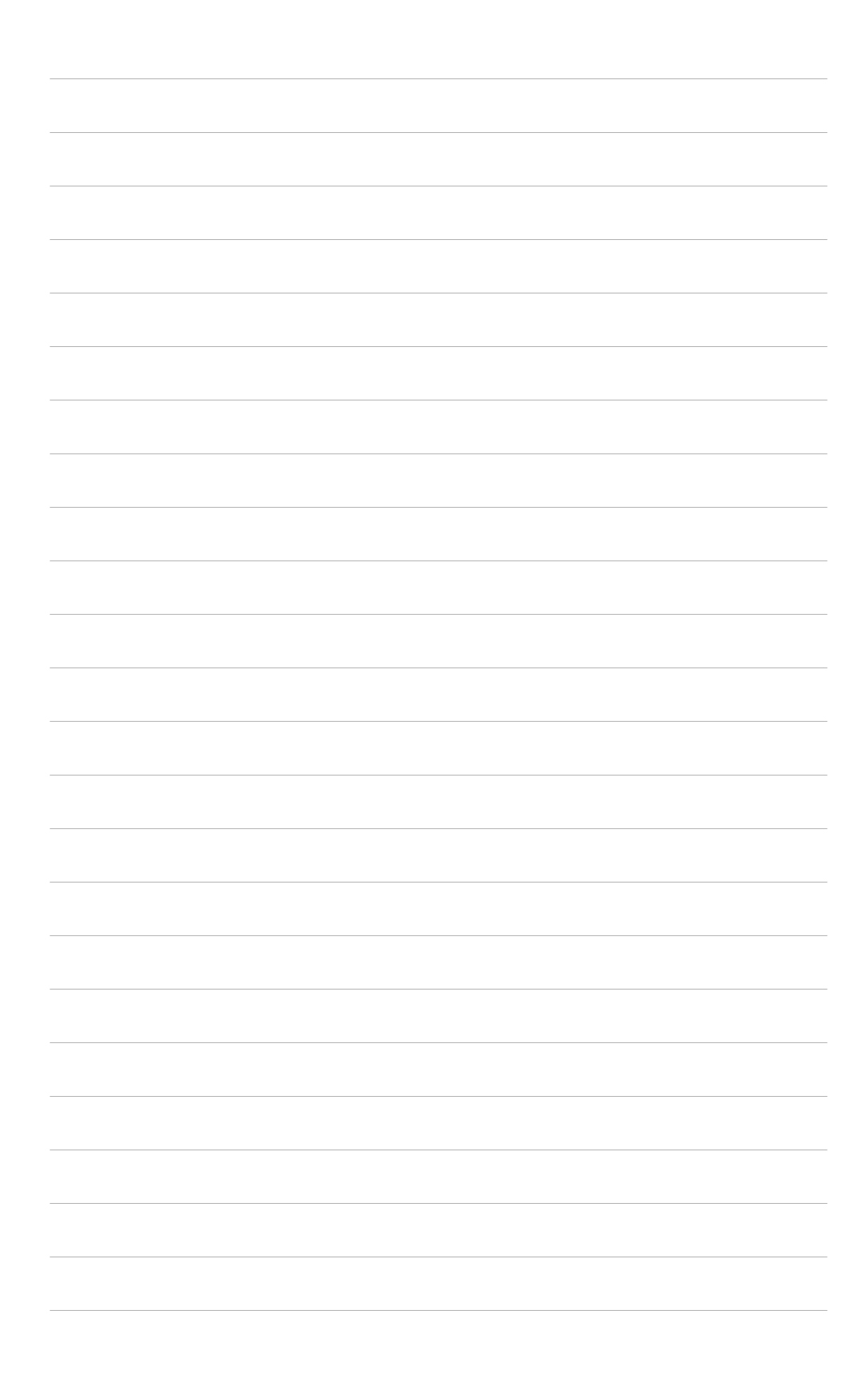

# **Appendice Norme di conformità**

### **Avviso della Federal Communications Commission**

Questo dispositivo è conforme al paragrafo 15 delle Norme FCC. L'utilizzo è soggetto alle seguenti due condizioni:

- Questo dispositivo non può causare interferenze dannose e,
- Questo dispositivo deve sopportare eventuali interferenze ricevute incluse quelle derivanti da operazioni non desiderate.

L' apparecchiatura è stata controllata e trovata conforme nei limiti per un dispositivo digitale di Classe B, come indicato nel paragrafo 15 delle Norme FCC. Questi limiti sono stati predisposti per fornire una protezione ragionevole contro le interferenze presenti in un ambiente residenziale. Quest'apparecchiatura genera, utilizza e può emanare onde radio e, se non installata ed utilizzata in conformità con le istruzioni fornite dal produttore, può causare interferenze alle comunicazioni radio. Tuttavia, non esiste alcuna garanzia che le interferenze non avvengano in casi particolari. Se quest'apparecchiatura causa interferenze alle ricezioni radio o televisive, rilevabili spegnendo e accendendo l'apparecchiatura, è consigliabile provare a correggere l'interferenza prendendo una o più delle seguenti contromisure:

- Riorientare o riposizionare l'antenna ricevente.
- Aumentare la distanza tra l'apparecchiatura e il ricevitore.
- Collegare l'apparecchiatura ad una presa di corrente appartenente ad un circuito diverso da quello al quale è collegato il ricevitore.
- Consultare il rivenditore o un tecnico radio-TV specializzato per un'ulteriore assistenza.

**ATTENZIONE!** E' richiesto l'utilizzo di cavi schermati per la connessione del monitor alla scheda grafica per assicurare la conformità con le regole FCC. Modifiche a quest'unità non sono espressamente approvate dal gruppo responsabile della conformità, che potrebbe invalidare il diritto d'utilizzo.

### **Avviso della Canadian Department of Communications**

Quest'apparato digitale di Classe B non eccede i limiti per emissioni d'interferenze radio da apparati digitali descritte nelle regole sulle Interferenze Radio del Canadian Department of Communications.

**Questo apparato digitale di classe B è conforme alle norme Canadian ICES-003.**

# **Note di Sicurezza UL**

Richieste dalle norme UL 1459 riguardanti le apparecchiature per le telecomunicazioni (telefono) predisposte per essere connesse elettricamente ad una rete di telecomunicazioni che abbiano un voltaggio operativo verso terra con picchi inferiori a 200V, 300V picco-picco, e 105V rms, installata ed utilizzata nel rispetto del National Electrical Code (NFPA 70).

Durante l'utilizzo del Pocket PC, si dovrebbero sempre rispettare alcune precauzioni basilari per ridurre il rischio d'incendi, shock elettrico, o danni a persone, incluse le seguenti:

- **NON utilizzare** il Pocket PC vicino all'acqua, come per esempio: le vasche da bagno, i lavelli del bagno o cucina, su superfici umide o vicine a piscine.
- **NON utilizzare** il Pocket PC durante un temporale. Possono verificarsi rischi di shock elettrici dovuti ai fulmini.
- **NON utilizzare** il Pocket PC nelle vicinanze di perdite di gas.

I requisiti UL 1642 regolano l'utilizzo di batterie al litio primarie (non ricaricabili) e secondarie (ricaricabili) utilizzate per l'alimentazione dei prodotti. Queste batterie contengono litio, o leghe di litio, o ioni di litio, e possono essere composte da una singola cella elettrochimica oppure due o più celle collegate in serie, parallelo, o entrambi, che convertono l'energia chimica in energia elettrica tramite una reazione chimica irreversibile o reversibile.

- **NON** gettare la batteria del Pocket PC nel fuoco, perchè potrebbe esplodere. Verificare i regolamenti locali riguardanti le istruzioni per lo smaltimento per ridurre il rischio di lesioni a persone causate dal fuoco o da esplosioni.
- **NON** utilizzare alimentatori o batterie di altri dispositivi per ridurre il rischio di lesioni a persone dovute al fuoco od esplosioni. Utilizzare solo alimentatori o batterie certificati da UL forniti dal costruttore o dai rivenditori autorizzati.

#### **Batterie sostituibili**

Se l'apparecchiatura è fornita con una batteria sostituibile, e la sostituzione con una di tipo non corretto, potrebbe generare un'esplosione (e.s. con alcune batterie al litio); vengono applicate le seguenti norme:

- Se la batteria è sostituita in una OPERATOR ACCESS AREA, sarà presente una segnalazione vicino alla batteria od istruzioni per la sostituzione;
- Se la batteria è sostituita altrove nell'apparecchio, sarà presente una segnalazione vicino alla batteria od istruzioni per la sostituzione;

La segnalazione includerà il seguente testo o similare:

**ATTENZIONE: RISCHIO DI ESPLOSIONE SE LA BATTERIA E' SOSTITUITA CON UN TIPO DIVERSO**

**DISPORRE DI BATTERIE CONFORMI CON LE ISTRUZIONI.**

La Conformità è verificata tramite controllo

#### **Accesso dell' Operatore con un attrezzo**

Se è necessario un ATTREZZO per accedere alla OPERATOR ACCESS AREA, tutti i compartimenti all'interno di quella zona contengono dei pericoli che saranno inaccessibili all' OPERATORE tramite l'uso dello stesso ATTREZZO, oppure tali compartimenti saranno segnalati per scoraggiare l'accesso dell'OPERATORE.

Una segnalazione corretta per pericolo di shock elettrici è  $\triangle$  (ISO 3864, No. 5036).

#### **Apparecchiature con aree di accesso limitato**

Per apparecchiature designate solo per installazioni in AREE CON ACCESSO LIMITATO, le istruzioni per l'installazione conterranno una segnalazione.

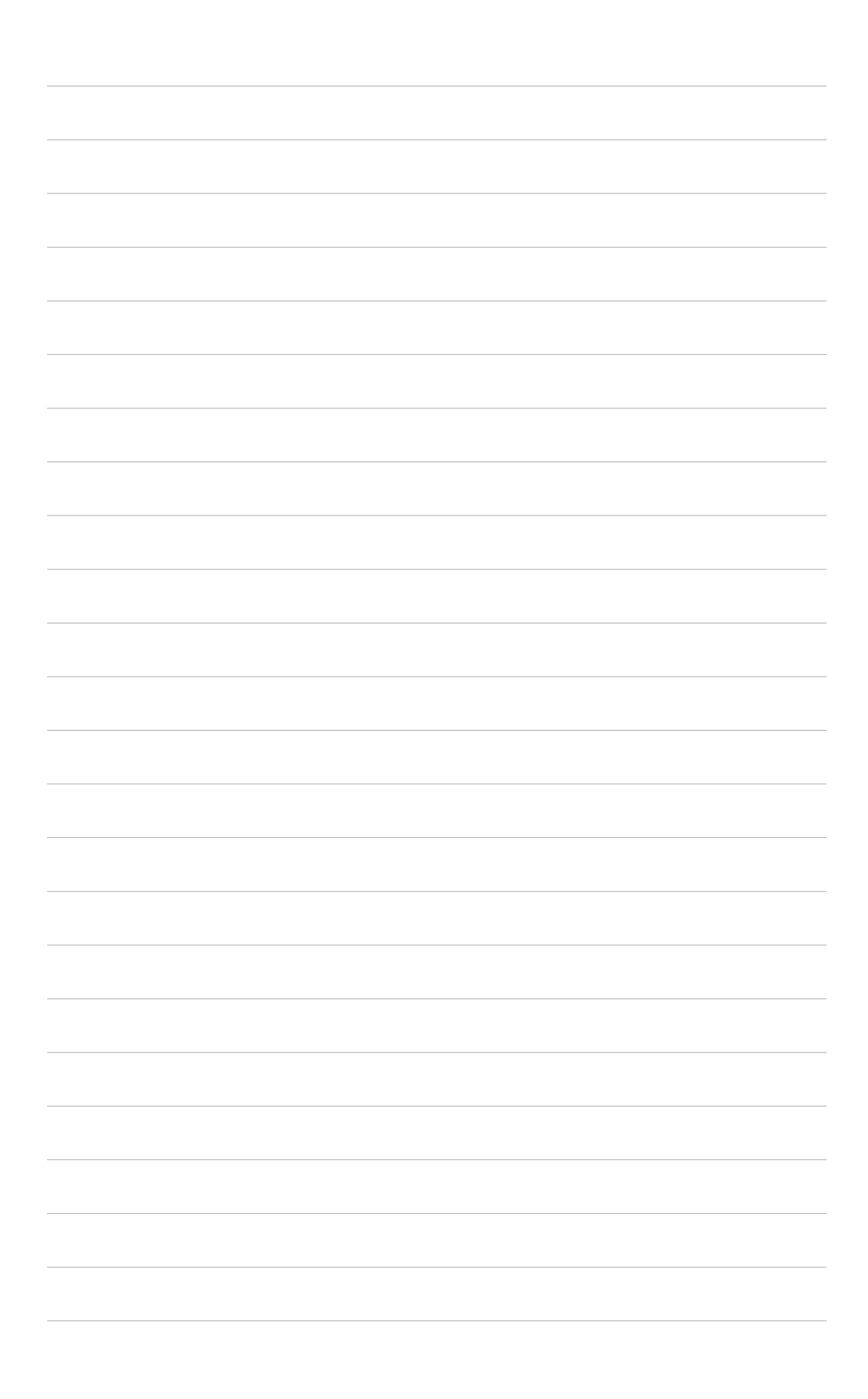